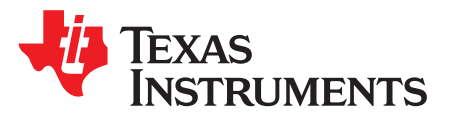

# *AFE5851 16-Channel Variable Gain Amplifier (VGA) with Octal High-Speed ADC*

The AFE5851EVM is an evaluation tool designed for the ultrasound analog front-end (AFE) device AFE5851. In order to deserialize the outputs of AFE5851, an ADSDeSer-50EVM or TSW1400EVM is needed during the evaluation.

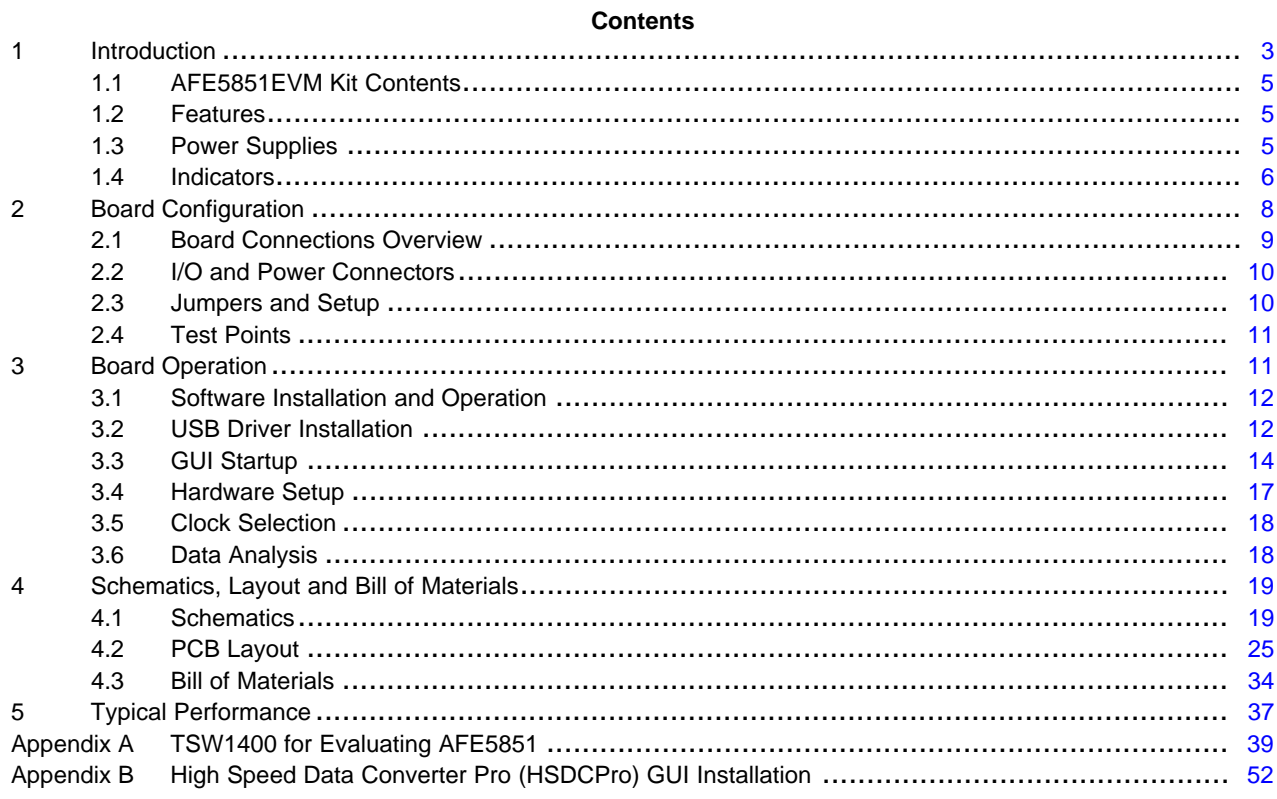

### **List of Figures**

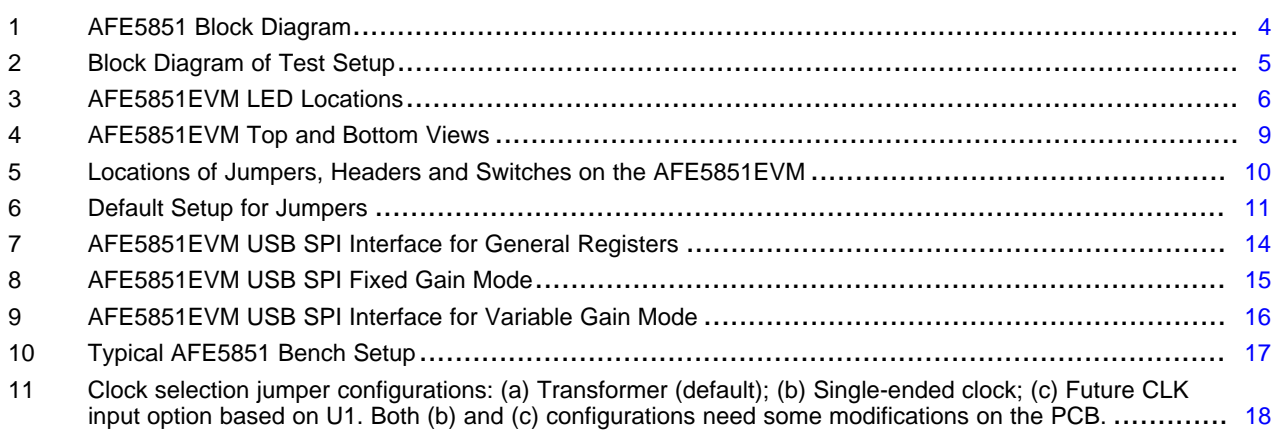

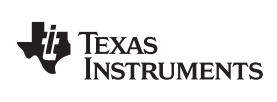

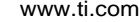

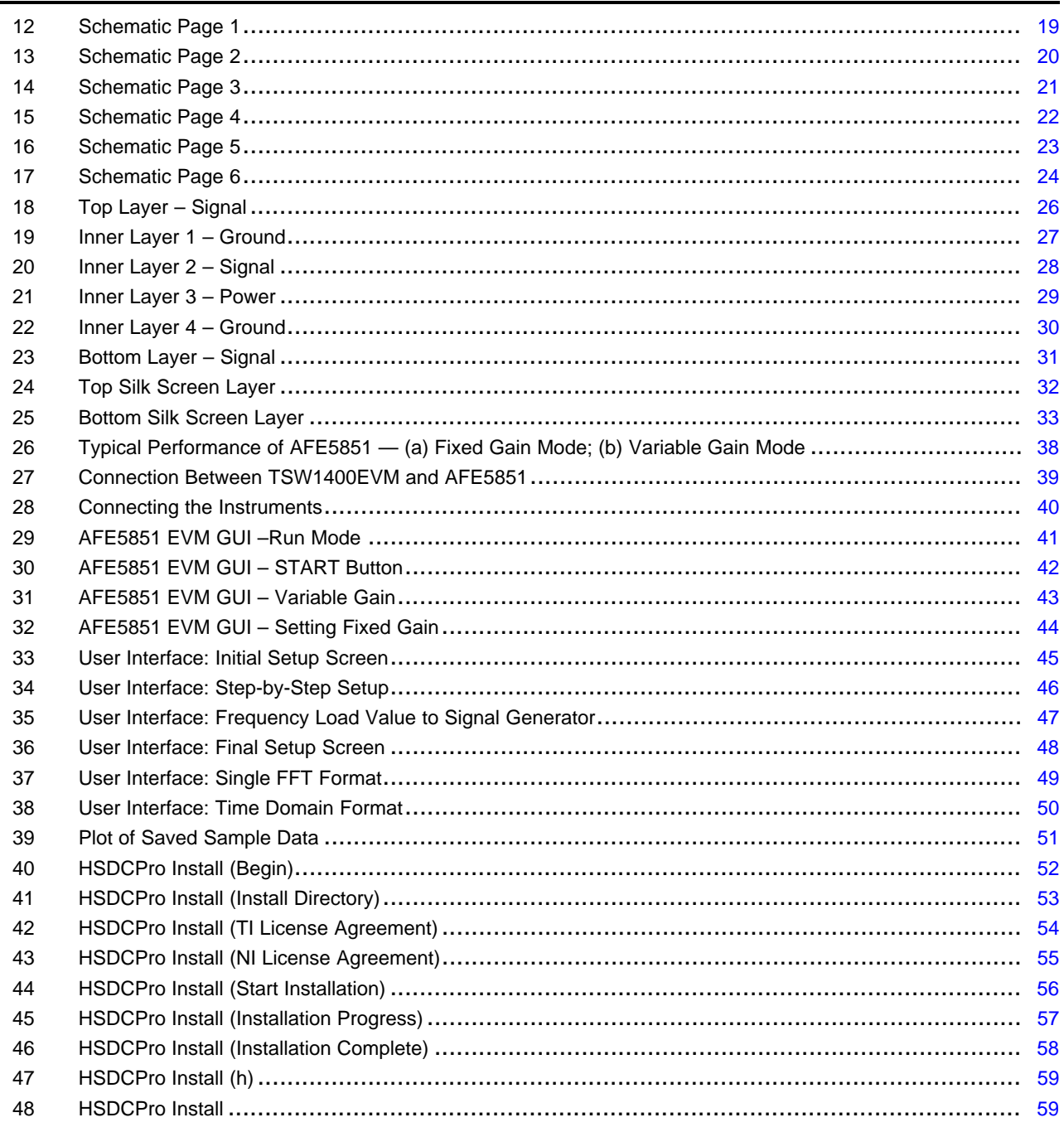

### **List of Tables**

 $\mathbf{1}$ Channel to Channel Matching Between the AFE5851EVM and ADSDeSER-50EVM ........................... 17

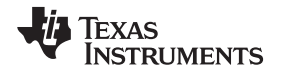

### <span id="page-2-0"></span>**1 Introduction**

The AFE5851 includes an 16-channel Voltage-Controlled-Amplifier (VCA) with digital control and an 8 channel 65MSPS analog-to-digital converter (ADC). The 16 analog input signals will be processed by the analog front-end circuit of AFE5851; the outputs of the analog front-end will then be digitalized by the ADC within the device. There are only eight ADCs within the AFE5851; therefore the odd and even channels are multiplexed into one LVDS output pair. The output of the ADC is streamed out in serial format. In order to process the sample data, the Texas Instruments' TSW1400EVM is recommended. The TSW1400 includes a High-Speed LVDS Deserializer, Demultiplexer, and Analysis System which provide a comprehensive set of hardware and user interface software to effectively evaluate the performance of AFE5851.

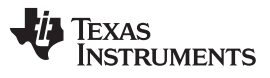

*Introduction* [www.ti.com](http://www.ti.com)

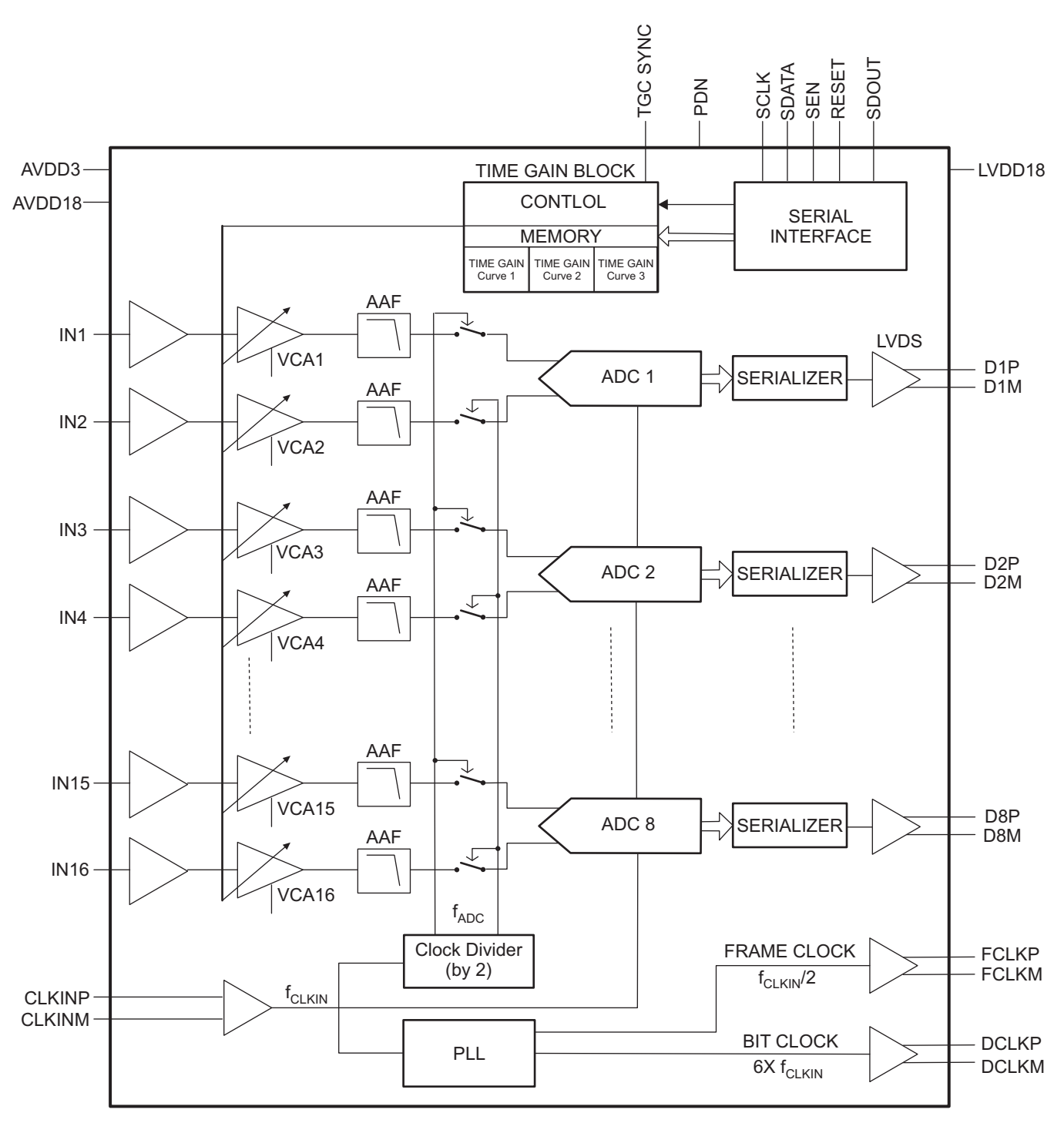

<span id="page-3-0"></span>**Figure 1. AFE5851 Block Diagram**

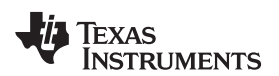

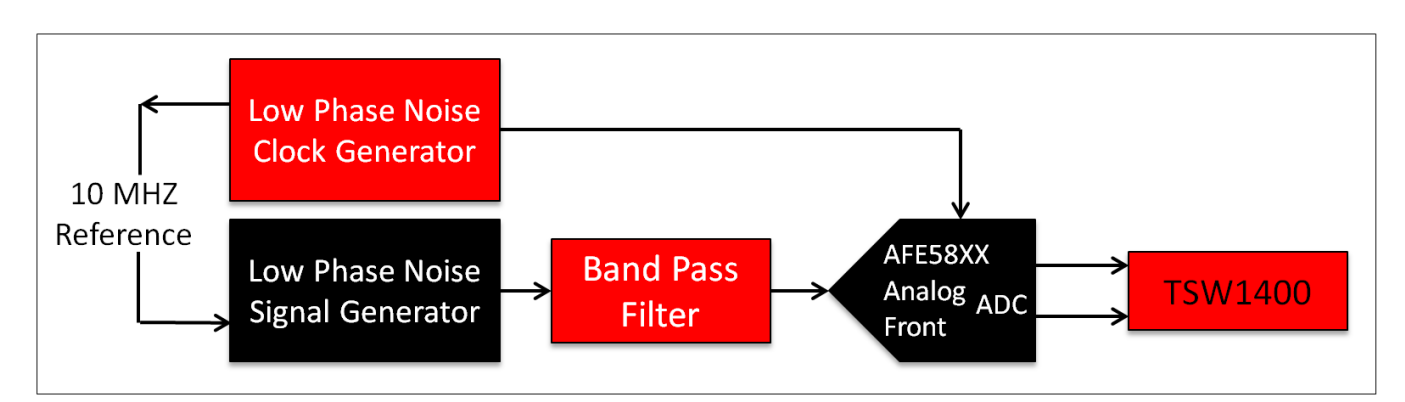

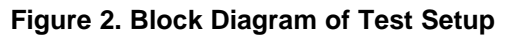

# <span id="page-4-3"></span><span id="page-4-0"></span>*1.1 AFE5851EVM Kit Contents*

The AFE5851EVM kit contains the following:

- AFE5851 EVM board
- USB cable
- AFE/TSW Adapter Bd

# <span id="page-4-1"></span>*1.2 Features*

- Characterize AFE5851
- Provide 8-channel low-voltage differential signal (LVDS) outputs from the ADC
- Compatible to the standard TI LVDS deserializer ADSDeSer-50EVM or TSW1400EVM
- Communicate with PC through USB interface
- Power Management provides multiple power supplies for AFE5851 and other devices.

# <span id="page-4-2"></span>*1.3 Power Supplies*

The AFE5851EVM requires only +5V power supplies for operation.

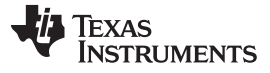

### <span id="page-5-0"></span>*1.4 Indicators*

The AFE5851EVM has 4 LEDs on the board as shown in [Figure](#page-5-1) 3. Their states demonstrate the normal operation of AFE5851EVM.

- **LED 1:** U1 status indicator. Its ON state indicates the clock management chip U1 works well if U1 is installed.
- **LED 2:** +3.3V power supply indicator. ON state indicates that the AFE5851 is powered correctly.
- **LED 3 and 4:** 1.8VD and 1.8VA power supply indicators. ON state indicates that the AFE5851 is powered correctly.

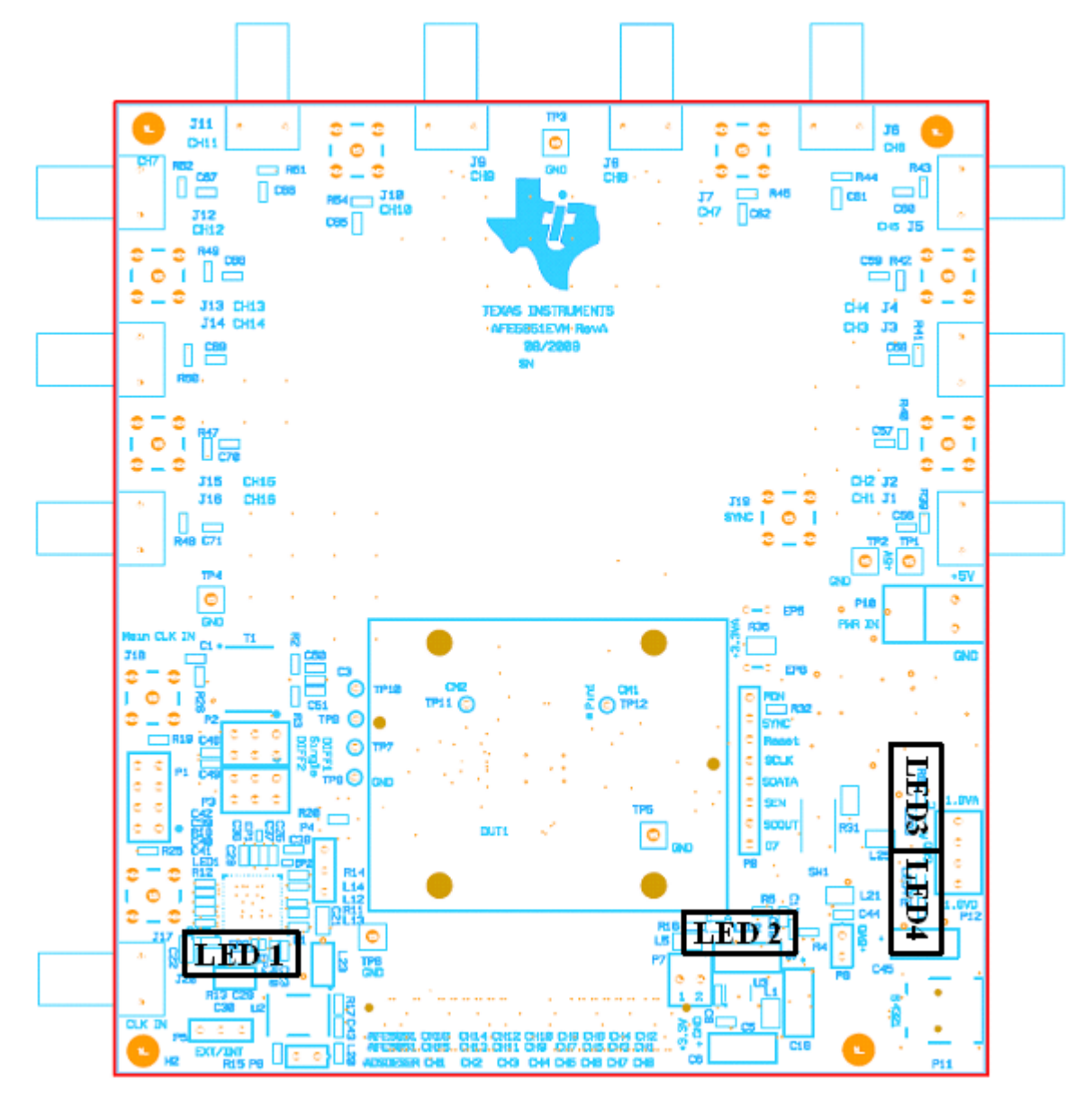

<span id="page-5-1"></span>**Figure 3. AFE5851EVM LED Locations**

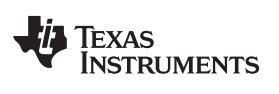

[www.ti.com](http://www.ti.com) *Introduction*

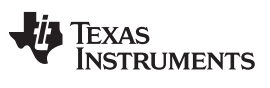

*Board Configuration* [www.ti.com](http://www.ti.com)

# <span id="page-7-0"></span>**2 Board Configuration**

This chapter describes the locations and functionalities of inputs, outputs, jumpers, test points of the AFE5851EVM in detail.

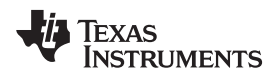

## <span id="page-8-0"></span>*2.1 Board Connections Overview*

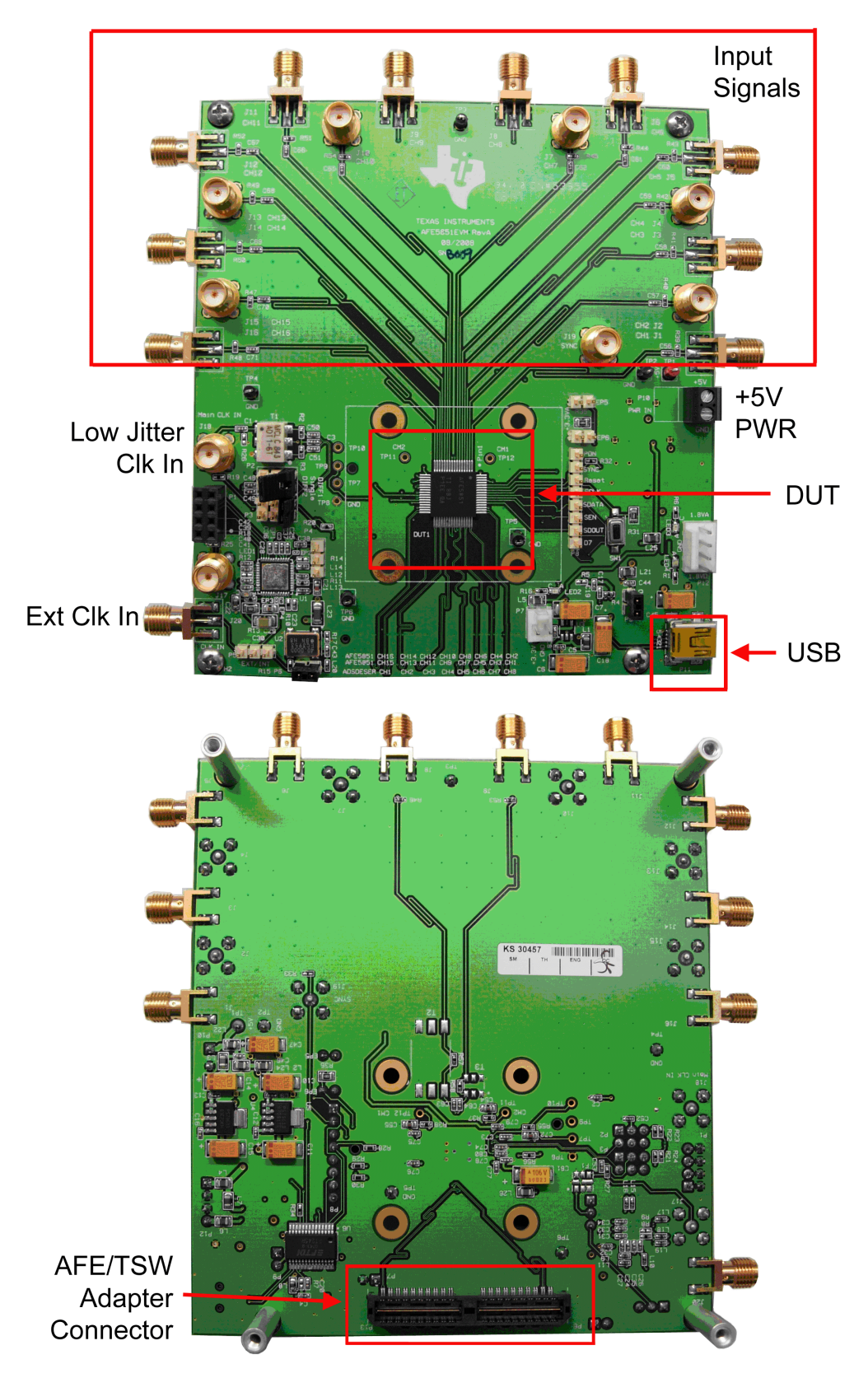

<span id="page-8-1"></span>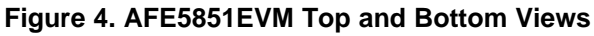

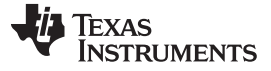

*Board Configuration* [www.ti.com](http://www.ti.com)

## <span id="page-9-0"></span>*2.2 I/O and Power Connectors*

The positions and functions of the AFE5851EVM connectors are discussed in this section.

- Analog Inputs Ch1~Ch16 (J1~J16): Single-end analog signals.
- Low Jitter CLK Source Input (J18): This input accepts clocks with low jitter noise, such as HP8644 output. 20~65MHz 50% duty cycle clock with 1~2Vrms amplitude can be used. When J18 is used, make sure shunt P4,5,6 are removed.
- CLK output (J17): The output of either the U1 output or the on-board 40MHz oscillator output depending on jumper P4's connection.
- External CLK Input (J20): ADC Clock input, such as FPGA outputs. FPGA outputs must be processed by U1. Otherwise, the ADC of AFE5851 will not achieve satisfactory SNR performance.
- +5V PWR connector(P10): Power supply input
- USB input (P11): USB interface to control the AFE5851.
- LVDS Outputs Ch1~Ch8 (P13): Differential LVDS data outputs.

# <span id="page-9-1"></span>*2.3 Jumpers and Setup*

The board has been set to default mode. Detailed description can be found in [Figure](#page-9-2) 5 and [Figure](#page-10-2) 6.

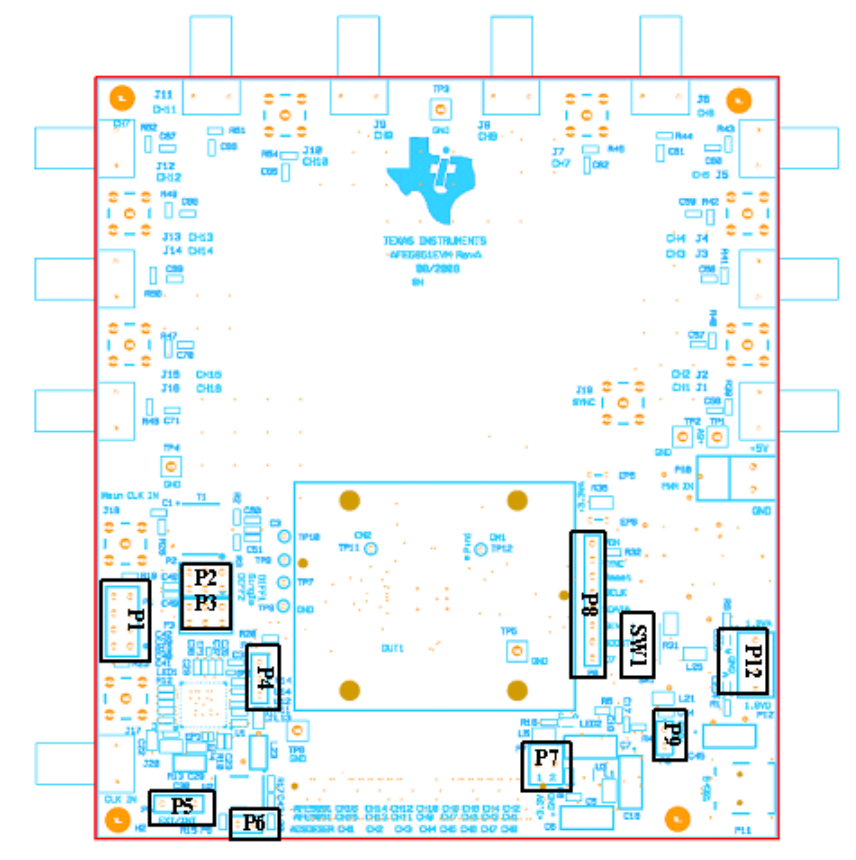

**Figure 5. Locations of Jumpers, Headers and Switches on the AFE5851EVM**

- <span id="page-9-2"></span>• P1: SPI interface for U1.
- P2, P3: AFE5851 ADC clock input selection: transformer-based differential clock, single-ended LVCMOS clock, or future clock option (needs U1 to support). Default is to use transformer-based differential clock.
- P4: Select jitter-cleaned clock or non-jitter-cleaned clock. Default is to use non-jitter-cleaned clock (i.e., on-board 40MHz clock).
- P5: Use on-board 40MHz clock. Default is that on-board clock is used.

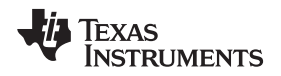

- P6: Power on on-board 40MHz clock generator. Default is on.
- P8: Debug port for monitoring ADS SPI signals.
- P9: USB interface enable. Default is on.
- Regulated power supply outputs (P12, P7): 1.8VA, 1.8VD, and 3.3V. P12 and P7 can be configured as power supply input as well if users would like to skip on board regulators. Remove the ferrite bead L1, L2, L3, L7 and L24,
- SW1: Reset switch for AFE5851.

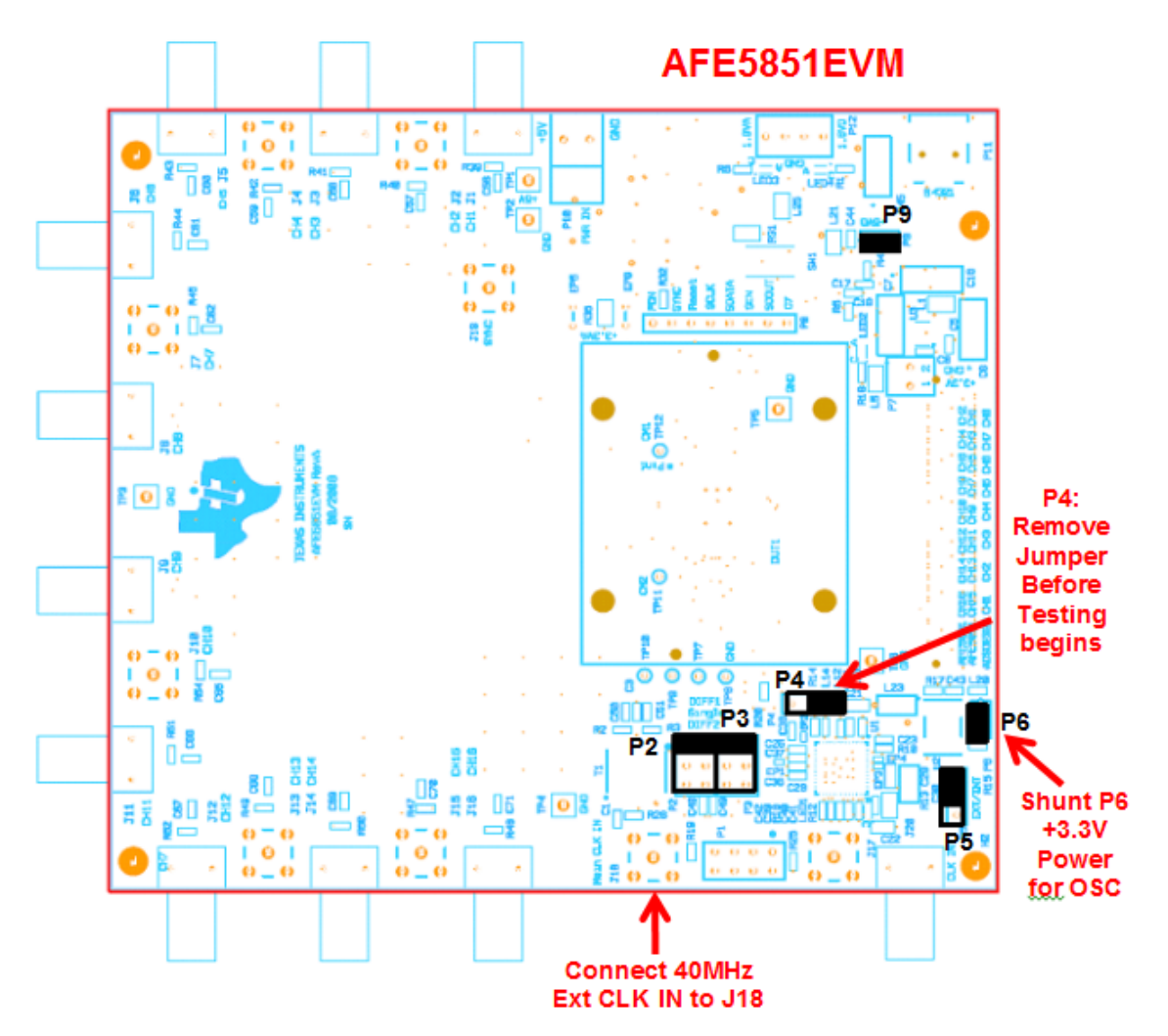

**Figure 6. Default Setup for Jumpers**

# <span id="page-10-2"></span><span id="page-10-0"></span>*2.4 Test Points*

• Multiple Test Points are provided on the EVM. Refer to the [Schematics](#page-18-0) Section for more information.

### <span id="page-10-1"></span>**3 Board Operation**

This chapter describes how to operate the AFE5851EVM for evaluation. Both software and hardware installation and operation are discussed.

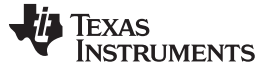

*Board Operation* [www.ti.com](http://www.ti.com)

### <span id="page-11-0"></span>*3.1 Software Installation and Operation*

The AFE5851EVM comes with a software install. To Dowload the software, visit the AFE5851 [product](http://www.ti.com/product/AFE5851) [folder](http://www.ti.com/product/AFE5851) and select *Tools & software* . Once the zip folder is downloaded, run setup.exe to install the software. The software to use the TSW1400EVM is called HSDCPro (High Speed Data Converter Pro). For information on how to download this software, please see [Appendix](#page-51-0) B.

### <span id="page-11-1"></span>*3.2 USB Driver Installation*

- Connect the USB port of EVM to your PC.
- If the driver has not been installed then the message "Window Found New Hardware" will appear. The Wizard as the following picture will launch.
- Select "No, not this time" from the options. Press Next button

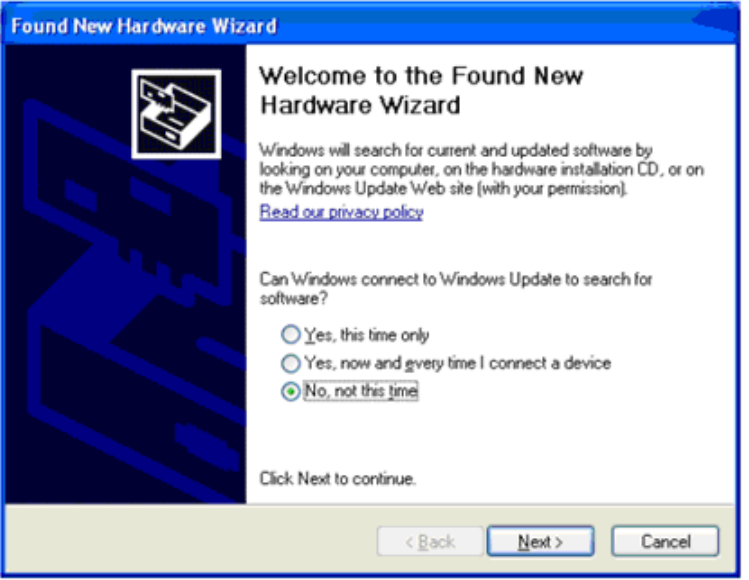

• Select "Install from a list or specific location (Advanced)" as shown below and then click "Next".

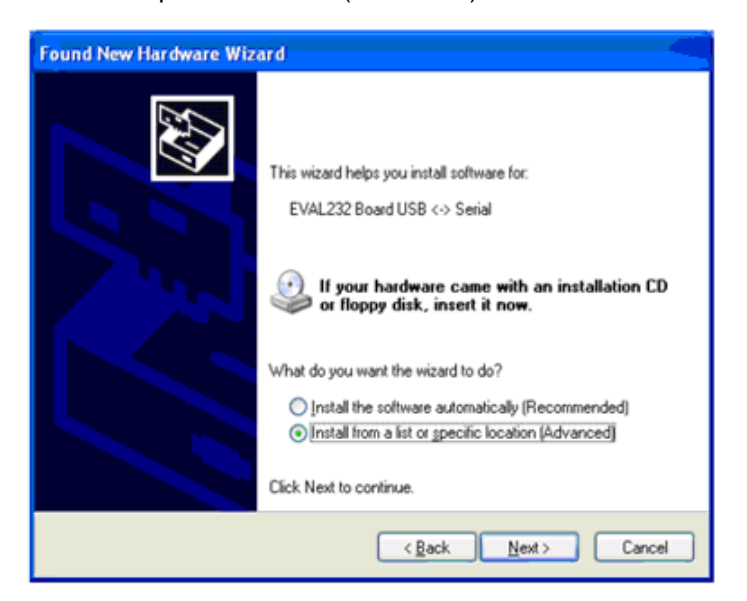

- Select "Search for the best driver in these locations" and enter the file path for ("C:\Program Files\AFE5851\CDM2.04.06 WHQL Certified") in the combo-box or browse to it by clicking the browse button. Once the file path has been entered in the box, click next to proceed.
- If Windows XP is configured to warn when unsigned (non-WHQL certified) drivers are about to be

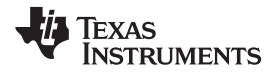

[www.ti.com](http://www.ti.com) *Board Operation*

installed, the following screen will be displayed unless installing a Microsoft WHQL certified Driver. Click on "Continue Anyway" to continue with the installation. If Windows XP is configured to ignore file signature warnings, no message will appear.

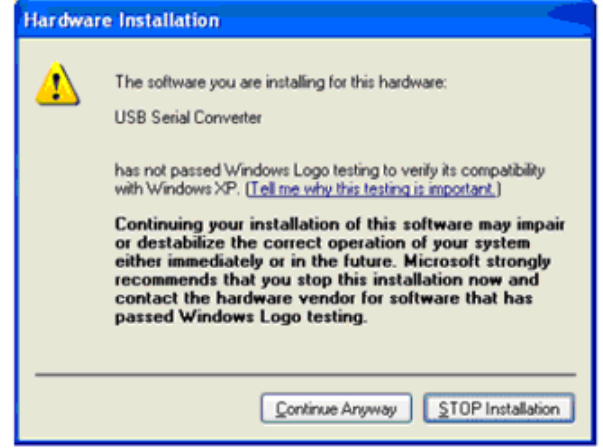

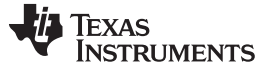

### *Board Operation* [www.ti.com](http://www.ti.com)

Different modes exist as shown in [Figure](#page-13-1) 7 through [Figure](#page-15-0) 9.

When AFE5851EVM is powered on, all registers have been set to their default modes. Refer to the data sheet for all default settings. It is recommended to restart the SPI software when AFE5851 is powered on in order to synchronize the AFE5851 register settings to the software displays.

Users also can fill out Address Bytes and Data Bytes and press *ENTER* to configure each register.

Initial measurements can be made after the EVM is powered and the fixed gain mode is selected.

The software also allows users to configure the AFE5851 as 8-channel mode or 16-channel mode. Corresponding LVDS deserializing algorithms are needed respectively.

### <span id="page-13-0"></span>*3.3 GUI Startup*

Launch GUI from XP Window

Start → All Programs\AFE5851EVM\AFE5851

[Figure](#page-13-1) 7 through [Figure](#page-15-0) 9 show several screen images of the different modes.

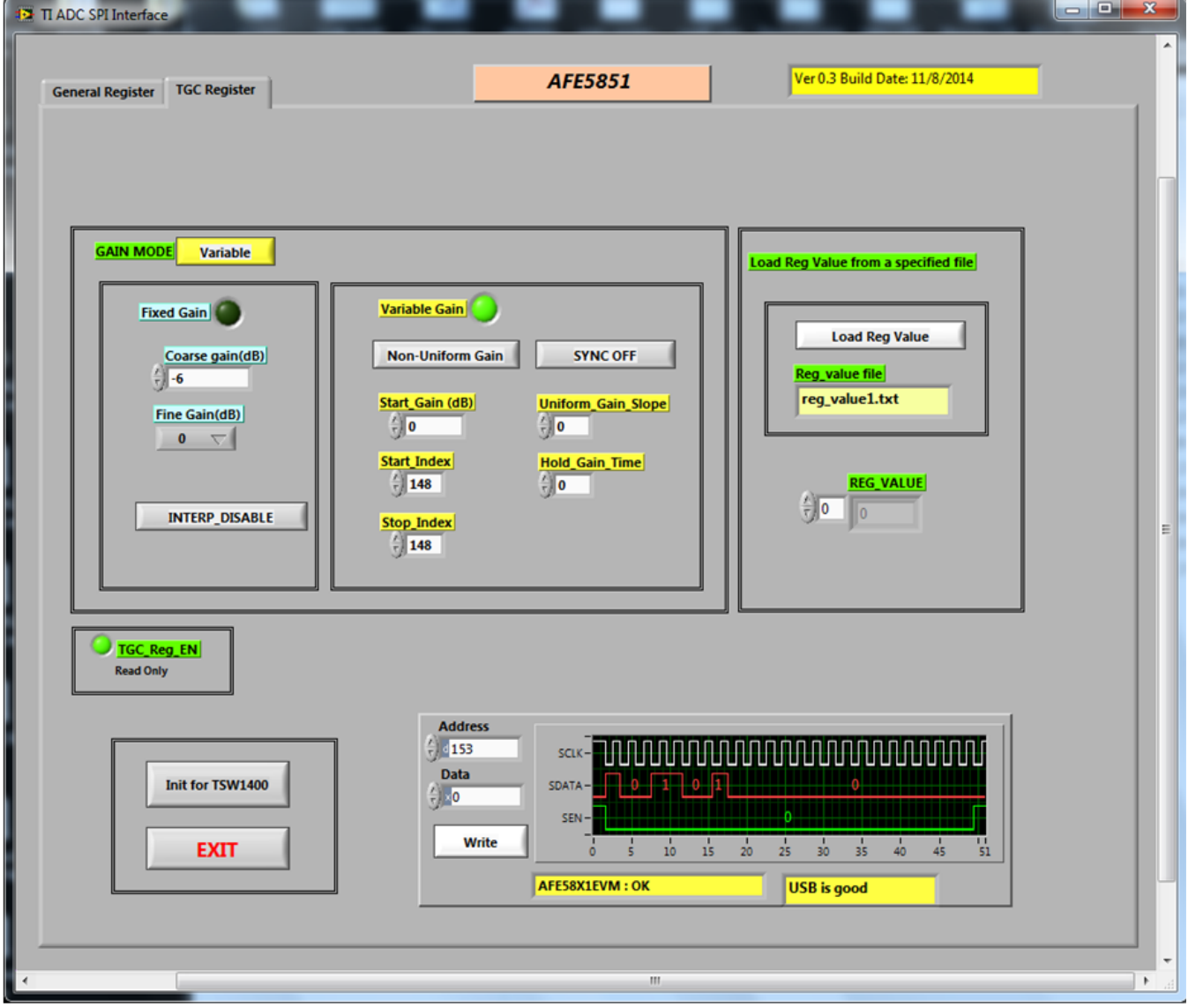

<span id="page-13-1"></span>**Figure 7. AFE5851EVM USB SPI Interface for General Registers**

**TEXAS**<br>INSTRUMENTS

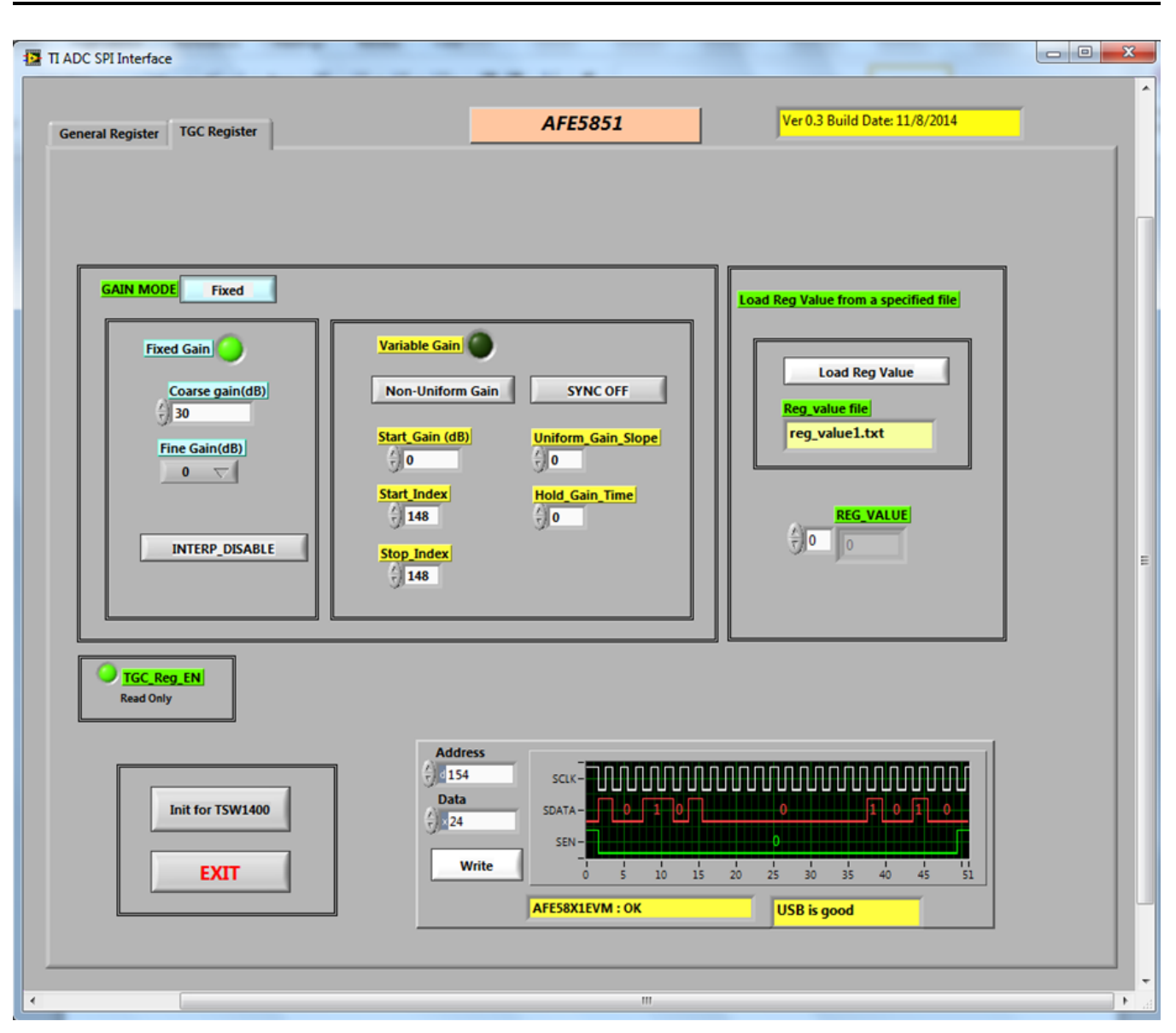

<span id="page-14-0"></span>**Figure 8. AFE5851EVM USB SPI Fixed Gain Mode**

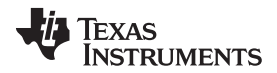

*Board Operation* [www.ti.com](http://www.ti.com)

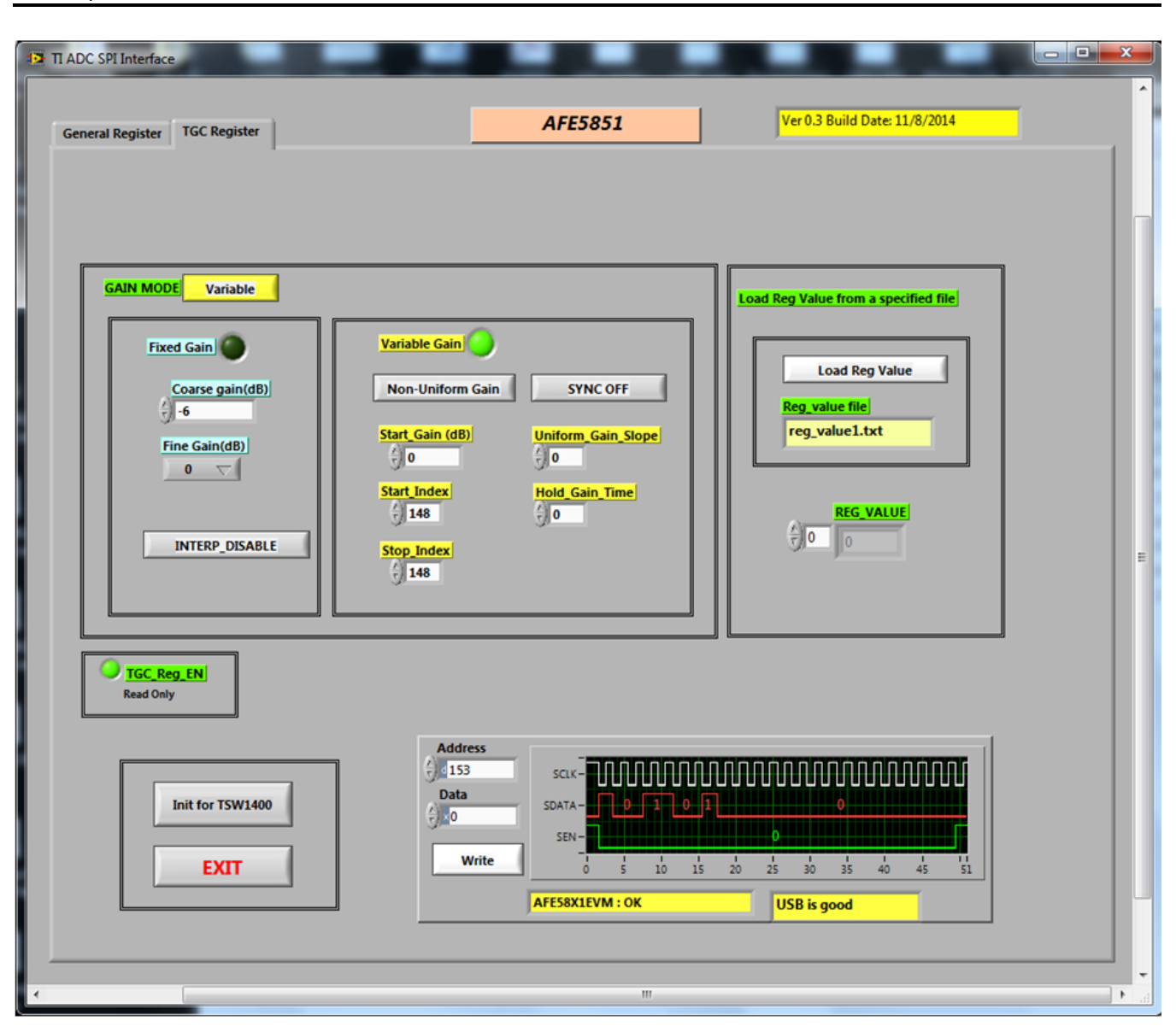

**Figure 9. AFE5851EVM USB SPI Interface for Variable Gain Mode**

<span id="page-15-0"></span>When AFE5851EVM is powered on, all registers have been set to their default modes. Please refer to the datasheet for all default settings. It is recommended to restart the SPI software when AFE5851 is powered on in order to synchronize the AFE5851 register settings to the software displays.

Users also can fill out Address Bytes and Data Bytes and press "ENTER" to configure each register.

### **Typical Configuration**

- From [Figure](#page-13-1) 7 press "**Init for TSW1400**" button.
- • Select TAB "**TGC Register**" [Figure](#page-15-0) 9 will appear.
- From [Figure](#page-15-0) 9 press "**Variable**" toggle button to enter fixed gain mode.
- From [Figure](#page-14-0) 8 enter 30 in the "**Coarse Gain(dB)**" field, then press "**Write**" button.

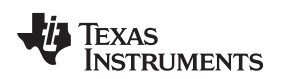

### <span id="page-16-0"></span>*3.4 Hardware Setup*

As mentioned before, Xilinx DeSerializer ADSDeSER-50EVM or TSW1400EVM is required. See details in the corresponding application notes on how to use either of these EVMs. An example bench setup is shown in [Figure](#page-16-1) 10. Band-pass filters are required for signal source in order to ensure the correct SNR measurements of the AFE5851.

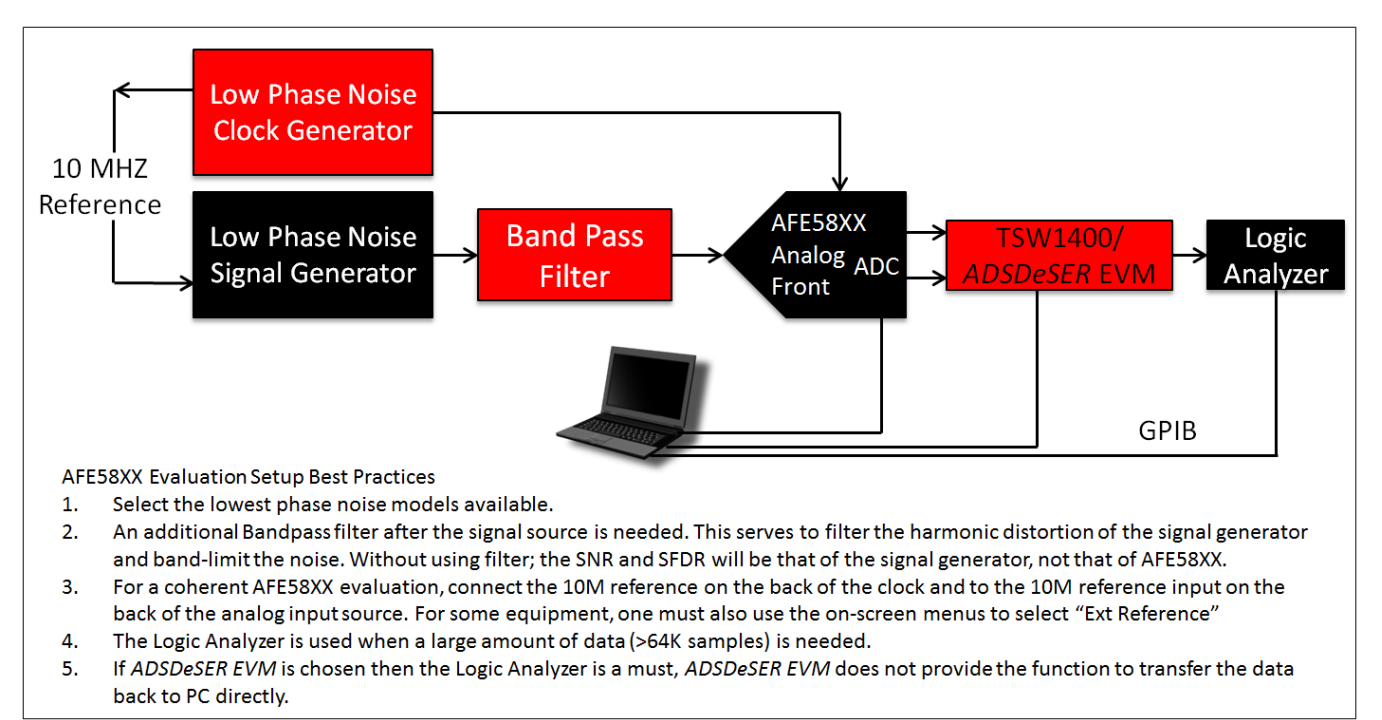

# **Figure 10. Typical AFE5851 Bench Setup**

<span id="page-16-1"></span>The channel order of the AFE5851 outputs is not exactly the same as the order of the ADS527x outputs. As a result, the channel number on the ADSDeSER-50EVM or AFE5851EVM might be misleading. [Table](#page-16-2) 1 provides channel to channel sequence matching between the ADSDeSER-50EVM and AFE5851EVM.

<span id="page-16-2"></span>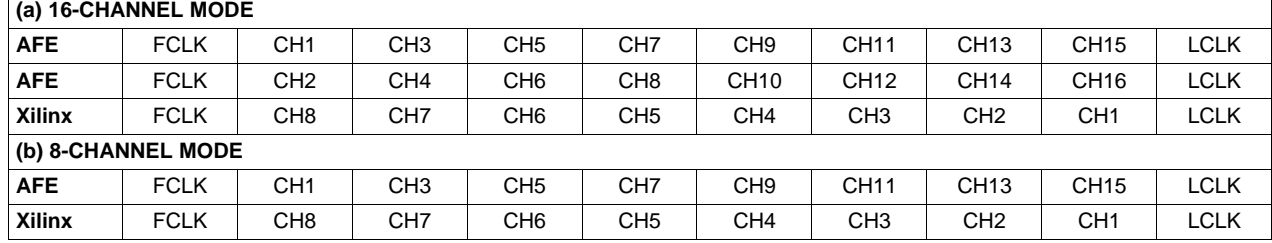

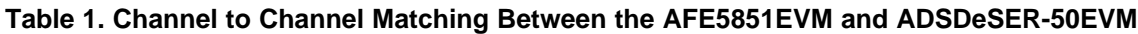

For example, when an analog signal is input at CH1 on the AFE5851EVM, the corresponding 12-bit digital output will be seen at CH8 on the ADSDeSER-50EVM when the AFE5851 is configured as 8-channel mode.

Current standard ADSDeSER-50EVM can be used to deserialize the AFE5851 LVDS outputs when the AFE5851 is configured as 8-channel mode. ADSDeSER-50EVM deserialization code for the 16-channel mode is available from the AFE5851EVM CD. Programming the ADSDeSER-50EVM with a JTAG cable is necessary.

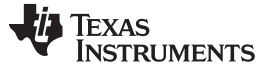

### <span id="page-17-0"></span>*3.5 Clock Selection*

AFE5851 is typically clocked through a transformer-based circuit. Other options are also available if needed as shown in [Figure](#page-17-2) 11.

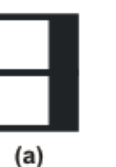

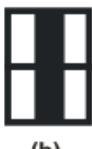

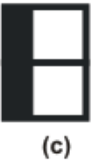

**Figure 11. Clock selection jumper configurations: (a) Transformer (default); (b) Single-ended clock; (c) Future CLK input option based on U1. Both (b) and (c) configurations need some modifications on the PCB.**

<span id="page-17-2"></span>The clock source of the EVM could be the on-board clock 40MHz, HP8644 low jitter clock source, or external clock source. The best performance of this EVM is achieved when low-jitter clock source HP8644 is used. The P4, P5, P6 should be removed in order to disable the on-board clock.

When HP8644 or similar clock sources are not available, the on-board 40MHz clock is also a desirable source. The jumpers P4, 5, 6 should be configured as [Figure](#page-17-2) 11 shows (i.e., default setup for AFE5851EVM). In this mode, the transform-based differential clock is used.

### <span id="page-17-1"></span>*3.6 Data Analysis*

Based on the data file acquired by a logic analyzer, the performance of AFE5851 can be evaluated.

Appendix A provides a solution that allows the user to test the performance of all 16 channels using the TSW1400 EVM to deserialize the AFE5851 outputs and process the FFT algorithms to produce the spectral analysis plots via the PC.

When the AFE5851 is configured as an 8-channel device and standard ADSDeSer-50EVM is used, all samples are needed. However, when the AFE5851 is configured as a 16-channel device and nonstandard ADSDeSer-50EVM code is used, even samples and odd samples are corresponding to CHx and CHx+1 respectively. Please refer to the AFE5851 data sheet for more information on LVDS timing.

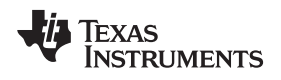

# <span id="page-18-0"></span>**4 Schematics, Layout and Bill of Materials**

This chapter provides the schematics and layout of the AFE5851EVM as well as the bill of materials.

### <span id="page-18-1"></span>*4.1 Schematics*

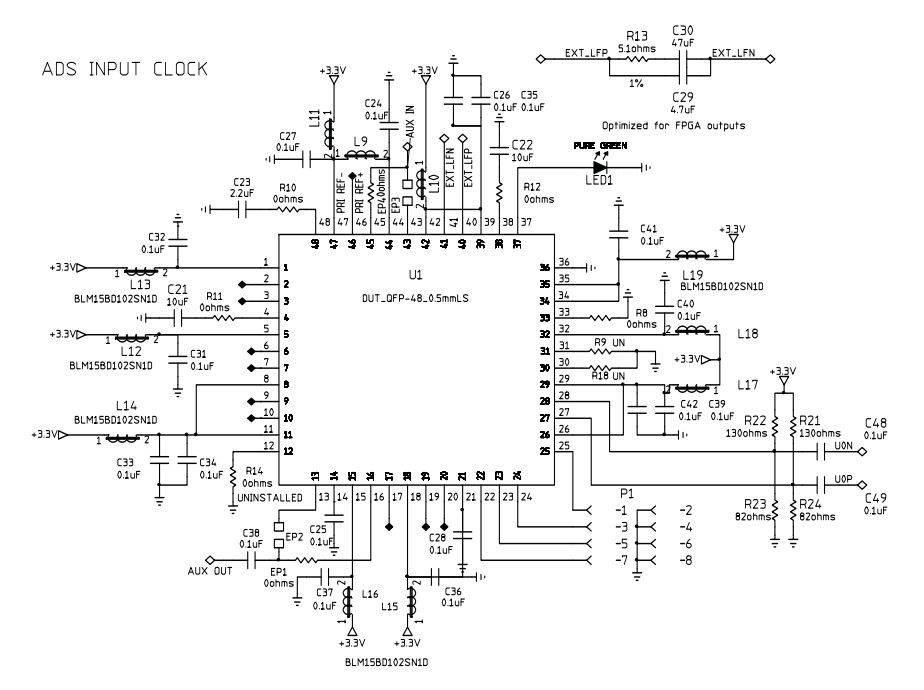

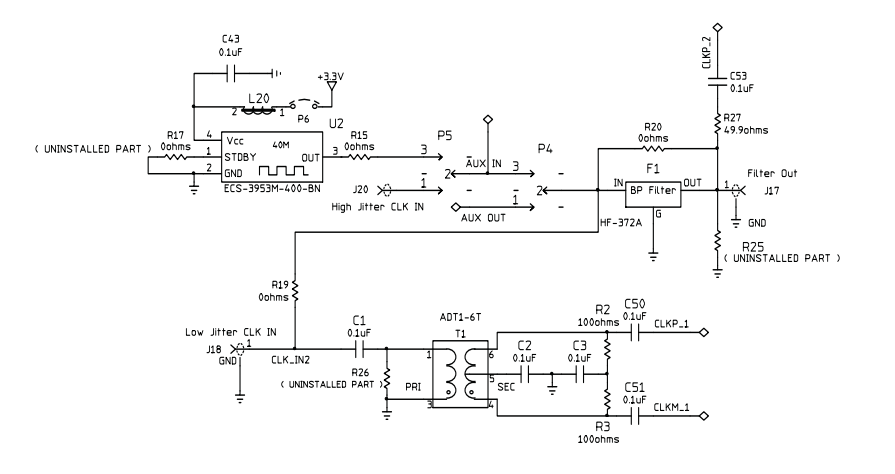

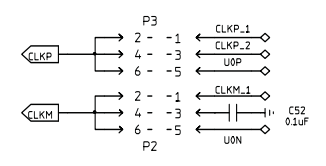

<span id="page-18-2"></span>**Figure 12. Schematic Page 1**

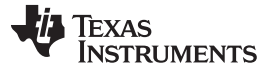

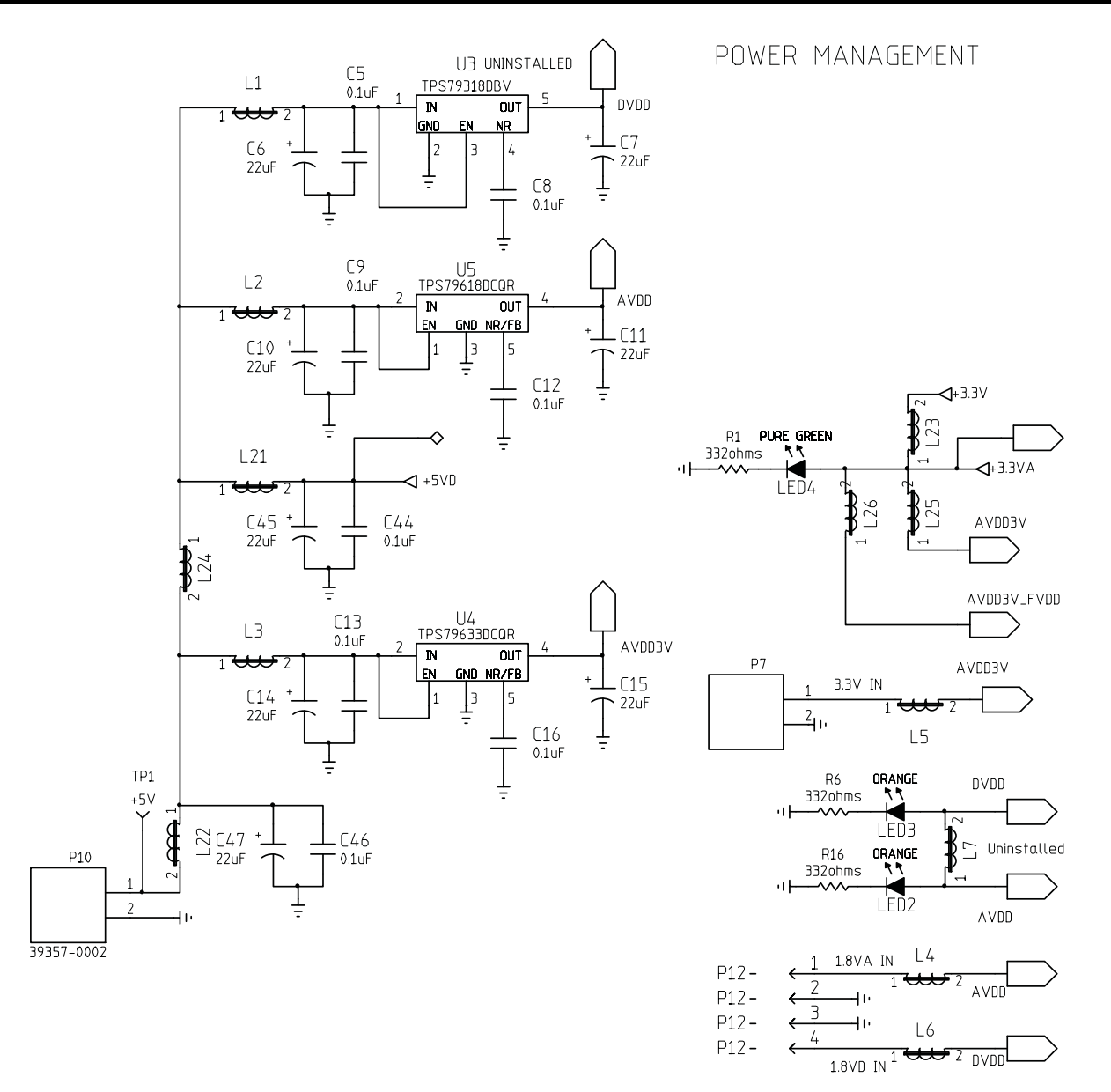

<span id="page-19-0"></span>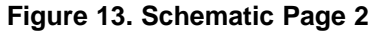

Copyright © 2009–2015, Texas Instruments Incorporated

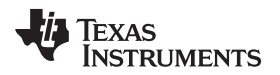

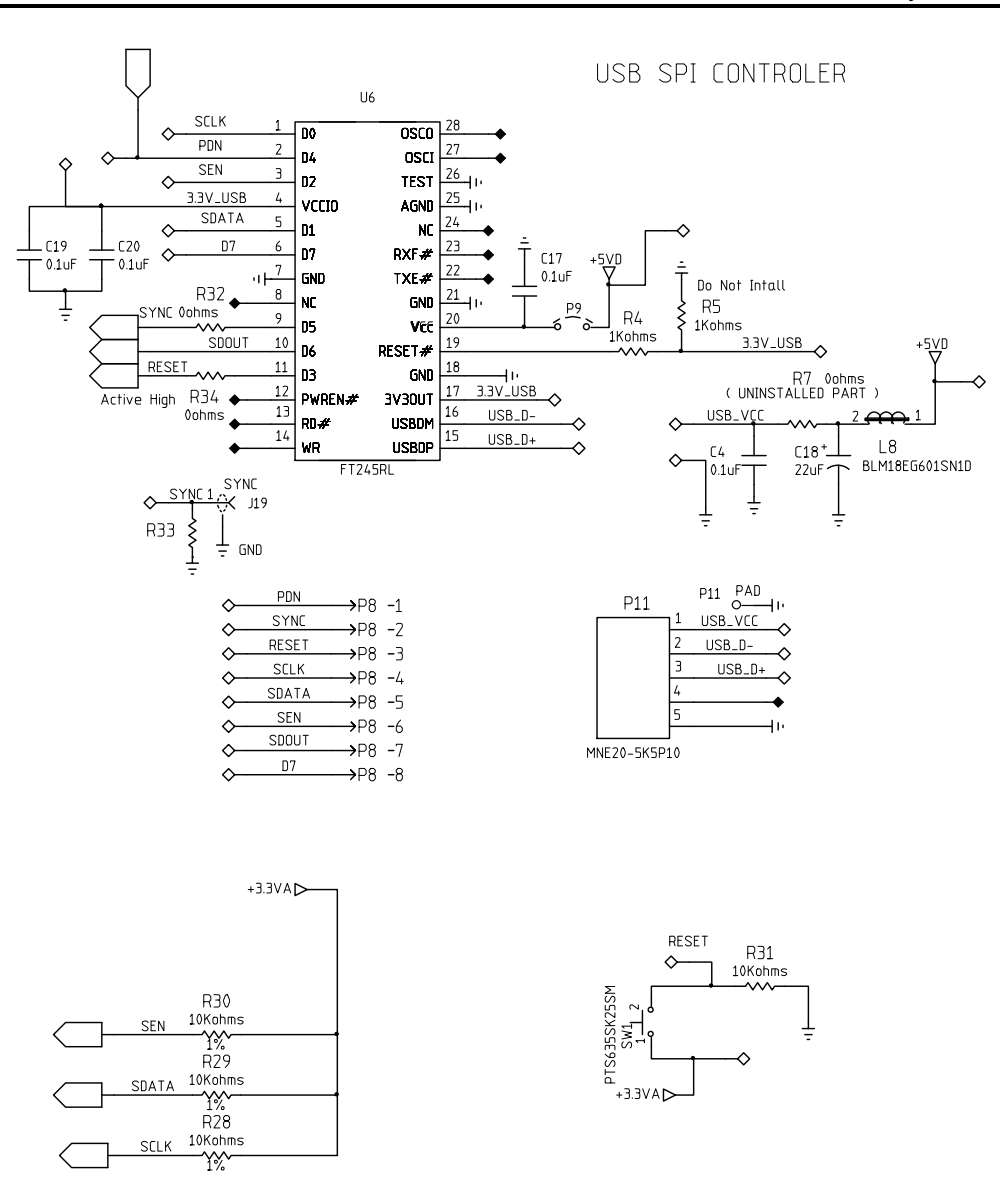

<span id="page-20-0"></span>**Figure 14. Schematic Page 3**

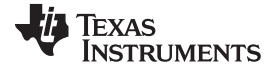

*Schematics, Layout and Bill of Materials* [www.ti.com](http://www.ti.com)

 $11 \times$ 

 $\frac{J2}{GND}$ 

月 分

 $\begin{array}{c}\n\text{J4} \quad \text{M1} \\
\text{GND} \\
\downarrow \\
\hline\n\end{array}$ 

 $JS \rightarrow \bigoplus$ 

 $\frac{16}{20}$ 

<span id="page-21-0"></span> $\sqrt{9}$ 

INPUT CHANNELS R58<br>Oohms<br>WW  $C64$ <br>0.1uF<br> $\left| \frac{\text{IN9}}{\text{N9}} \right|$  $\begin{array}{c}\nC56 \\
0.1 \text{uF} \\
\hline\n\end{array}$  $\overline{13}$  $\mathsf{IN1}$  $19 \quad \frac{\sqrt{3}}{32}$ ್ನಾ) (<sub>SE</sub> |<br>| R53<br>| 49.9ohms<br>| 1% R39<br>49.9ohn<br>1%  $\overline{1}$ WBC4-1TLB  $\overline{+}$ Щņ |<br>| R54<br>| 49.9ohms<br>| 1% R40<br>49.9ohn<br>1%  $^{C65}_{0.1 \text{uF}}$  $rac{C57}{0.1 \text{uF}}$  $\text{IN}10$  $IN2$  $\begin{array}{r} 110 \quad \text{Mpc}^{-1}\\ \text{GND} \\ \begin{array}{c} \text{GND} \\ \hline \end{array} \end{array}$  $^{158}_{0.10}$  $^{C66}_{0.1\text{uF}}$ <br> $+$ IN3  $\overline{\text{IN11}}$  $\lim_{t\to 0} \frac{\sqrt{3}}{\sqrt{3}}$ R41<br>49.9oh<br>1% }<br>}R51<br>}49.9ohms 4õ 4ï R42<br>49.90<br>1% |<br>| R52<br>| 49.9ohms<br>| 1% C59<br>0.1uF  $\pm$  $C67$ <br>0.1 uF  $IN12$  $\frac{112}{12}$  $rac{C60}{0.1}$  $\begin{array}{c}\n\text{C68} \\
0.1 \text{uF} \\
\hline\n\end{array}$ IN<sub>5</sub>  $IN13$  $\begin{array}{c} 113 \\ 6 \text{ND} \end{array}$ R43<br>49.90<br>1% |<br>|-<br>| 49.9ohms<br>| 1% Цt.  $\overline{\mathbb{R}}$ R44<br>49.9oh<br>1% |<br>|R50<br>|49.9ohms  $\begin{array}{c}\nC61 \\
0.1 \text{uF} \\
\hline\n\end{array}$ C69<br>0.1uF  $IM4$  $114 \times$  $C62$ <br> $0.1$ uF  $C70$ <br> $0.1$ uF IN7  $IN15$ ΗF  $\frac{115}{6ND}$ R45<br>49.90<br>1% |<br>| R47<br>| 49.9ohms<br>| 1%  $\overline{\mathcal{A}}$ R46<br>49.90<br>1% |<br>|-<br>| R48<br>| 1%<br>| 1%  $rac{R57}{00hms}$ <br>  $rac{1}{12}$  $C63$ <br> $0.1$ uF  $C71$ <br>0.1uF<br>11 INE  $\overline{\text{IN16}}$  $116 \rightarrow \bigoplus$ 3<br>S ŧ WB36-1SLB<br>UNINSTALLED

**Figure 15. Schematic Page 4**

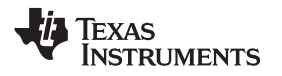

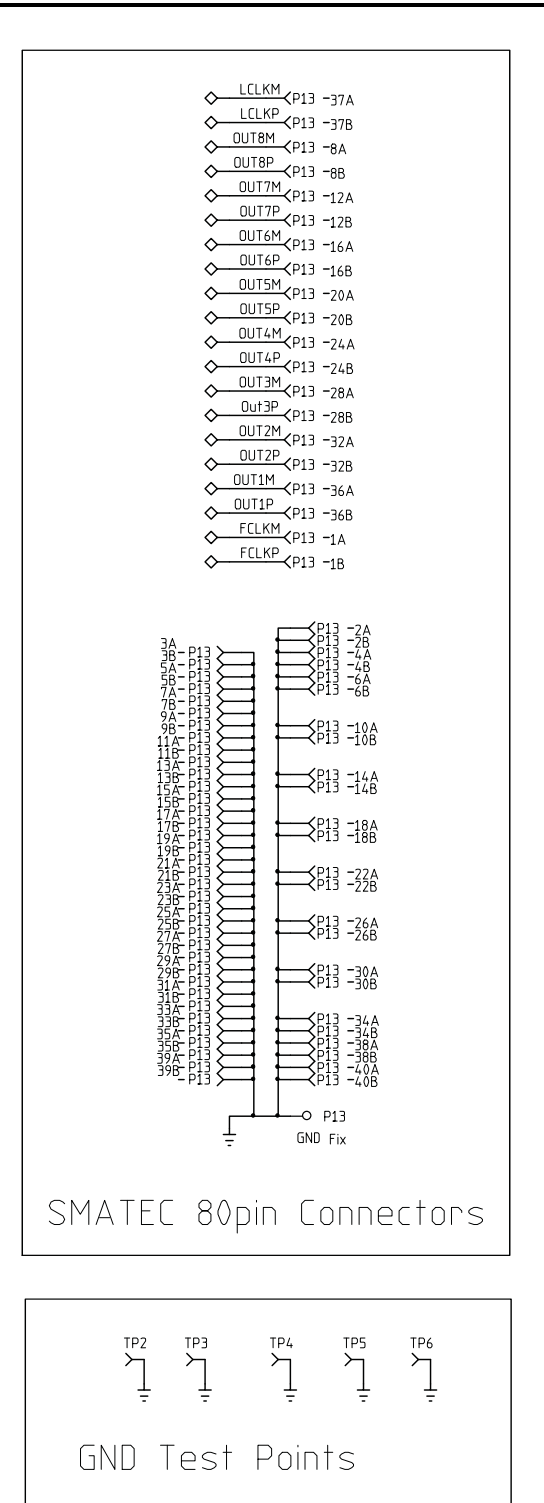

<span id="page-22-0"></span>**Figure 16. Schematic Page 5**

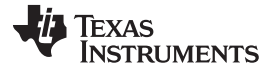

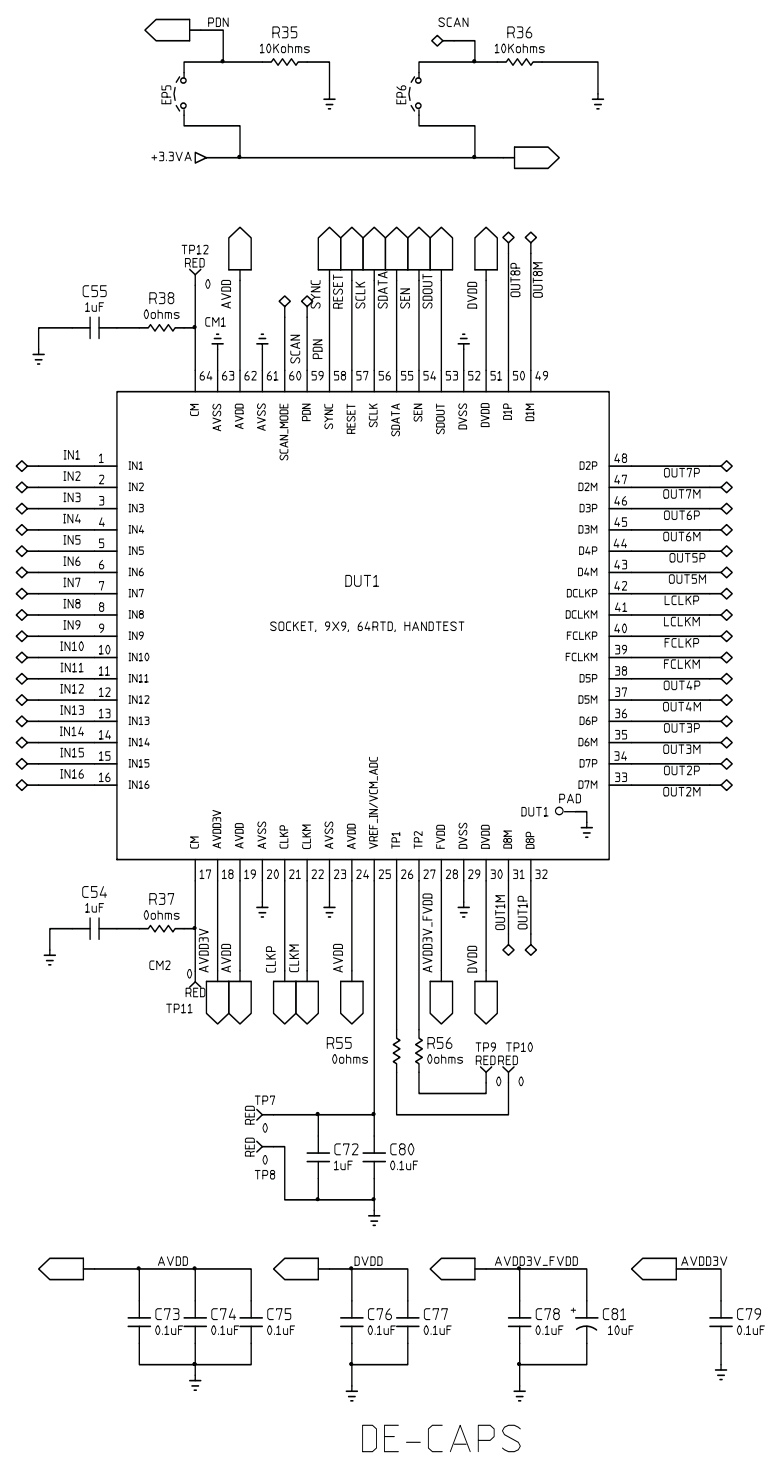

<span id="page-23-0"></span>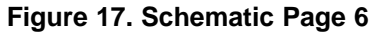

# <span id="page-24-0"></span>*4.2 PCB Layout*

A six-layer printed-circuit board is used:

- Top Layer, signal
- Inner Layer 1, ground
- Inner Layer 2, signal
- Inner Layer 3, power
- Inner Layer 4, ground
- Bottom Layer, signal
- Top Silk Screen Layer
- Bottom Silk Screen Layer

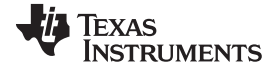

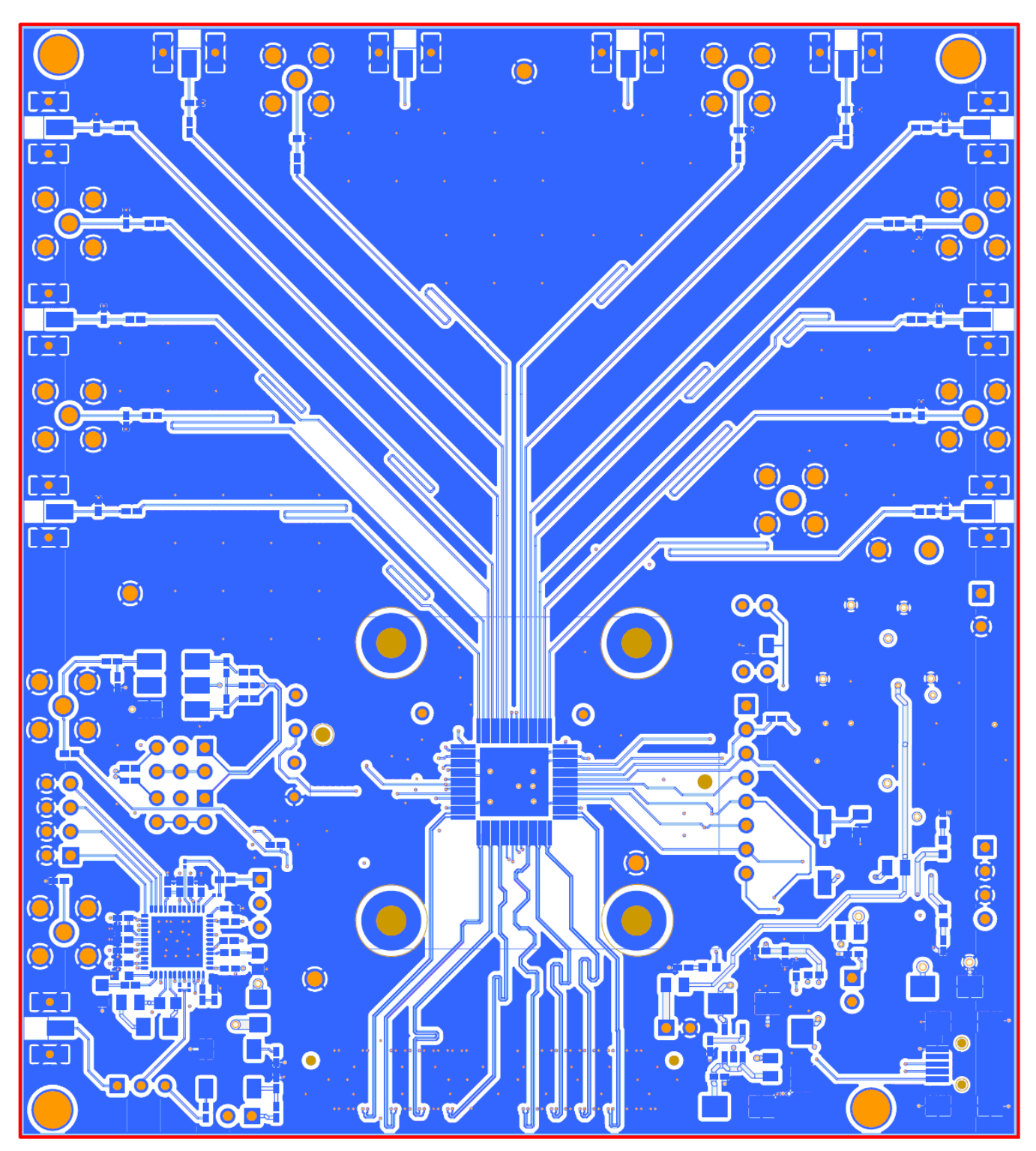

<span id="page-25-0"></span>**Figure 18. Top Layer – Signal**

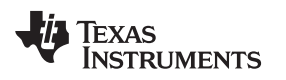

<span id="page-26-0"></span>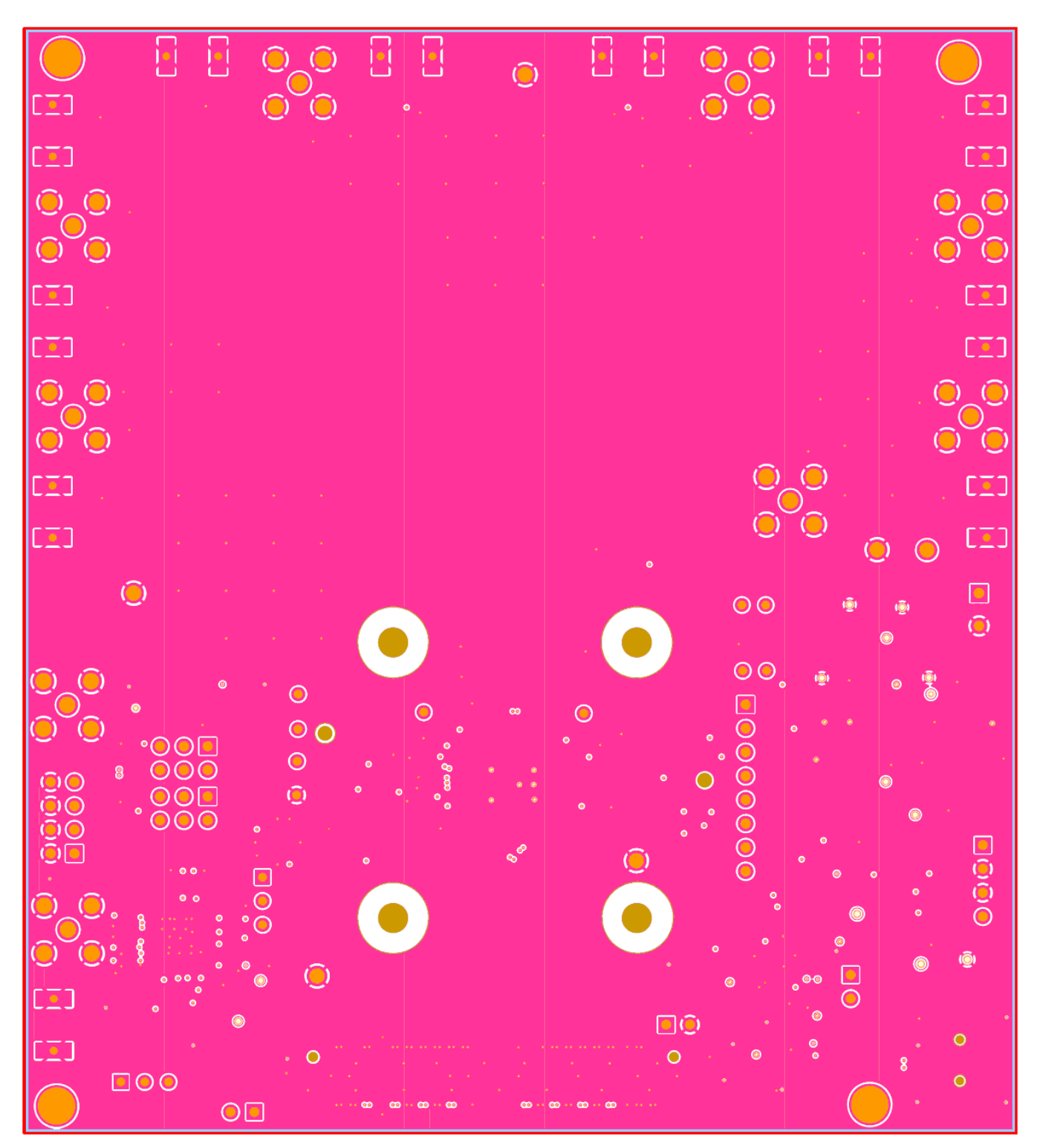

**Figure 19. Inner Layer 1 – Ground**

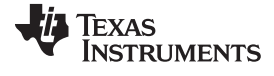

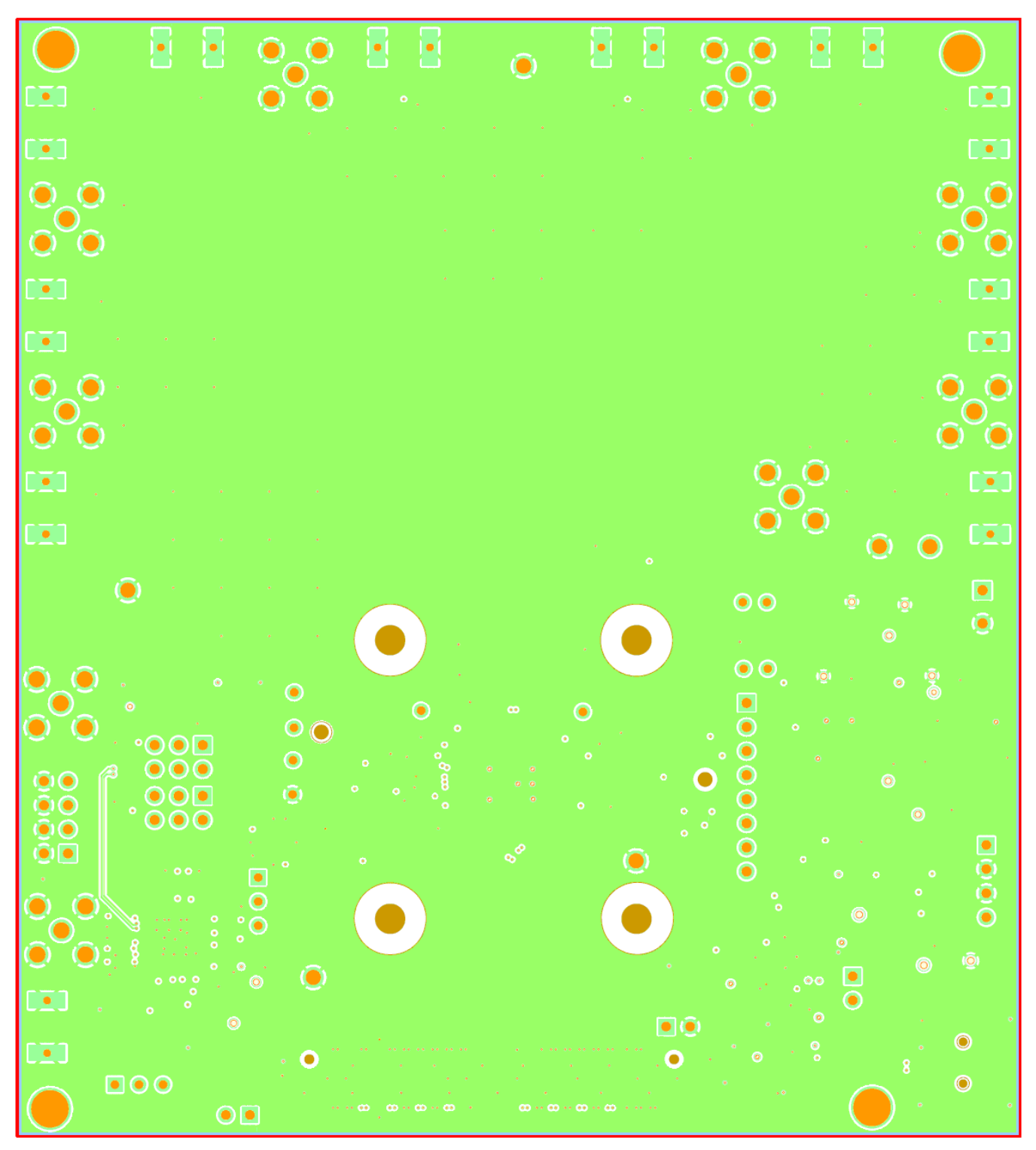

<span id="page-27-0"></span>**Figure 20. Inner Layer 2 – Signal**

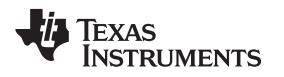

[www.ti.com](http://www.ti.com) *Schematics, Layout and Bill of Materials*

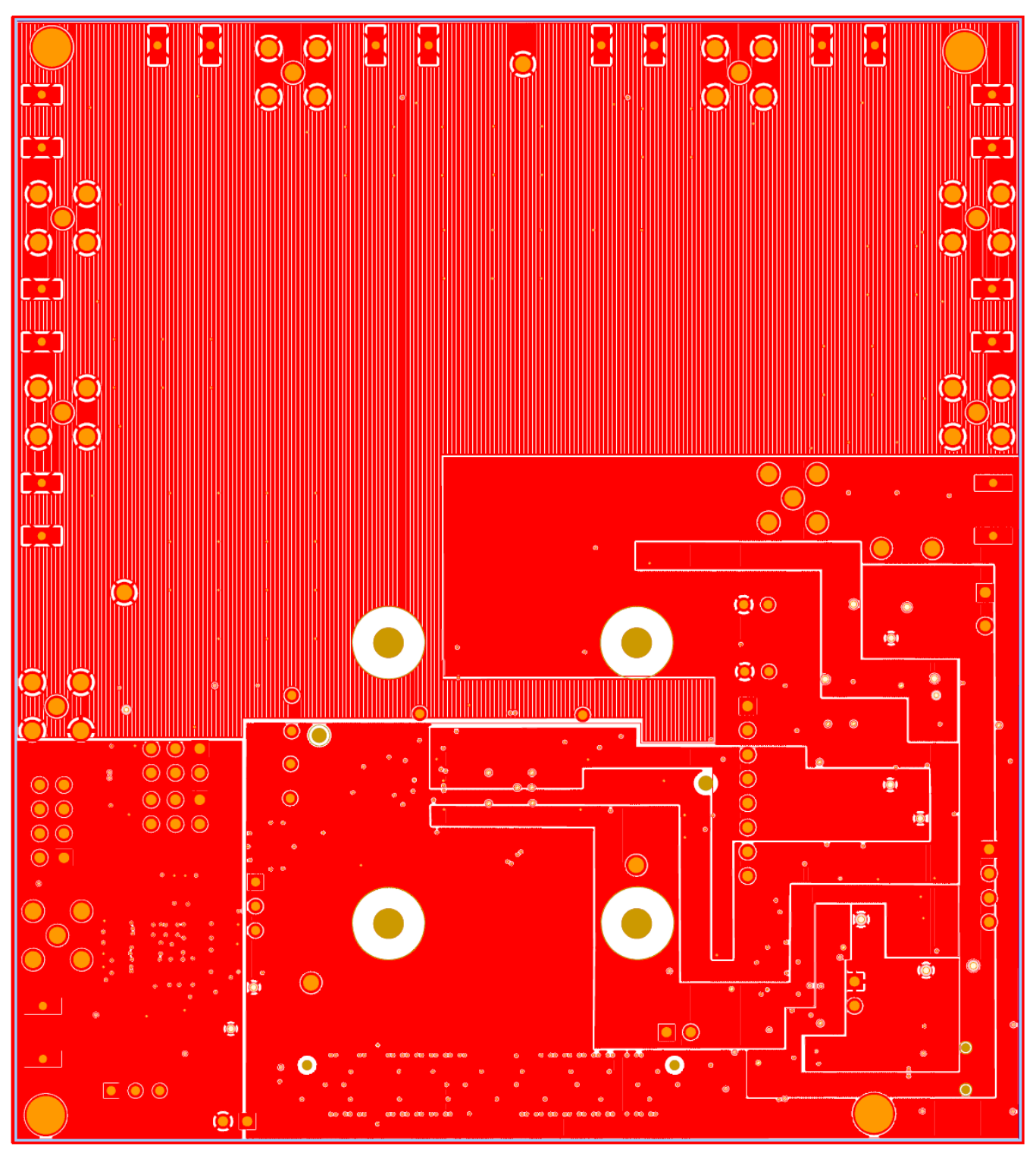

<span id="page-28-0"></span>**Figure 21. Inner Layer 3 – Power**

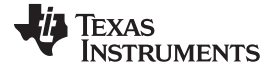

<span id="page-29-0"></span>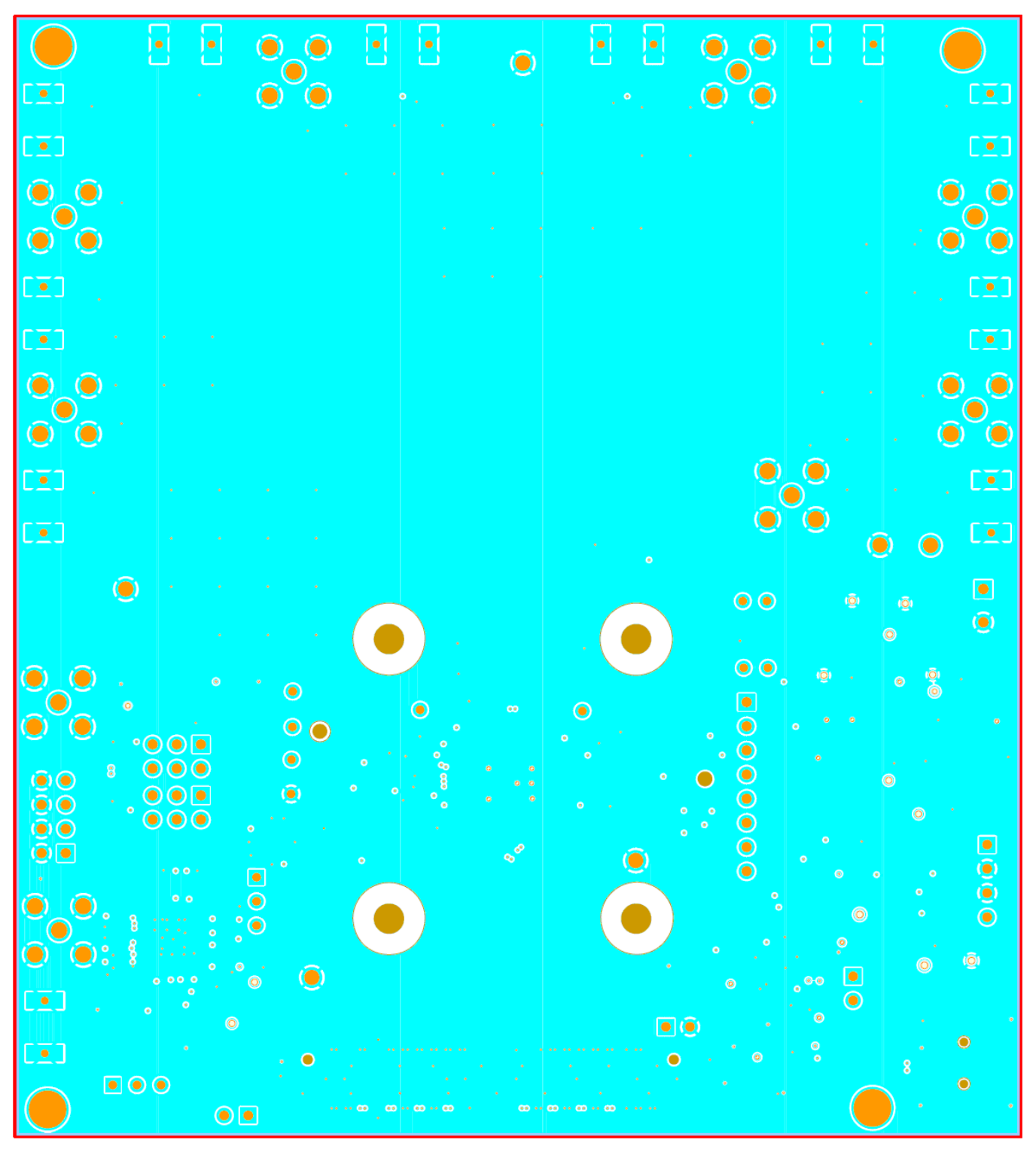

**Figure 22. Inner Layer 4 – Ground**

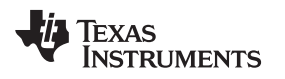

[www.ti.com](http://www.ti.com) *Schematics, Layout and Bill of Materials*

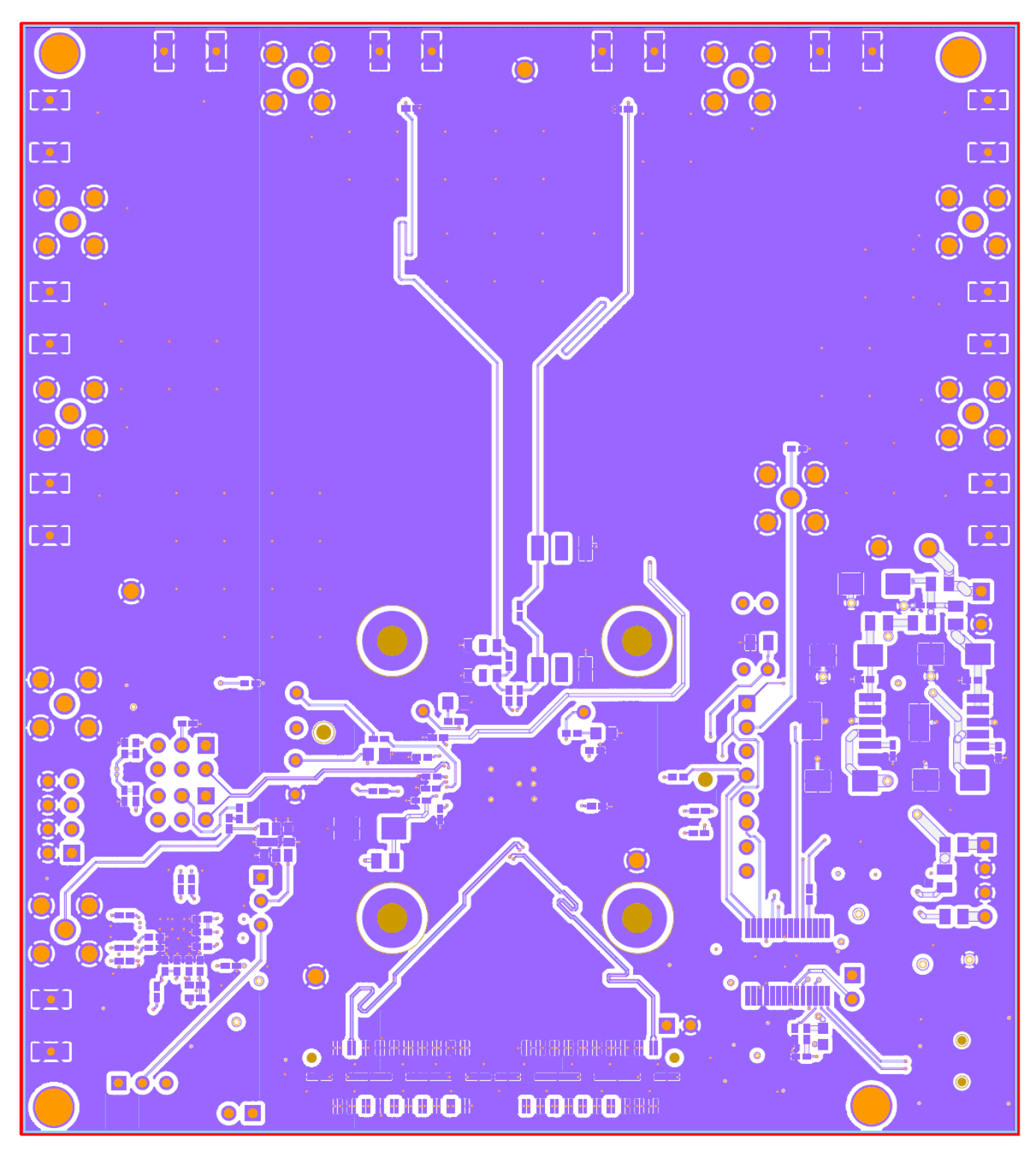

<span id="page-30-0"></span>**Figure 23. Bottom Layer – Signal**

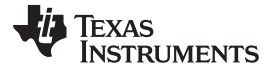

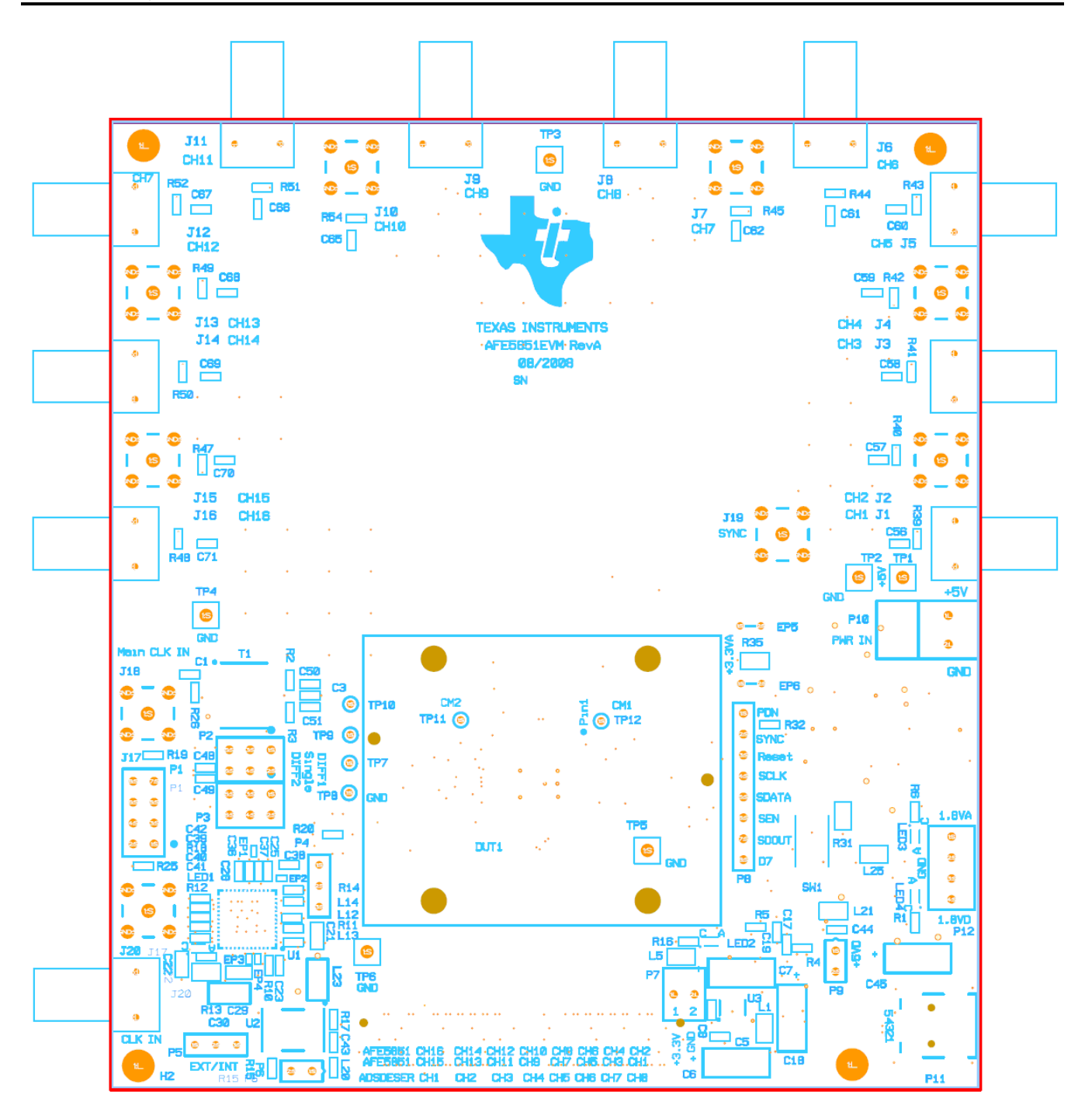

<span id="page-31-0"></span>**Figure 24. Top Silk Screen Layer**

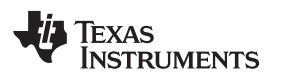

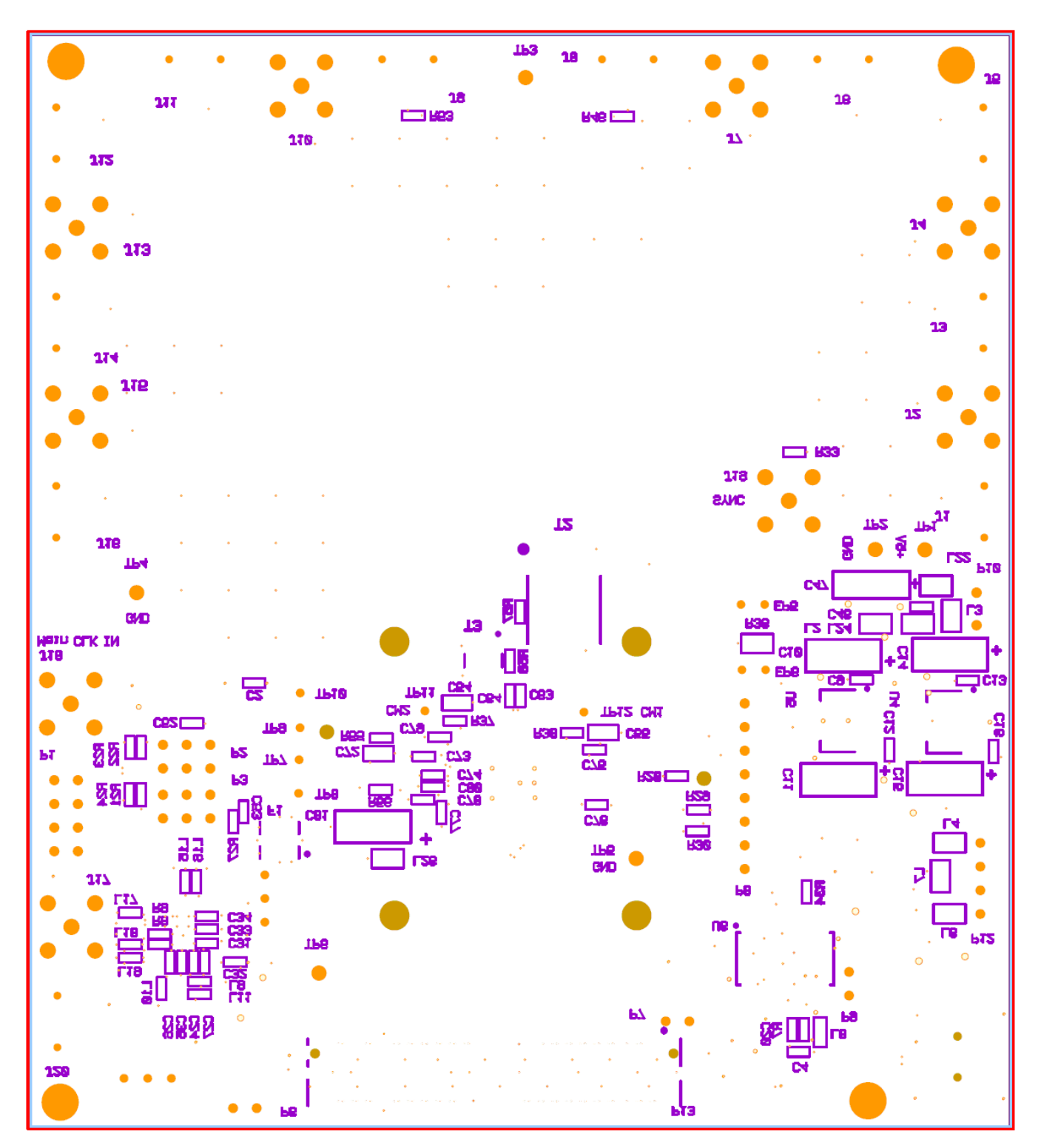

<span id="page-32-0"></span>**Figure 25. Bottom Silk Screen Layer**

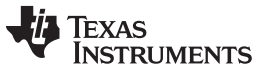

### <span id="page-33-0"></span>*4.3 Bill of Materials*

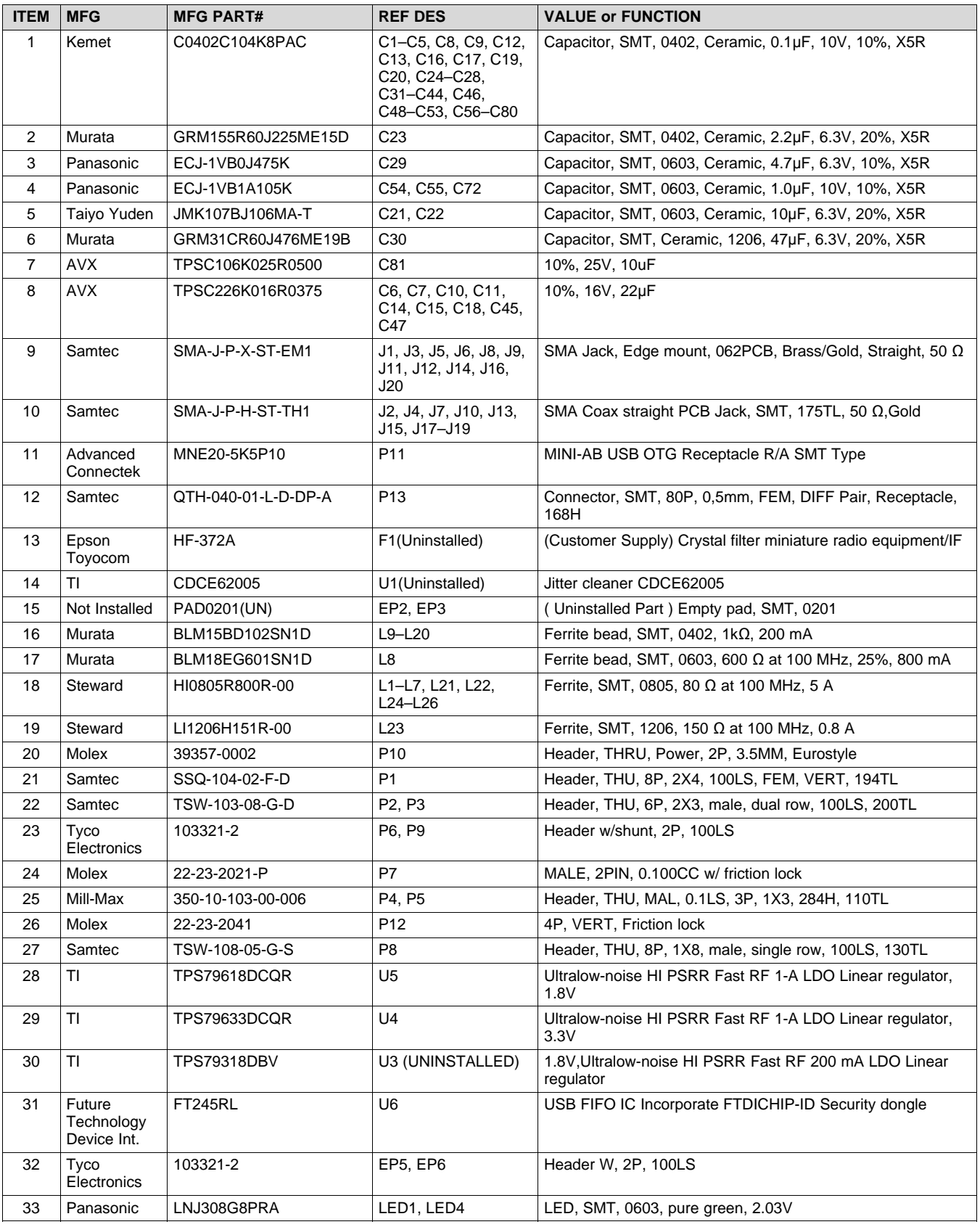

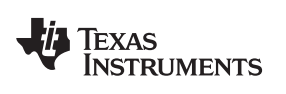

[www.ti.com](http://www.ti.com) *Schematics, Layout and Bill of Materials*

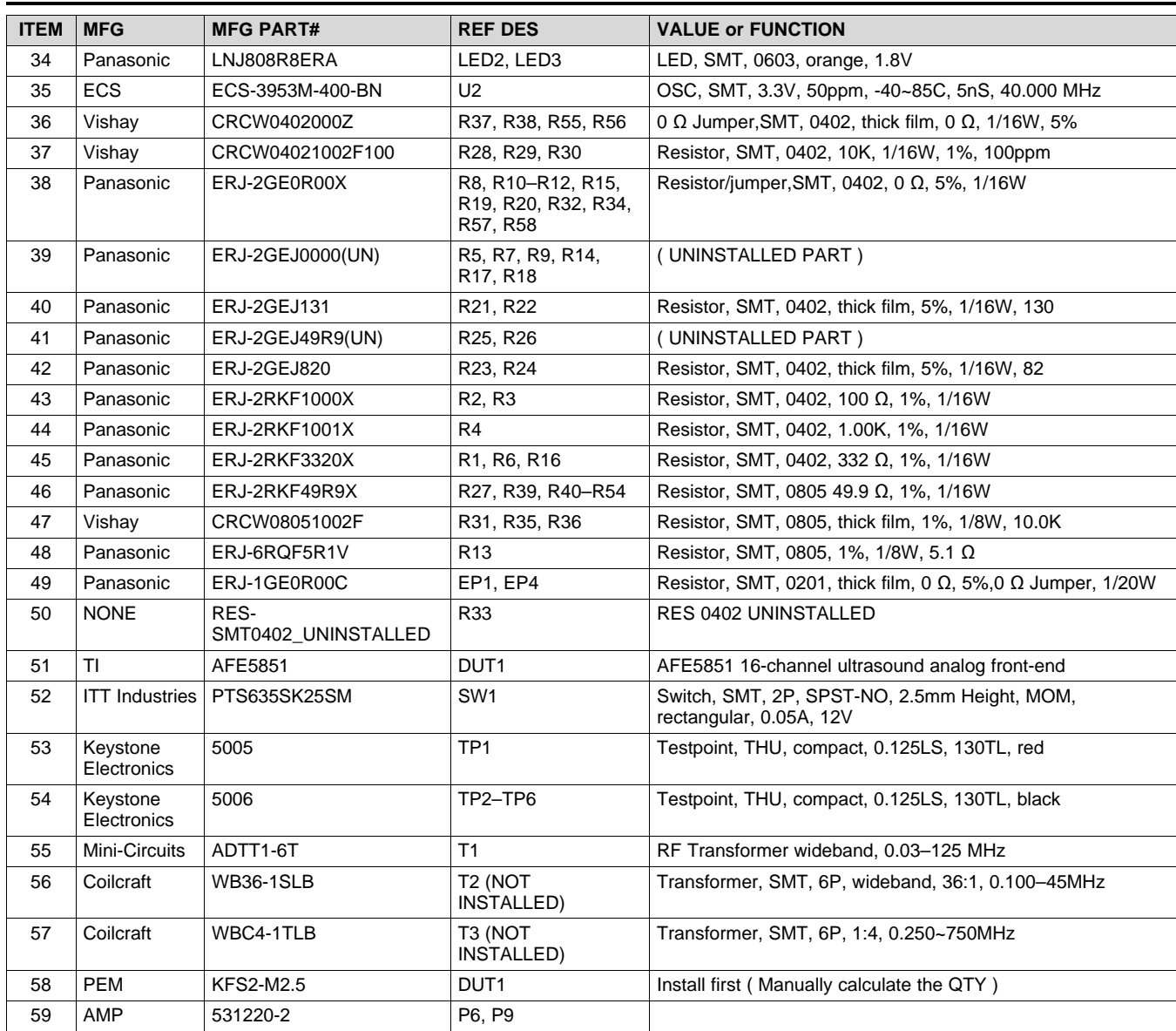

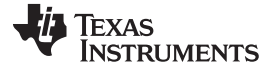

*Schematics, Layout and Bill of Materials* [www.ti.com](http://www.ti.com)

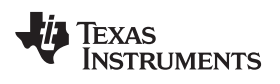

# <span id="page-36-0"></span>**5 Typical Performance**

This chapter provides some typical performance of the AFE5851EVM to assist users to verify their setup.

A typical performance plot of the AFE5851 is shown in [Figure](#page-37-0) 26 with 30dB digital gain setting in the 8-CH mode.

### *Typical Performance* [www.ti.com](http://www.ti.com)

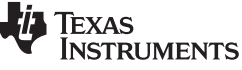

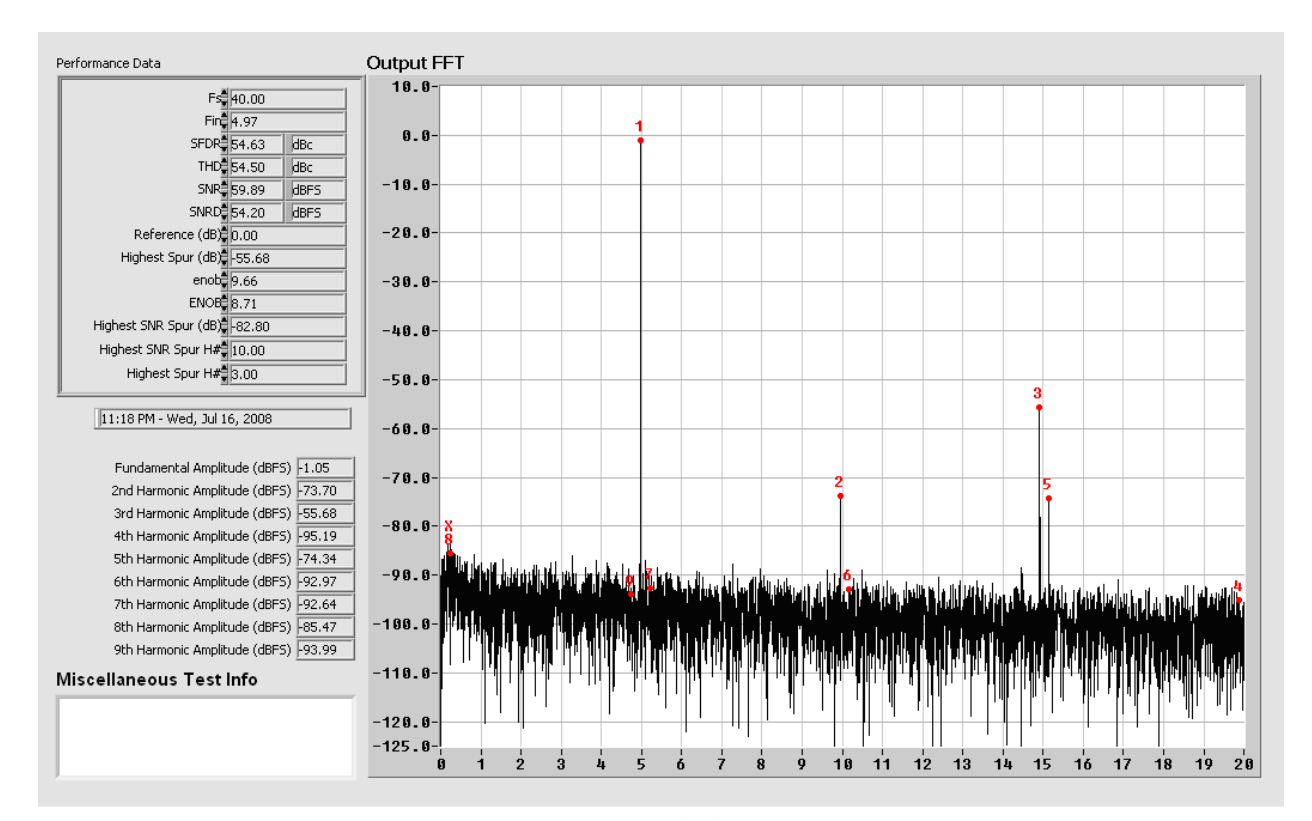

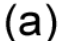

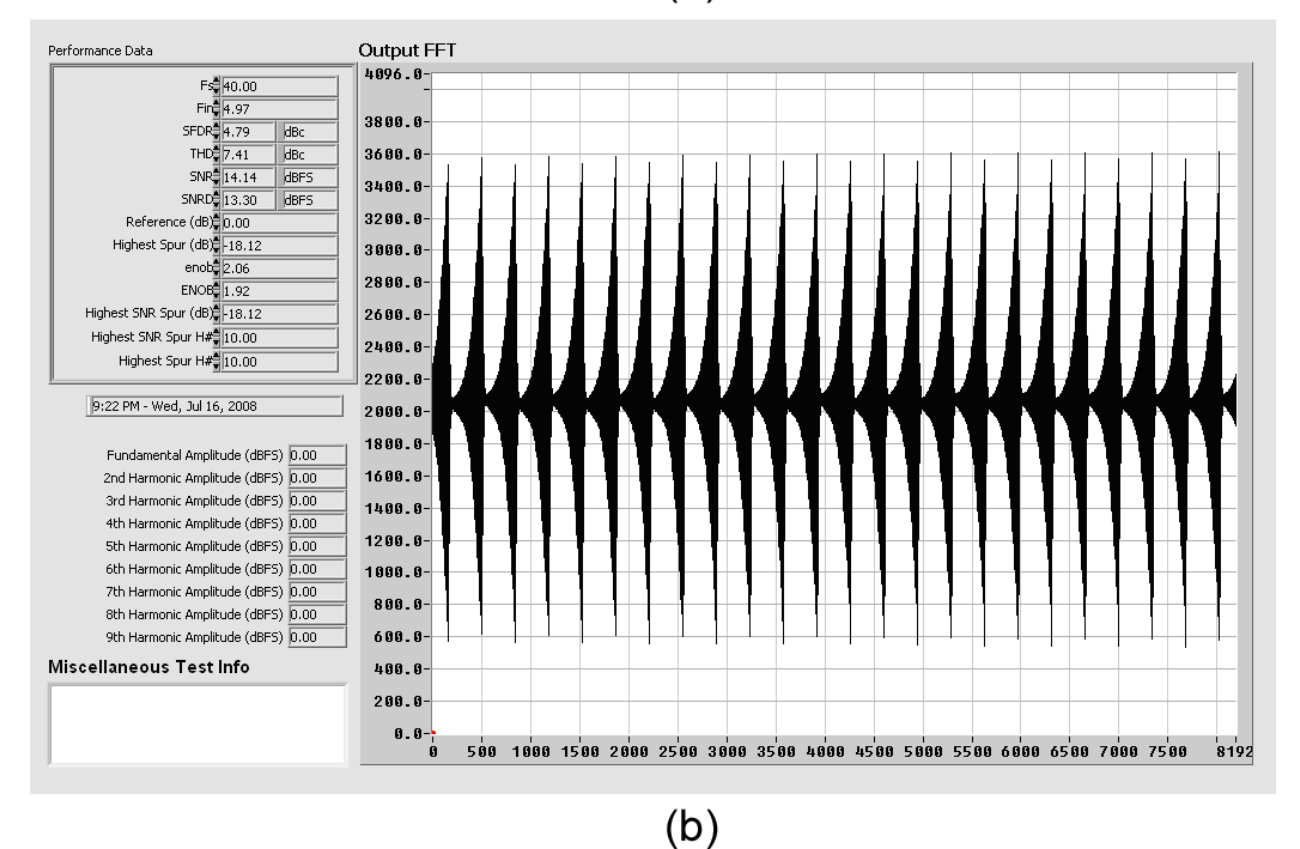

<span id="page-37-0"></span>**Figure 26. Typical Performance of AFE5851 — (a) Fixed Gain Mode; (b) Variable Gain Mode**

<span id="page-38-0"></span>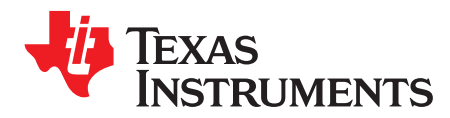

*Appendix A SLOU258C–March 2009–Revised March 2015*

# *TSW1400 for Evaluating AFE5851*

# *A.1 Introduction*

This application note goes through the steps of evaluating the AFE5851 using the TSW1400EVM.

### **Step 1: Hardware Setup**

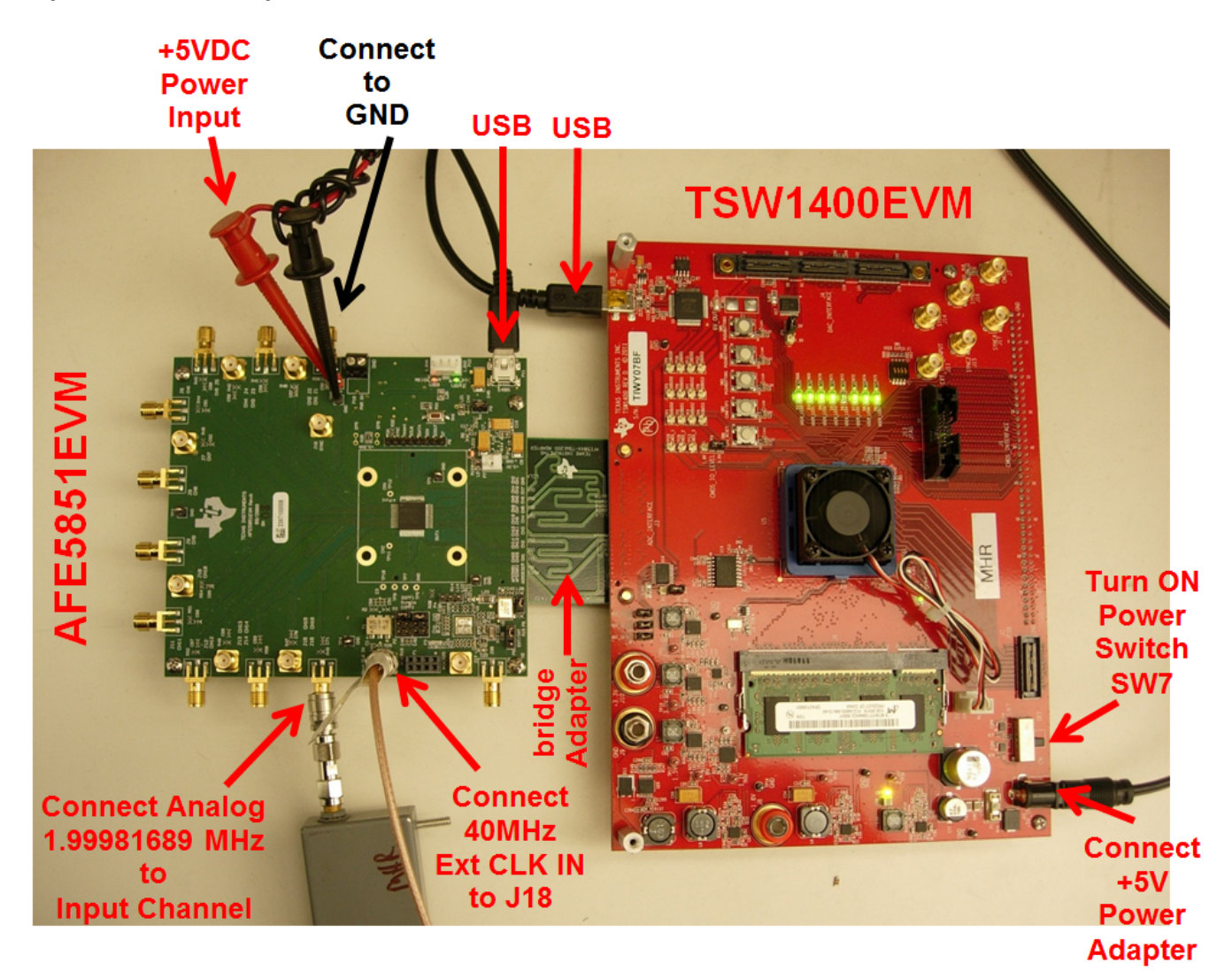

<span id="page-38-1"></span>**Figure 27. Connection Between TSW1400EVM and AFE5851**

<span id="page-39-0"></span>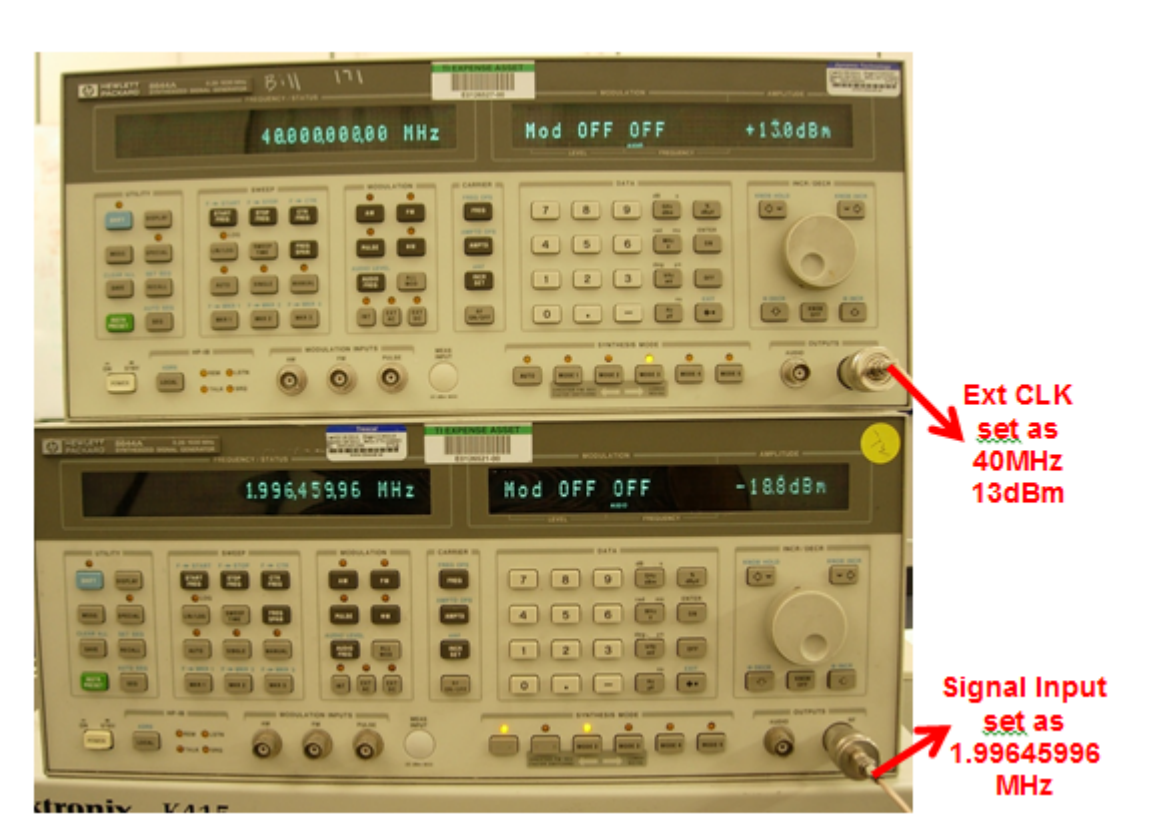

**Figure 28. Connecting the Instruments**

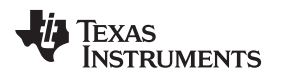

From PC click Start Menu → All Programs → Texas Instruments → AFE58X1EVM USB SPI → AFE58X1EVM USB SPI

The GUI may be running if the following screen appears.

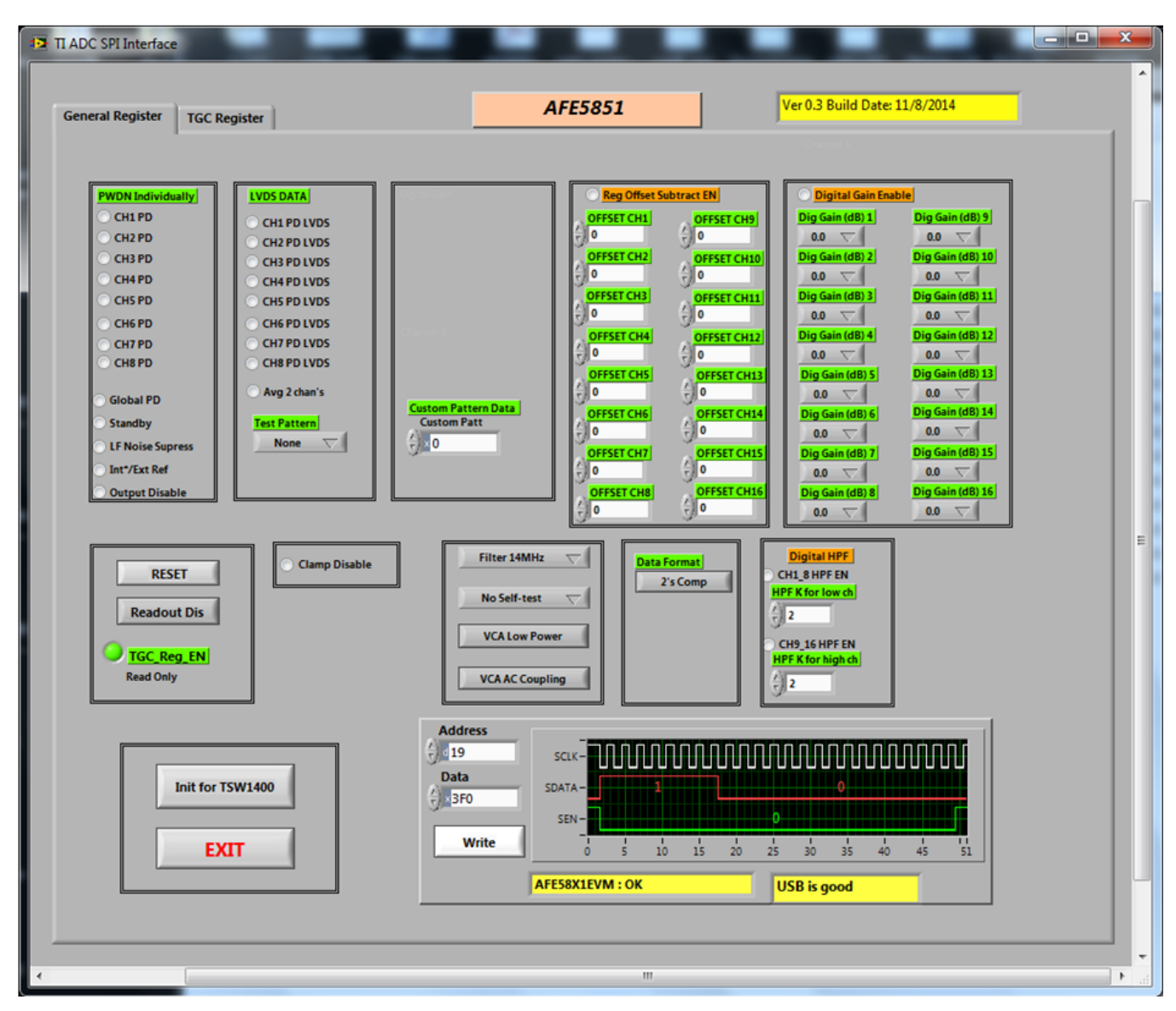

<span id="page-40-0"></span>**Figure 29. AFE5851 EVM GUI –Run Mode**

**NOTE:** In case the GUI is not running, press the START button of the GUI to run it.

### **COMMANDS to the AFE5851 GUI:**

• Click "**Init for TSW1400**" to set proper condition to work with TSW1400EVM

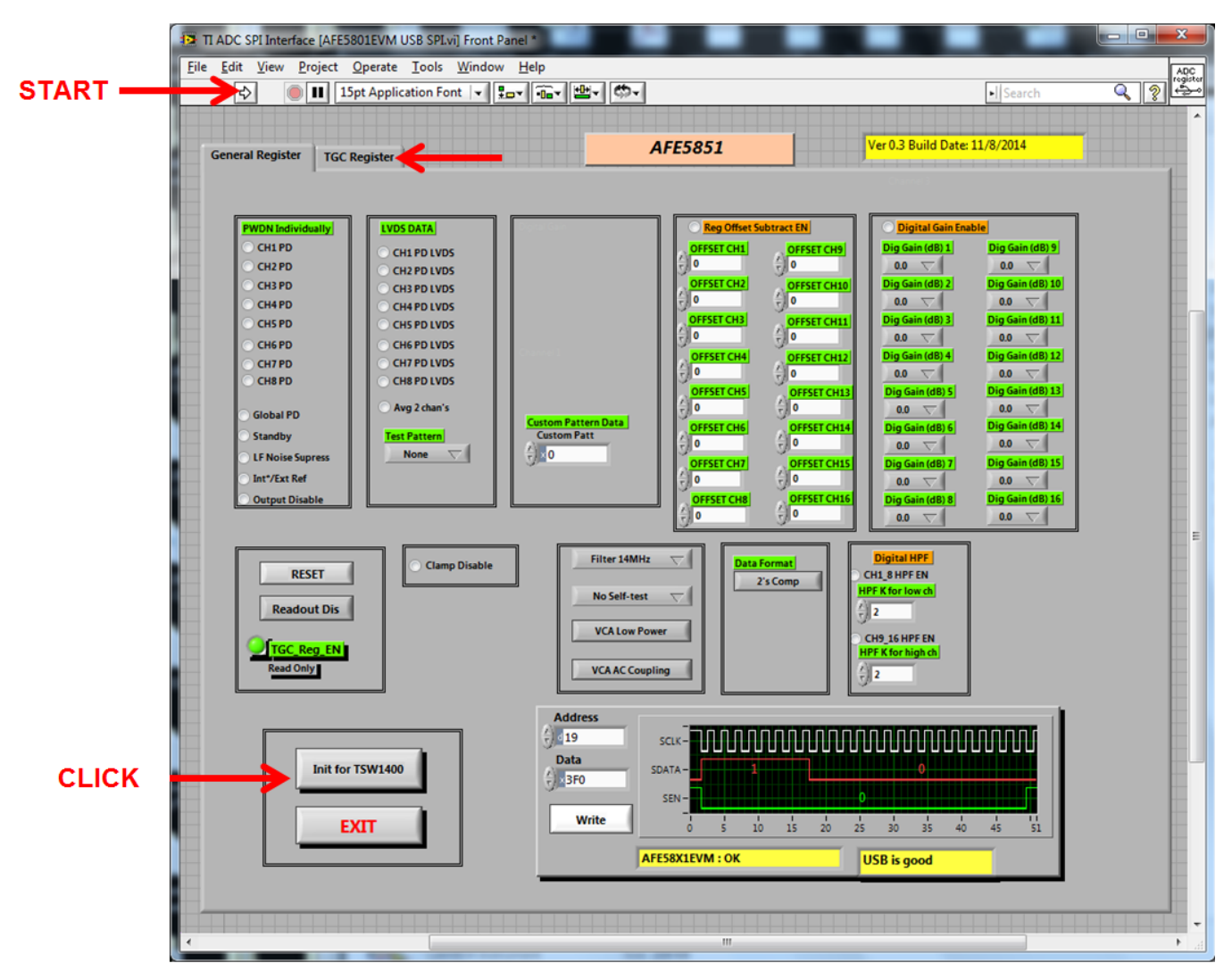

<span id="page-41-0"></span>**Figure 30. AFE5851 EVM GUI – START Button**

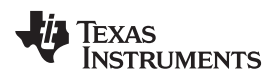

- Go to "**TGC Register**" Tab.
- Press "**Variable**" toggle button to change the mode to Fixed

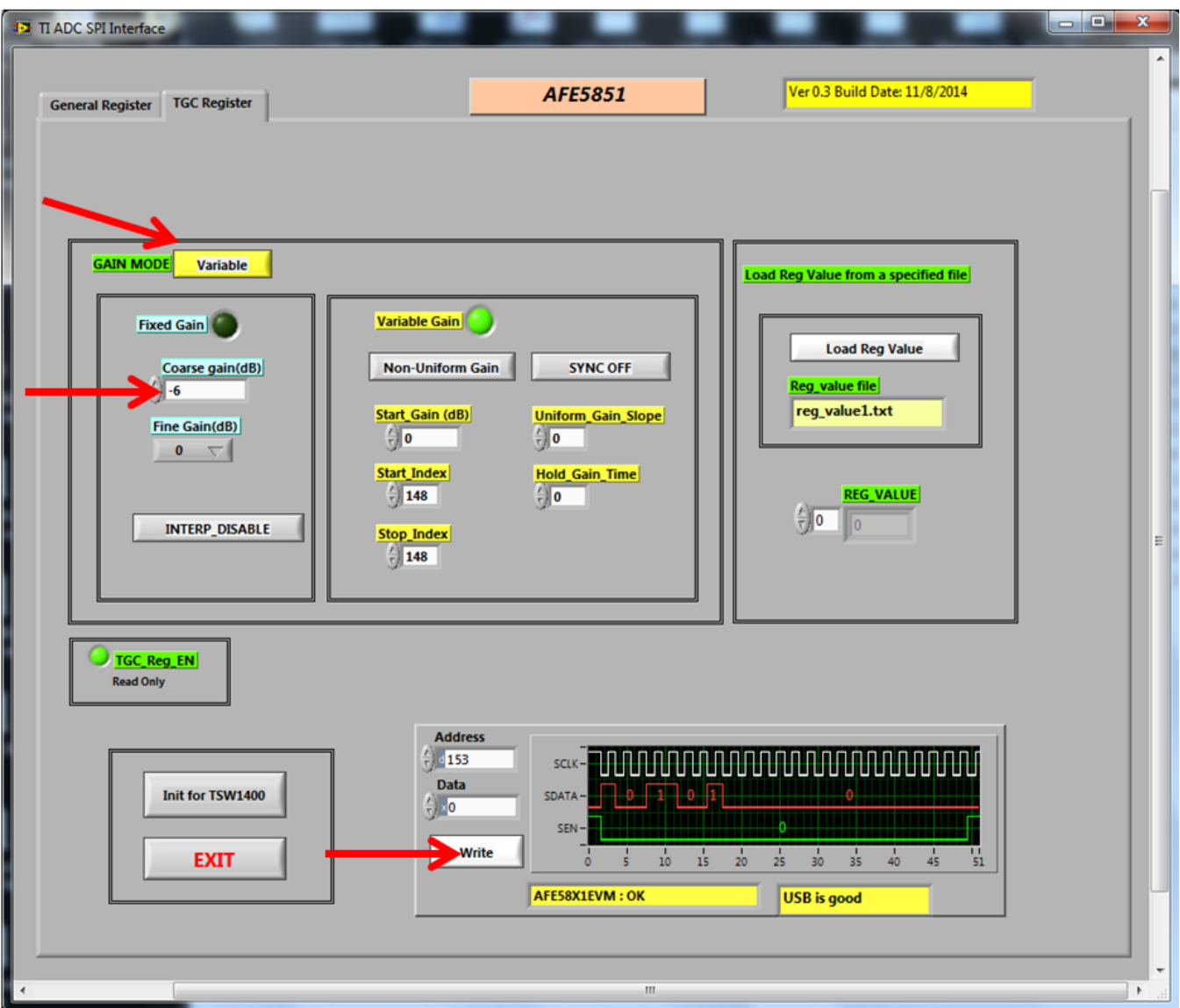

<span id="page-42-0"></span>**Figure 31. AFE5851 EVM GUI – Variable Gain**

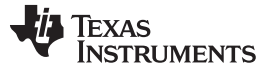

TI ADC SPI Interface  $\begin{array}{|c|c|c|c|c|}\hline \multicolumn{1}{|c|}{\mathbf{a}} & \multicolumn{1}{|c|}{\mathbf{x}} \\\hline \multicolumn{1}{|c|}{\mathbf{b}} & \multicolumn{1}{|c|}{\mathbf{x}} \\\hline \multicolumn{1}{|c|}{\mathbf{b}} & \multicolumn{1}{|c|}{\mathbf{x}} \\\hline \multicolumn{1}{|c|}{\mathbf{b}} & \multicolumn{1}{|c|}{\mathbf{x}} \\\hline \multicolumn{1}{|c|}{\mathbf{b}} & \multicolumn{1}{|c|}{\mathbf{x}} \\\hline \multicolumn{1}{|c|}{$ Ver 0.3 Build Date: 11/8/2014 AFE5851 General Register TGC Register Fixed **UN MO** ad Reg Value from a specified file **Variable Gain Fixed Gain Load Reg Value SYNC OFF** Non-Uniform Gain Coarse gain(dB) **Type** 30 Reg value file reg\_value1.txt Start\_Gain (dB) Uniform\_Gain\_Slope Fine Gain(dB)  $\frac{r}{r}$  0  $\frac{1}{2}$  0  $\bullet$   $\leftarrow$ Start\_Index<br>(-) 148 Hold\_Gain\_Time<br>- 0 **REG\_VALUE**  $\frac{1}{\sqrt{2}}$  o INTERP\_DISABLE Stop\_Index<br>(-) 148 E. TGC\_Reg\_EN **Read Only Address**  $\frac{1}{2}$  d 154  $s$ cuk-188 Data Init for TSW1400 SDATA  $\frac{24}{7}$  24 **PRESS** SEN Write **EXIT**  $10\,$  $\frac{1}{15}$  $\frac{1}{20}$  $\frac{1}{25}$  $\frac{1}{30}$  $\frac{1}{35}$  $40$  $\frac{1}{45}$  $\frac{1}{51}$ AFES8X1EVM : OK USB is good the contract of the contract of the contract of

• Type 30 and press "**Write**" button

**Figure 32. AFE5851 EVM GUI – Setting Fixed Gain**

<span id="page-43-0"></span>• At this stage the AFE5851 is ready.

### [www.ti.com](http://www.ti.com) *Introduction*

### **Step 3: Launch TSW1400 GUI**

### **Graphics User Interface (GUI)**

The TSW1400 provides a GUI for users to evaluate the performance of the device. When GUI is started, [Figure](#page-44-0) 33 appears. Note the areas of interest within the GUI screen:

- 1. Toolbar
- 2. Message Window
- 3. Device Specific Selections
- 4. Test Parameters
- 5. Central Pane and result data

Items 1, 3, and 4 are used to set up the test condition.

Items 2 and 5 are test results and status.

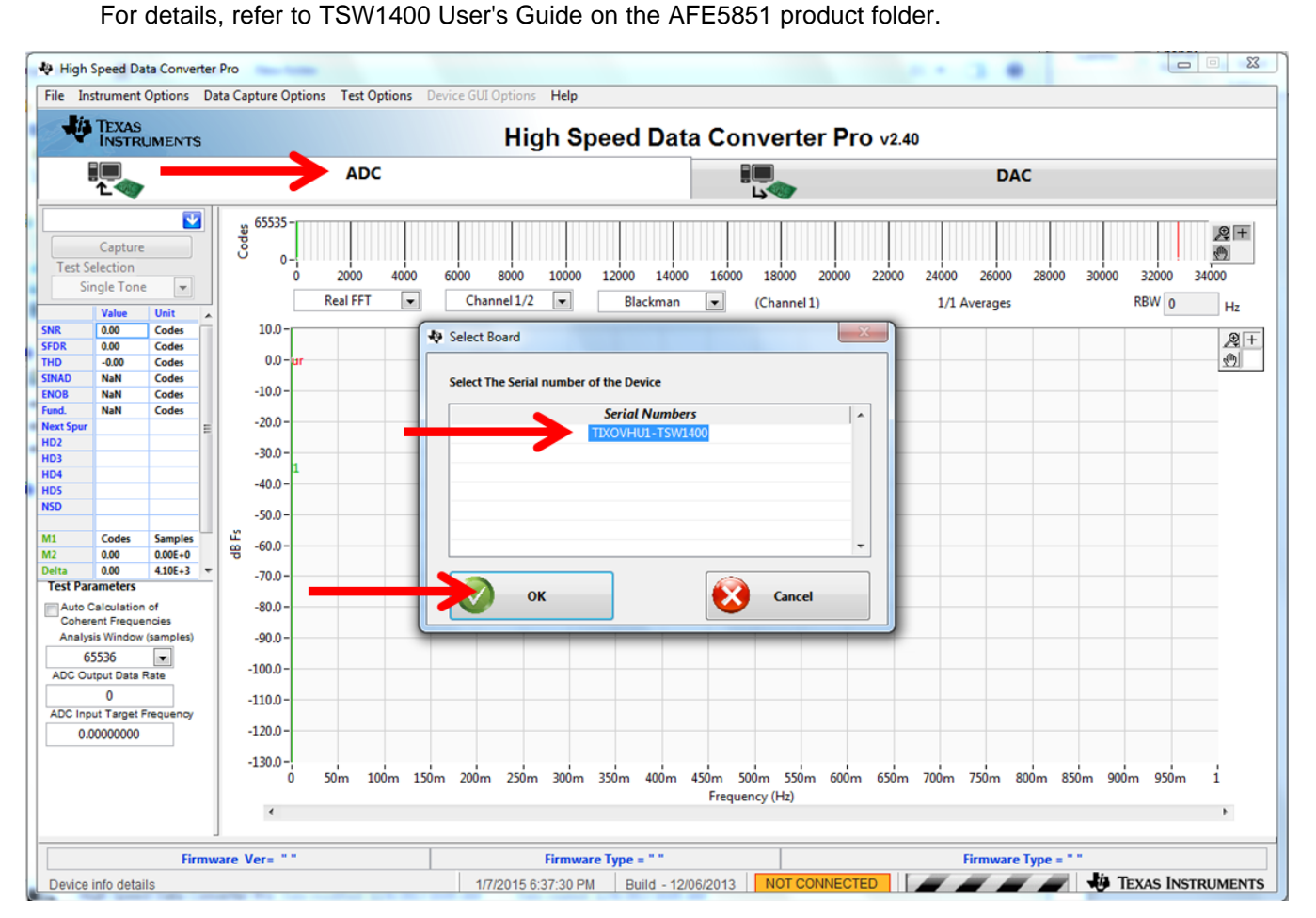

<span id="page-44-0"></span>**Figure 33. User Interface: Initial Setup Screen**

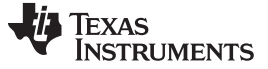

*Introduction* [www.ti.com](http://www.ti.com)

### **Test Condition**

Perform the steps shown on the following figure to set the test conditions.

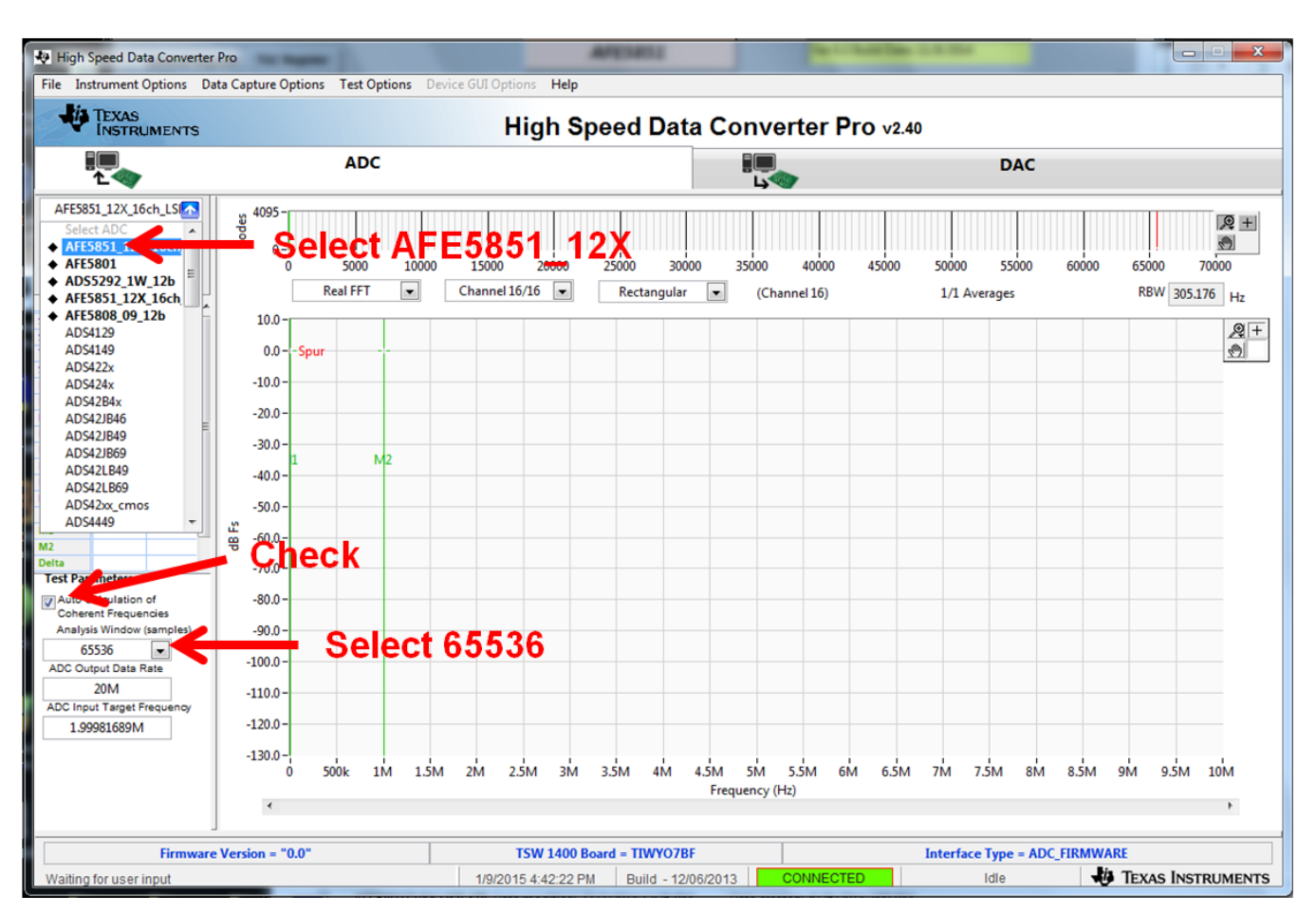

<span id="page-45-0"></span>**Figure 34. User Interface: Step-by-Step Setup**

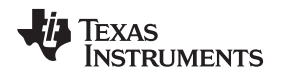

[www.ti.com](http://www.ti.com) *Introduction*

After completing the steps above, the following figure appears.

| High Speed Data Converter Pro                                                                                                    |                                 |                         |                            |                     |                                     |                  |             |                |                      |              |       |                                      |              |            |       |       | <u>- 19</u>   | $\mathbf{x}$    |
|----------------------------------------------------------------------------------------------------|---------------------------------|-------------------------|----------------------------|---------------------|-------------------------------------|------------------|-------------|----------------|----------------------|--------------|-------|--------------------------------------|--------------|------------|-------|-------|---------------|-----------------|
| File Instrument Options Data Capture Options Test Options Device GUI Options Help                                                     |                                 |                         |                            |                     |                                     |                  |             |                |                      |              |       |                                      |              |            |       |       |               |                 |
| <b>JA TEXAS</b><br><b>INSTRUMENTS</b>                                                                                                 |                                 |                         |                            |                     | High Speed Data Converter Pro v2.40 |                  |             |                |                      |              |       |                                      |              |            |       |       |               |                 |
| <u>ی -</u><br><b>1. 4. 4.</b>                                                                                                    |                                 | <b>ADC</b>              |                            |                     |                                     |                  |             |                | ■、◎                  |              |       |                                      |              | <b>DAC</b> |       |       |               |                 |
| AFE5851_12X_16ch_LSk<br>Capture<br><b>Test Selection</b><br>$\overline{\phantom{a}}$<br><b>Single Tone</b>                            | 0.<br>27420.7                   | 27440                   | 27460                      | 27480<br>27500      | 27520                               | 27540            | 27560       | 27580          | 27600                | 27620        | 27640 | 27660                                | 27680        | 27700      | 27720 | 27740 | 27760 27775.8 | 图 +             |
| Value<br>Unit<br>59.64<br>dBFs<br><b>SNR</b>                                                                                          | 10.0 <sub>1</sub>               | <b>Real FFT</b>         | $\overline{\phantom{a}}$   |                     | Channel 16/16<br>×                  |                  | Rectangular | $\blacksquare$ |                      | (Channel 16) |       |                                      | 1/1 Averages |            |       |       | RBW 305.176   | Hz              |
| <b>SFDR</b><br>61.19<br>dBFs<br><b>THD</b><br>dBFs<br>60.44<br><b>SINAD</b><br>57.01<br>dBFs                                          | $0.0 -$                         |                         |                            |                     |                                     |                  |             |                |                      |              |       |                                      |              |            |       |       |               | $\bigcirc$<br>凾 |
| <b>ENOB</b><br>9.18<br><b>Bits</b><br>$-0.98$<br>dBFs<br>Fund.<br>$-88.96$<br>dBFs<br><b>Next Spur</b>                                | $-10.0 -$<br>$-20.0 -$          |                         |                            |                     |                                     |                  |             |                |                      |              |       |                                      |              |            |       |       |               |                 |
| H <sub>D</sub> <sub>2</sub><br>$-68.57$<br>dBFs<br>HD <sub>3</sub><br>$-61.19$<br>dBFs<br>HD <sub>4</sub><br>$-102.63$<br><b>dBFs</b> | $-30.0 -$                       |                         |                            |                     |                                     |                  |             |                |                      |              |       |                                      |              |            |       |       |               |                 |
| dBFs<br><b>HD5</b><br>$-84.87$<br><b>NSD</b><br>dBFs/bin<br>$-104.79$<br>dBFs<br>Hz                                                   | $-40.0 -$<br>$-50.0 -$          |                         |                            |                     |                                     |                  |             |                |                      |              |       |                                      |              |            |       |       |               |                 |
| M1<br>$-104.79$<br>$0.00E + 0$<br>$1.00E + 6$<br>M <sub>2</sub><br>$-116.67$                                                          | ۵Ľ<br>$-60.0 -$<br>쁰            |                         |                            |                     |                                     |                  |             |                |                      |              |       |                                      |              |            |       |       |               |                 |
| $1.00E + 6$<br>11.88<br><b>Delta</b><br><b>Test Parameters</b><br>Auto Calculation of                                                 | $-70.0$<br>$-80.0 -$            |                         |                            |                     |                                     |                  |             |                |                      |              |       |                                      |              |            |       |       |               |                 |
| <b>Coherent Frequencies</b><br>Analysis Window (samples)<br>65536<br>۰                                                                | $-90.0 -$                       |                         |                            |                     |                                     |                  |             |                |                      |              |       |                                      |              |            |       |       |               |                 |
| ADC Output Data Rate<br>20M<br><b>ADC Input Target Frequency</b>                                                                      | $-100.0$                        |                         | $\frac{1}{2100}$ Enter 20M |                     |                                     |                  |             |                |                      |              |       |                                      |              |            |       |       |               |                 |
| 1.99981689M                                                                                                    | $-130.0 -$                      | <del>≝</del> ® Enter 2M |                            |                     |                                     |                  |             |                |                      |              |       |                                      |              |            |       |       |               |                 |
|                                                                                                    | $\mathbf{0}$                    | 500 <sub>k</sub>        | 1.5M<br>1M                 | 2M                  | 2.5M<br>3M                          | 3.5M             | 4M          | 4.5M           | 5M<br>Frequency (Hz) | 5.5M         | 6M    | 6.5M                                 | 7M           | 7.5M<br>8M | 8.5M  | 9M    | 9.5M 10M      |                 |
|                                                                                                    | $\overline{\phantom{a}}$        |                         |                            |                     |                                     |                  |             |                |                      |              |       |                                      |              |            |       |       |               |                 |
|                                                                                                    | <b>Firmware Version = "0.2"</b> |                         |                            |                     | <b>TSW 1400 Board = TIXOVHU1</b>    |                  |             |                |                      |              |       | <b>Interface Type = ADC_FIRMWARE</b> |              |            |       |       |               |                 |
| Waiting for user input                                                                                                    |                                 |                         |                            | 1/8/2015 7:50:30 PM | Build - 12/06/2013                  | <b>CONNECTED</b> |             |                |                      | Idle         |       | <b>ED</b> TEXAS INSTRUMENTS          |              |            |       |       |               |                 |

**Figure 35. User Interface: Frequency Load Value to Signal Generator**

- <span id="page-46-0"></span>1. Note the "**ADC Input Frequency (Fc)**" and set the frequency of the signal generator to this frequency.
- 2. Set Amplitude of the signal generator to –18 to –20 dBm (Input amplitude should be between –1 dBFS to  $-3$  dBFS)
- 3. Set the Frequency of the Clock Generator to 40 MHz.
- 4. Set the Amplitude of the Clock Generator to 13 dBm
- 5. Adjust the GUI:
	- Set ADC Sampling Frequency to 20 MHz. The ADC Input Frequency will be recalculated to a new number by the GUI; use this number (but leave the frequency from the generator set at the previous value).

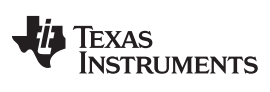

*Introduction* [www.ti.com](http://www.ti.com)

|                                        |                                             | High Speed Data Converter Pro |        |                                                                                   |                          |                                   |       |    |                                 |                |                                     |                      |                               |                             |                       |            |       |                                      |              |       |       |           |                                 | $\begin{array}{c c c c c c} \hline \multicolumn{3}{c }{\mathbf{X}} & \multicolumn{3}{c }{\mathbf{X}} \end{array}$ |
|----------------------------------------|---------------------------------------------|-------------------------------|--------|-----------------------------------------------------------------------------------|--------------------------|-----------------------------------|-------|----|---------------------------------|----------------|-------------------------------------|----------------------|-------------------------------|-----------------------------|-----------------------|------------|-------|--------------------------------------|--------------|-------|-------|-----------|---------------------------------|----------------------------------------------------------------------------------------------------|
|                                        |                                             |                               |        | File Instrument Options Data Capture Options Test Options Device GUI Options Help |                          |                                   |       |    |                                 |                |                                     |                      |                               |                             |                       |            |       |                                      |              |       |       |           |                                 |                                                                                                    |
|                                        | <b>JIS</b> TEXAS                            | <b>INSTRUMENTS</b>            |        |                                                                                   |                          |                                   |       |    |                                 |                | High Speed Data Converter Pro v2.40 |                      |                               |                             |                       |            |       |                                      |              |       |       |           |                                 |                                                                                                    |
|                                        | ∼                                           |                               |        | <b>ADC</b>                                                                        |                          |                                   |       |    |                                 |                |                                     |                      |                               | 一、                          |                       | <b>DAC</b> |       |                                      |              |       |       |           |                                 |                                                                                                    |
|                                        | Capture                                     | AFE5851_12X_16ch_LSINA        |        | 4095                                                                              |                          |                                   |       |    |                                 |                |                                     |                      |                               |                             |                       |            |       |                                      |              |       |       |           |                                 | 四 土<br>西                                                                                                    |
|                                        | <b>Test Selection</b><br><b>Single Tone</b> | $\overline{\phantom{a}}$      |        | $0 -$<br>27420.7                                                                  | 27440<br><b>Real FFT</b> | 27460<br>$\overline{\phantom{a}}$ | 27480 |    | 27500<br>27520<br>Channel 16/16 | $\overline{ }$ | 27540                               | 27560<br>Rectangular | 27580<br>$\blacktriangledown$ | 27600                       | 27620<br>(Channel 16) | 27640      | 27660 | 27680                                | 1/1 Averages | 27700 | 27720 | 27740     | 27760 27775.8<br>RBW 305.176 Hz |                                                                                                    |
| <b>SNR</b>                             | Value<br>59.64                              | Unit<br>dBFs                  |        | $10.0 -$                                                                          |                          |                                   |       |    |                                 |                |                                     |                      |                               |                             |                       |            |       |                                      |              |       |       |           |                                 |                                                                                                    |
| <b>SFDR</b><br><b>THD</b>              | 61.19<br>60.44                              | dBFs<br>dBFs                  |        | $0.0 -$                                                                           |                          |                                   |       |    |                                 |                |                                     |                      |                               |                             |                       |            |       |                                      |              |       |       |           |                                 | $\sqrt{2}$ +<br>$\overline{\mathbb{Q}}$                                                                           |
| <b>SINAD</b><br><b>ENOB</b><br>Fund.   | 57.01<br>9.18<br>$-0.98$                    | dBFs<br><b>Bits</b><br>dBFs   |        | $-10.0 -$                                                                         |                          |                                   |       |    |                                 |                |                                     |                      |                               |                             |                       |            |       |                                      |              |       |       |           |                                 |                                                                                                    |
| <b>Next Spur</b><br>HD <sub>2</sub>    | $-88.96$<br>$-68.57$                        | <b>dBFs</b><br>dBFs           |        | $-20.0 -$                                                                         |                          |                                   |       |    |                                 |                |                                     |                      |                               |                             |                       |            |       |                                      |              |       |       |           |                                 |                                                                                                    |
| HD3<br>HD4                             | $-61.19$<br>$-102.63$                       | dBFs<br>dBFs                  |        | $-30.0 -$<br>$-40.0 -$                                                            |                          |                                   |       |    |                                 |                |                                     |                      |                               |                             |                       |            |       |                                      |              |       |       |           |                                 |                                                                                                    |
| <b>HD5</b><br><b>NSD</b>               | $-84.87$<br>$-104.79$<br>dBFs               | dBFs<br>dBFs/bin<br>Hz        |        | $-50.0$                                                                           |                          |                                   |       |    |                                 |                |                                     |                      |                               |                             |                       |            |       |                                      |              |       |       |           |                                 |                                                                                                    |
| M1<br>M <sub>2</sub>                   | $-104.79$<br>$-116.67$                      | $0.00E + 0$<br>$1.00E + 6$    | œ<br>뽛 | $-60.0$                                                                           |                          |                                   |       |    |                                 |                |                                     |                      |                               |                             |                       |            |       |                                      |              |       |       |           |                                 |                                                                                                    |
| <b>Delta</b><br><b>Test Parameters</b> | 11.88                                       | $1.00E + 6$ -                 |        | $-70.0 -$                                                                         |                          |                                   |       |    |                                 |                |                                     |                      |                               |                             |                       |            |       |                                      |              |       |       |           |                                 |                                                                                                    |
| Auto Calculation of                    | <b>Coherent Frequencies</b>                 | Analysis Window (samples)     |        | $-80.0 -$<br>$-90.0 -$                                                            |                          |                                   |       |    |                                 |                |                                     |                      |                               |                             |                       |            |       |                                      |              |       |       |           |                                 |                                                                                                    |
|                                        | 65536<br><b>ADC Output Data Rate</b>        | $\overline{\phantom{a}}$      |        | $-100.0 -$                                                                        |                          |                                   |       |    |                                 |                |                                     |                      |                               |                             |                       |            |       |                                      |              |       |       |           |                                 |                                                                                                    |
|                                        | 20M                                         | ADC Input Target Frequency    |        | $-110.0 -$                                                                        |                          |                                   |       |    |                                 |                |                                     |                      |                               |                             |                       |            |       |                                      |              |       |       |           |                                 |                                                                                                    |
|                                        | 1.99981689M                                 |                               |        | $-120.0 -$<br>$-130.0 -$                                                          |                          |                                   |       |    |                                 |                |                                     |                      |                               |                             |                       |            |       |                                      |              |       |       |           |                                 |                                                                                                    |
|                                        |                                             |                               |        | 0                                                                                 | 500 <sub>k</sub>         | 1M                                | 1.5M  | 2M |                                 |                | 2.5M 3M 3.5M                        | 4M                   | 4.5M                          | <b>5M</b><br>Frequency (Hz) | 5.5M                  | 6M         | 6.5M  |                                      | 7M 7.5M 8M   |       | 8.5M  | <b>9M</b> | 9.5M 10M                        |                                                                                                    |
|                                        |                                             |                               |        | $\blacktriangleleft$                                                              |                          |                                   |       |    |                                 |                |                                     |                      |                               |                             |                       |            |       |                                      |              |       |       |           |                                 | $\bullet$                                                                                                    |
|                                        |                                             |                               |        | <b>Firmware Version = "0.2"</b>                                                   |                          |                                   |       |    |                                 |                | TSW 1400 Board = TIXOVHU1           |                      |                               |                             |                       |            |       | <b>Interface Type = ADC_FIRMWARE</b> |              |       |       |           |                                 |                                                                                                    |
| Waiting for user input                 |                                             |                               |        |                                                                                   |                          |                                   |       |    | 1/8/2015 7:50:30 PM             |                |                                     |                      | Build - 12/06/2013            | <b>CONNECTED</b>            |                       |            |       | <b>ED</b> TEXAS INSTRUMENTS<br>Idle  |              |       |       |           |                                 |                                                                                                    |

**Figure 36. User Interface: Final Setup Screen**

<span id="page-47-0"></span>Now the user can select the test channel, select the test type by choosing the Single Tone Tab or Time Domain Tab, and start the test.

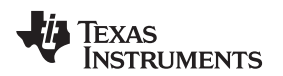

### **Single Tone FFT**

The Single Tone FFT test is shown in [Figure](#page-48-0) 37. The larger central pane displays the FFT power spectrum, whereas the calculated statistics are grouped into categories on the right of the screen. Settings and inputs relevant to the test are entered in drop-down menus or text input boxes on the left portion of the window.

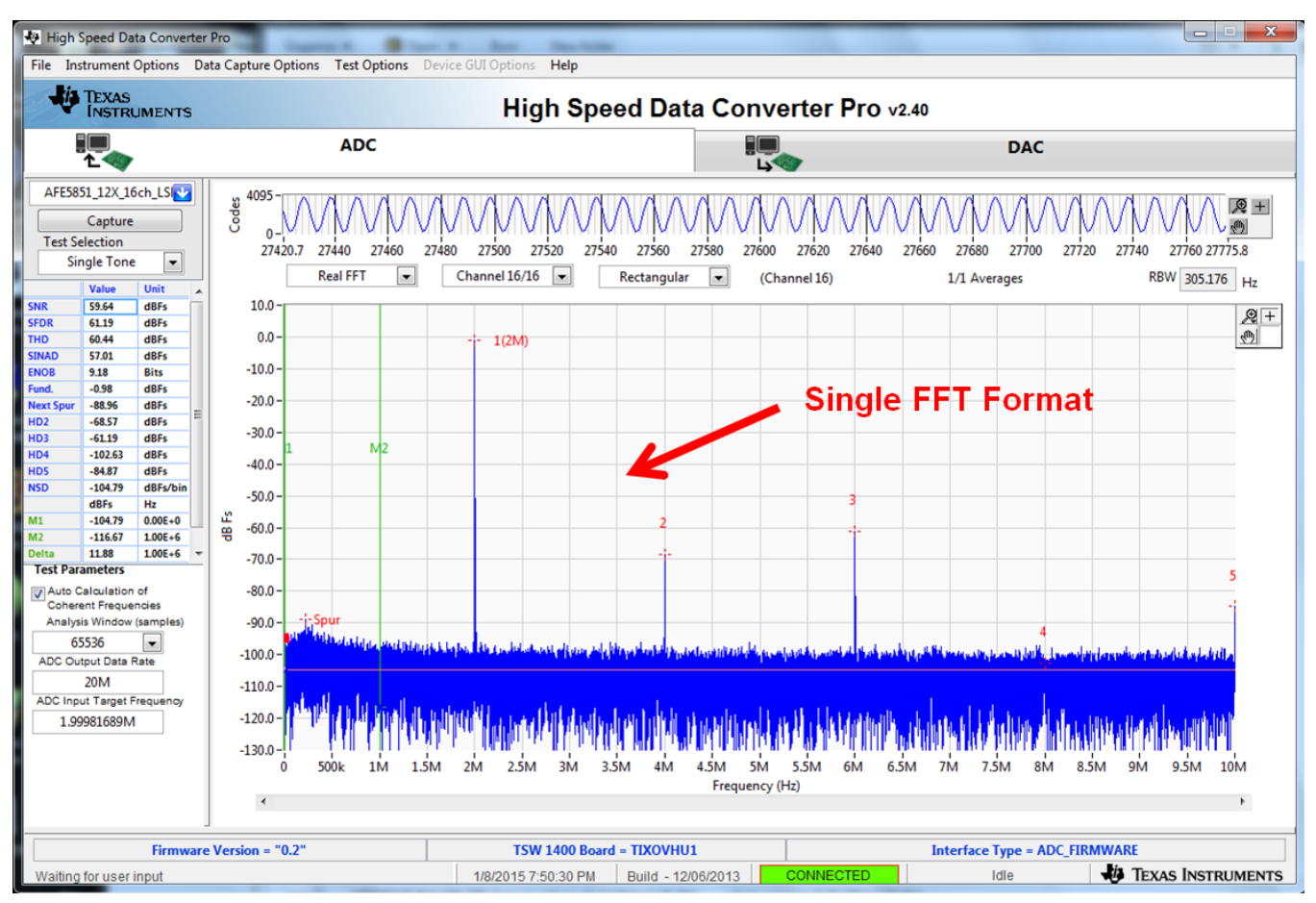

<span id="page-48-0"></span>**Figure 37. User Interface: Single FFT Format**

### **Time Domain**

The Time Domain test is shown in [Figure](#page-49-0) 38. The larger central pane displays the raw sampled data whereas the calculated statistics are grouped into categories on the right of the screen. Settings and inputs relevant to the test are entered in drop-down menus or text input boxes on the left portion of the window.

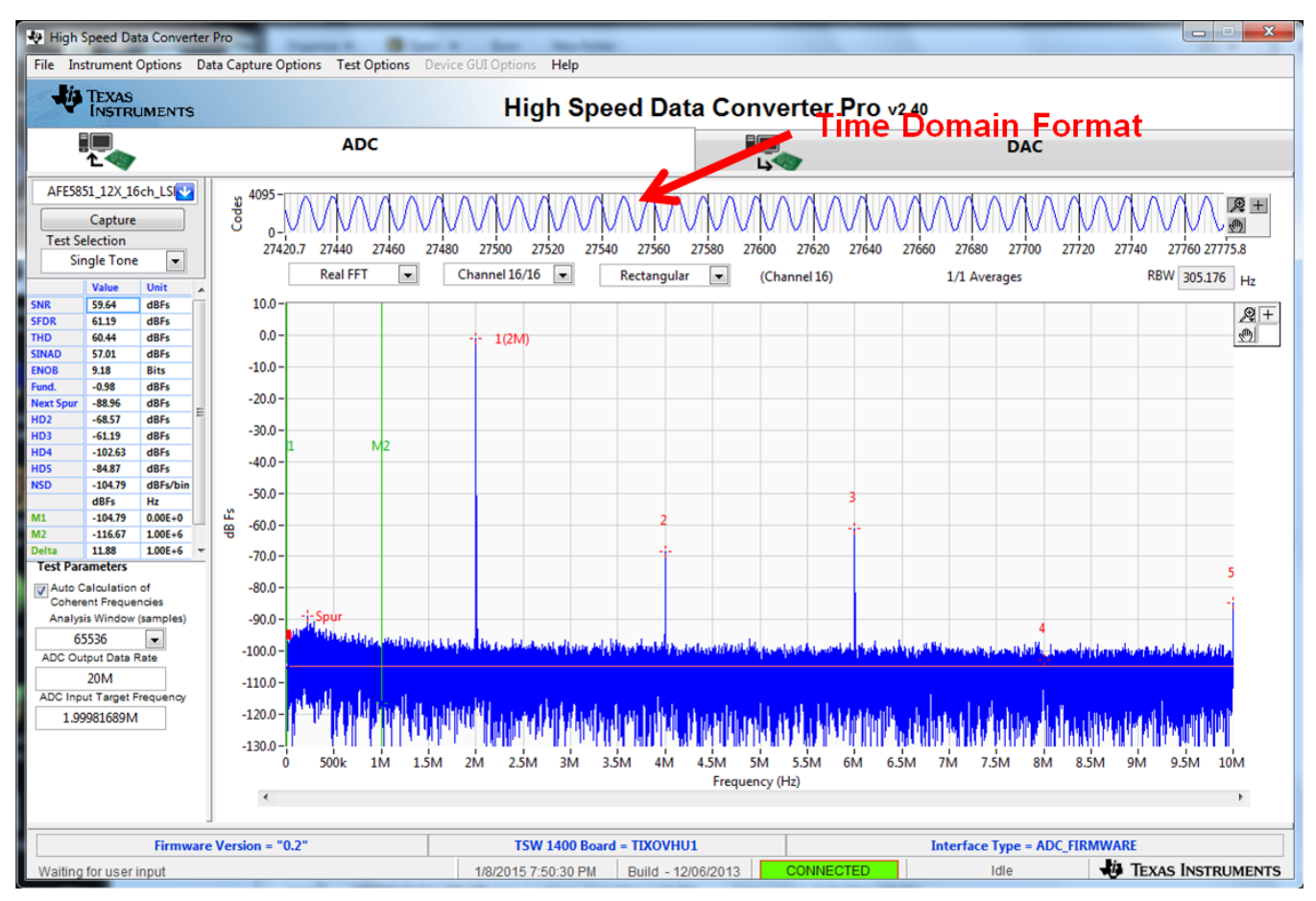

<span id="page-49-0"></span>**Figure 38. User Interface: Time Domain Format**

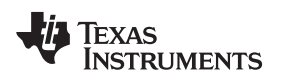

[www.ti.com](http://www.ti.com) *Introduction*

# **EXCEL**

Series 1  $\mathfrak o$  $\mathfrak o$  $_{60}$ 

The raw test sampled data can be saved to a file and processed by EXCEL or some other software.

<span id="page-50-0"></span>**Figure 39. Plot of Saved Sample Data**

<span id="page-51-0"></span>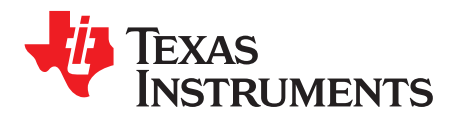

# *High Speed Data Converter Pro (HSDCPro) GUI Installation*

Download the HSDCPro GUI Installer using this link: [HSDCPro](http://www.ti.com/tool/dataconverterpro-sw?intc=searchrecs&keyMatch=hsdcpro&tisearch=Search-EN) GUI

- Unzip the saved folder and run the installer executable to obtain the pop-up shown in [Figure](#page-51-1) 40.
- Click the *Install* button.

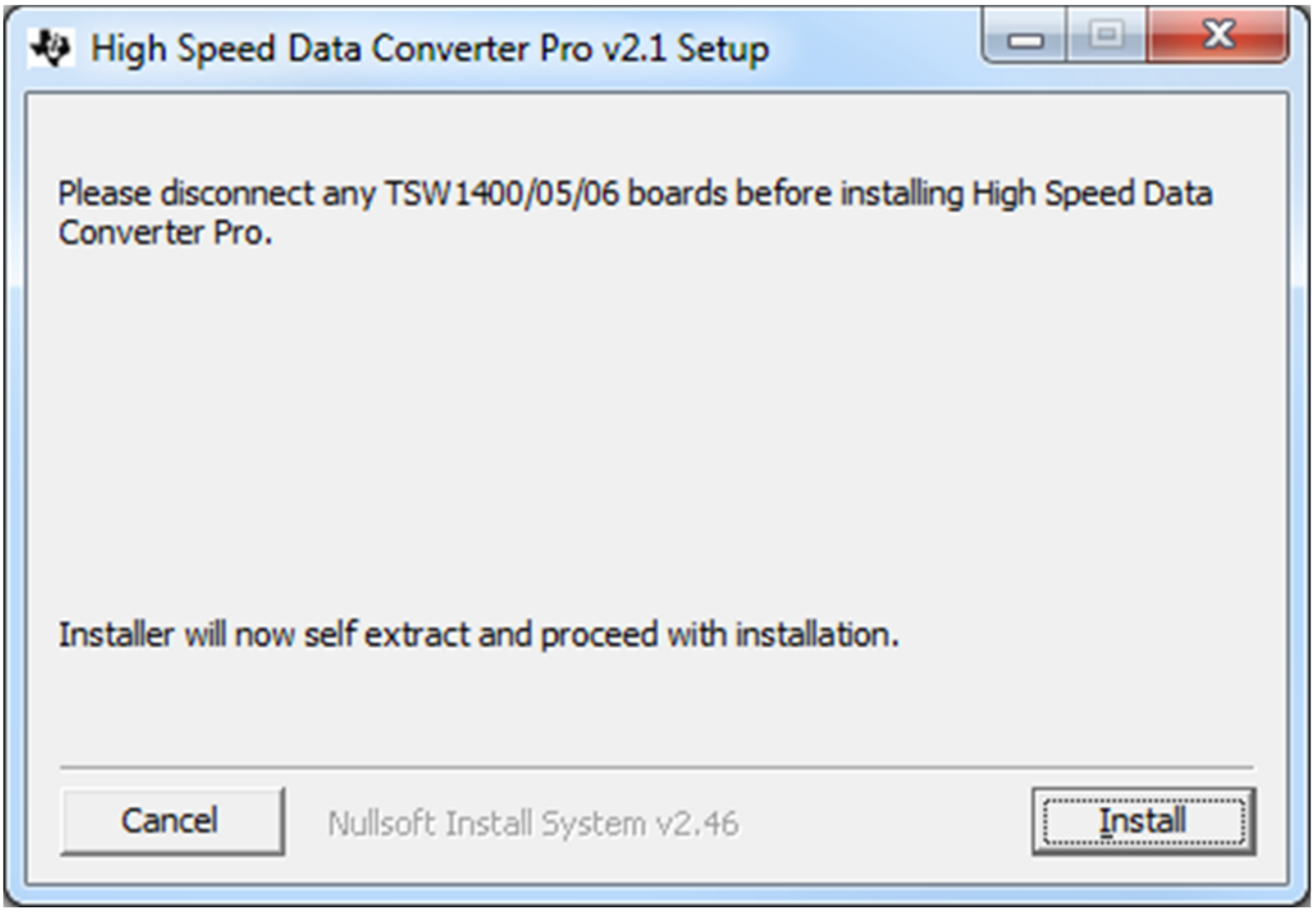

# **Figure 40. HSDCPro Install (Begin)**

<span id="page-51-1"></span>• Leave the destination directories as the default location, for the TSW1400GUI installation and press the NEXT button as shown in [Figure](#page-52-0) 41.

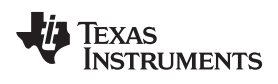

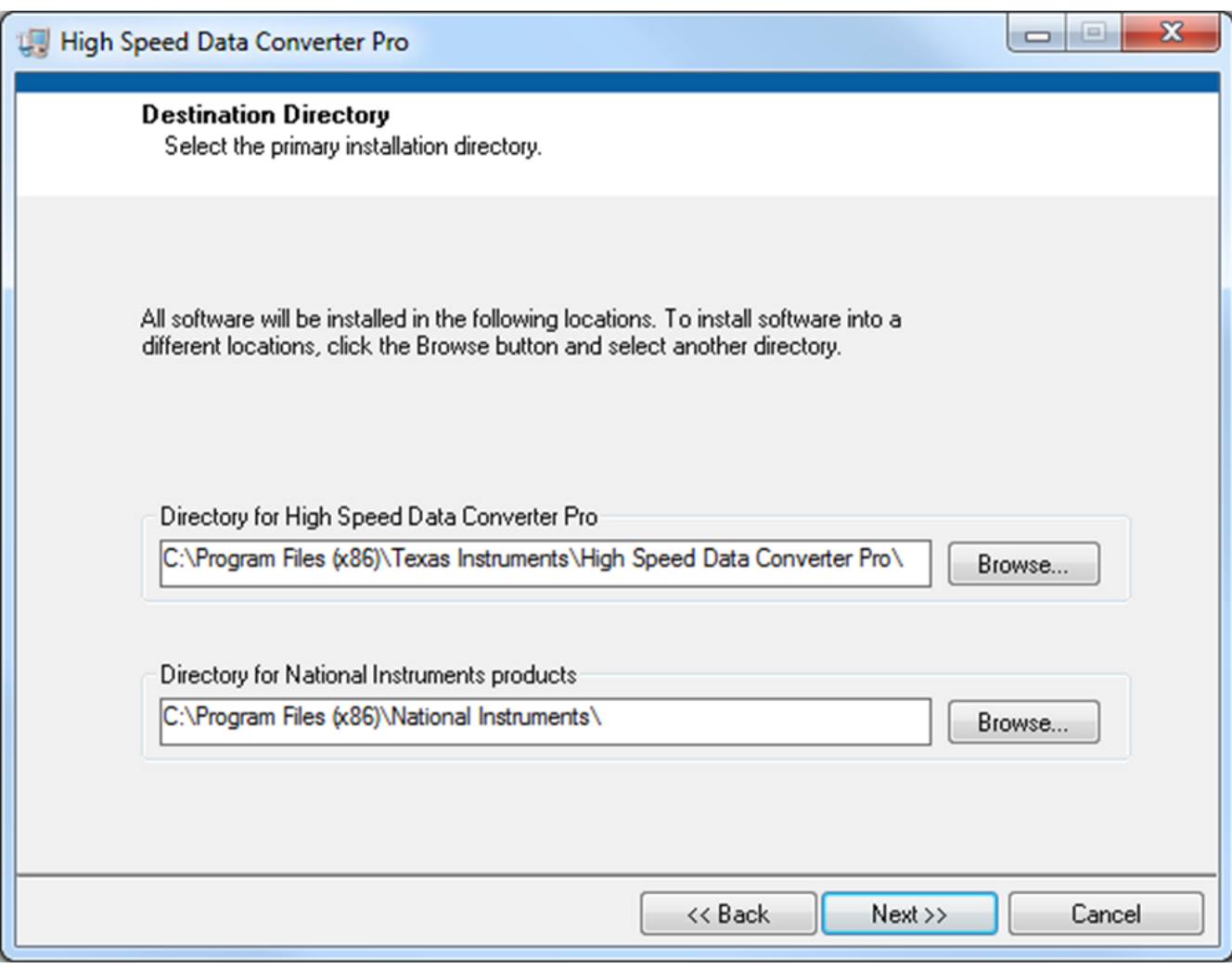

### **Figure 41. HSDCPro Install (Install Directory)**

<span id="page-52-0"></span>• Read the License Agreement from Texas Instruments and select *I accept the License Agreement* and press the *Next* button as shown in [Figure](#page-53-0) 42.

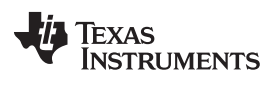

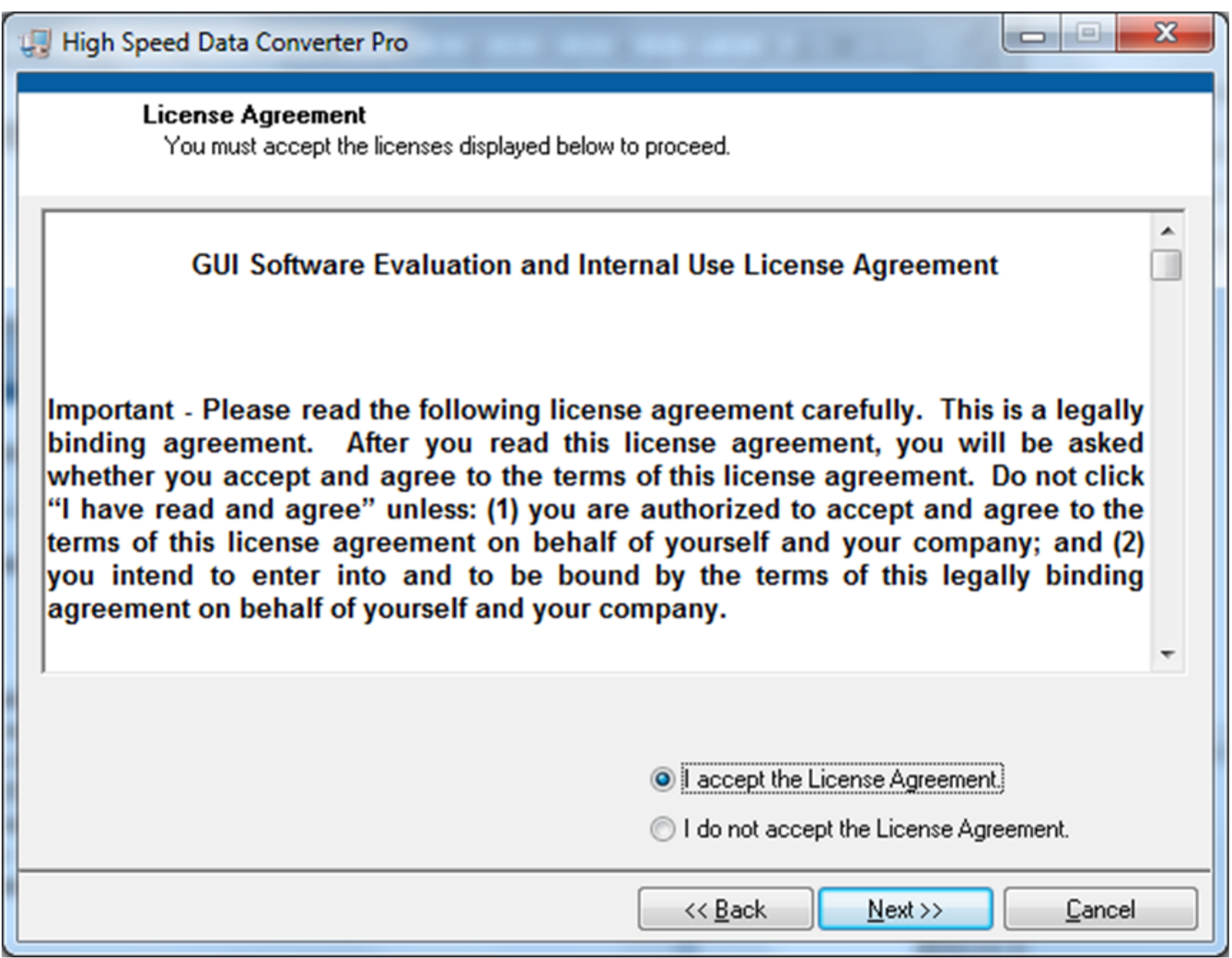

# **Figure 42. HSDCPro Install (TI License Agreement)**

<span id="page-53-0"></span>• Read the License Agreement from National Instruments and select *I accept the License Agreement* and press the *Next* button as shown in [Figure](#page-54-0) 43.

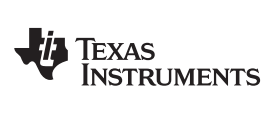

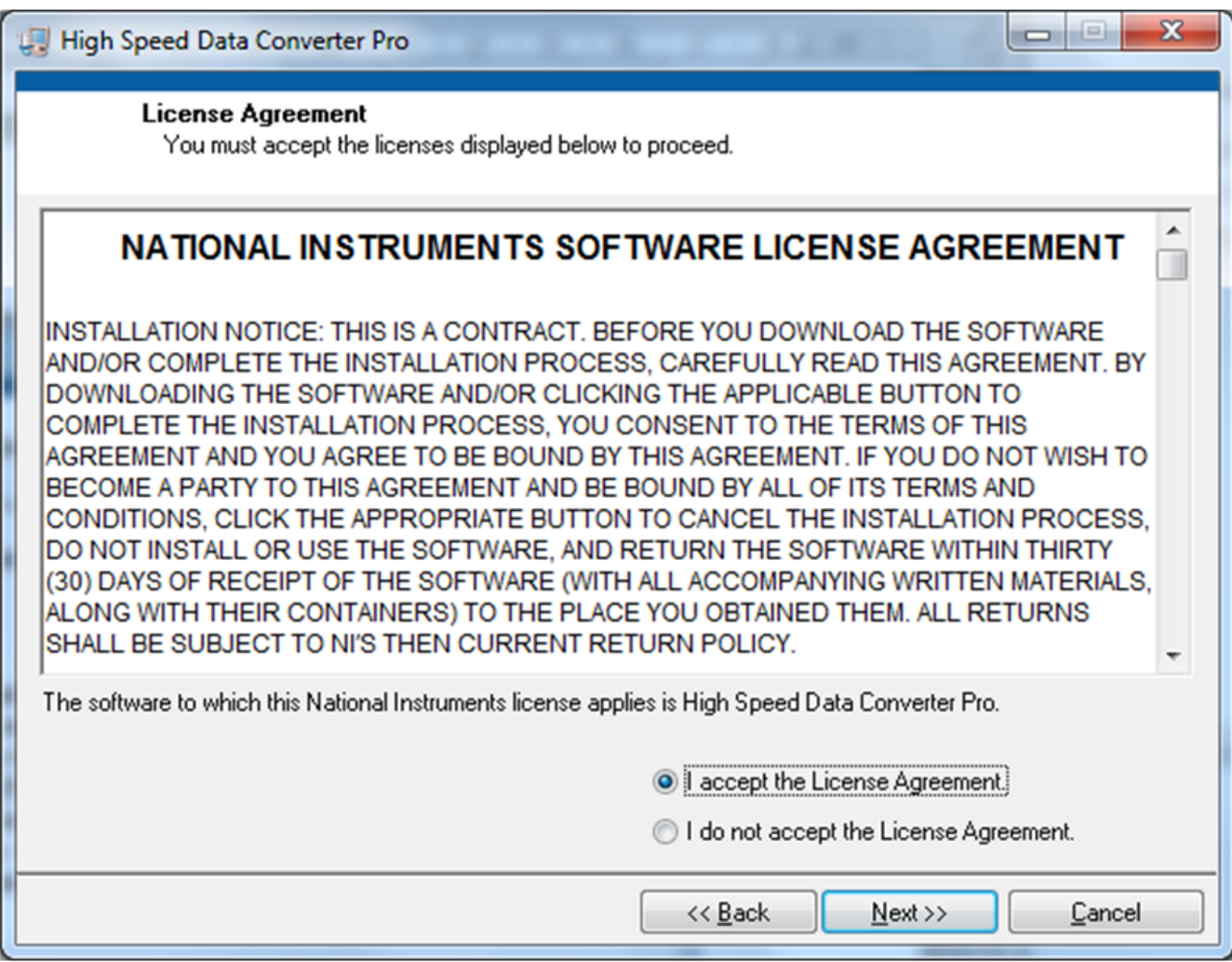

# **Figure 43. HSDCPro Install (NI License Agreement)**

<span id="page-54-0"></span>• Press the *Next* button as shown in [Figure](#page-55-0) 44.

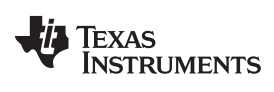

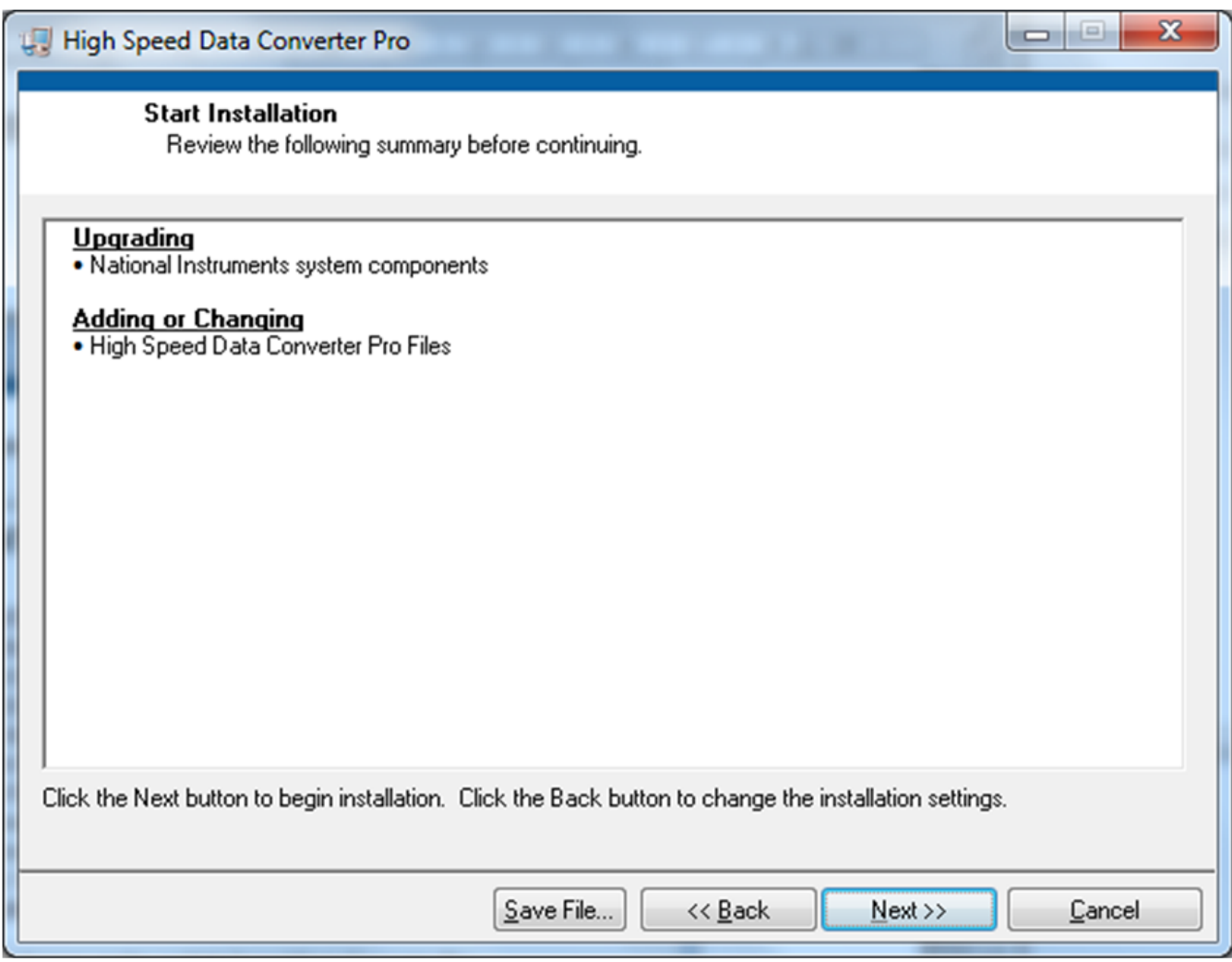

# **Figure 44. HSDCPro Install (Start Installation)**

<span id="page-55-0"></span>• The window shown in [Figure](#page-56-0) 45 should appear indicating that the installation is in progress.

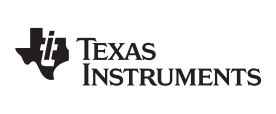

[www.ti.com](http://www.ti.com) *Appendix B*

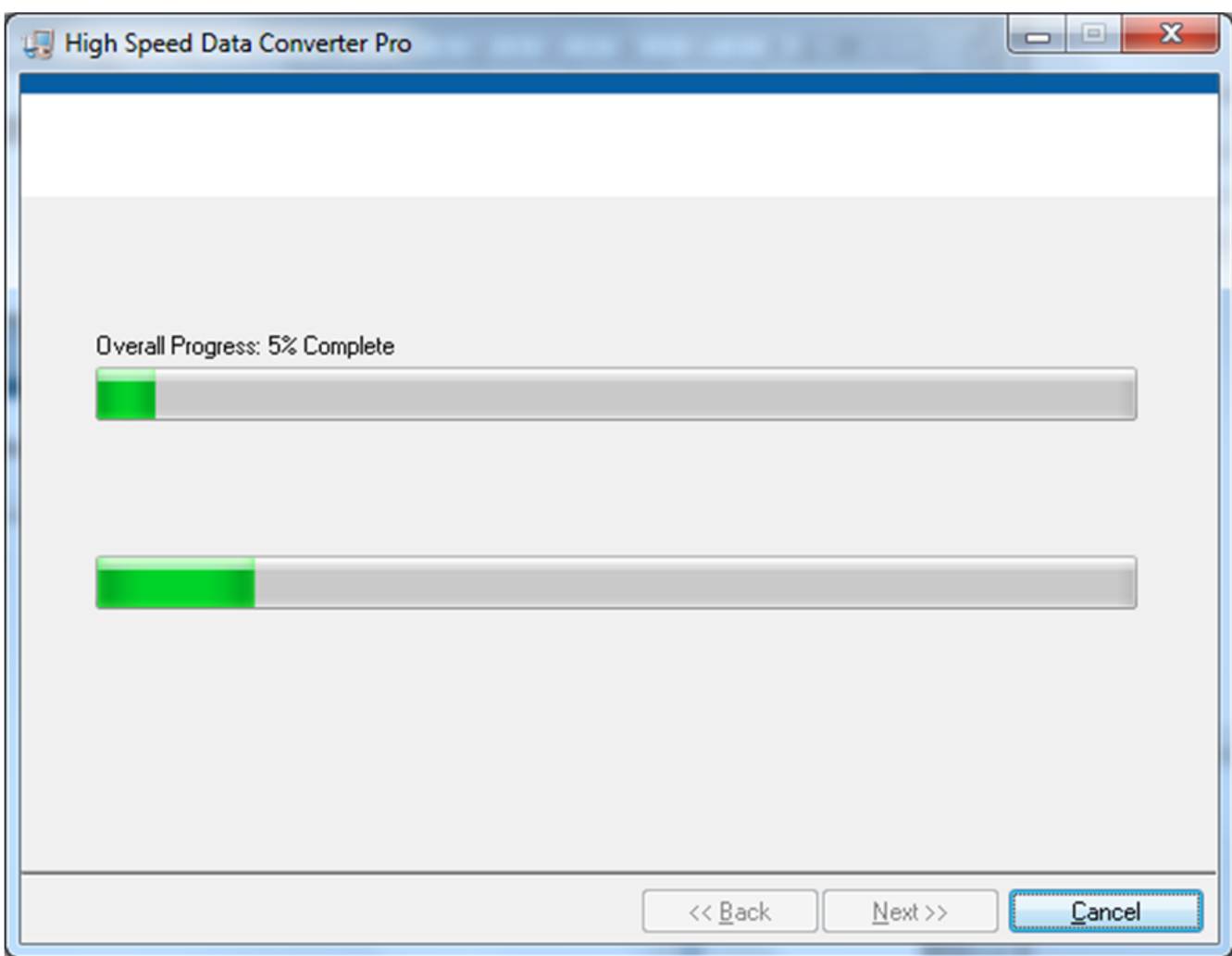

# **Figure 45. HSDCPro Install (Installation Progress)**

<span id="page-56-0"></span>• The window shown in [Figure](#page-57-0) 46 appears indicating *Installation Complete*. Press the *Next* button.

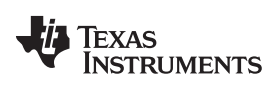

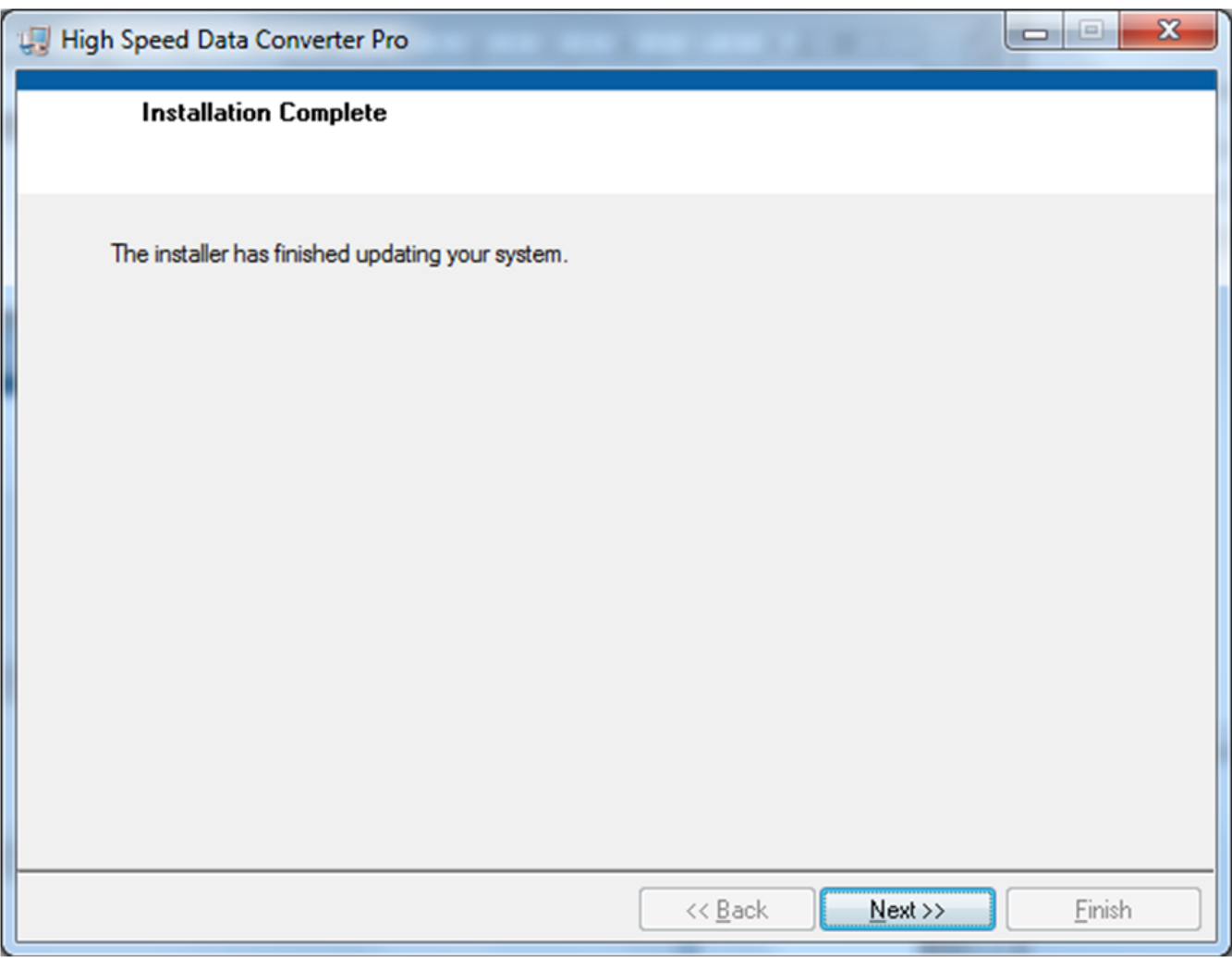

# **Figure 46. HSDCPro Install (Installation Complete)**

<span id="page-57-0"></span>• The window shown in [Figure](#page-58-0) 47 appears briefly to complete the process.

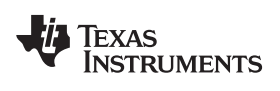

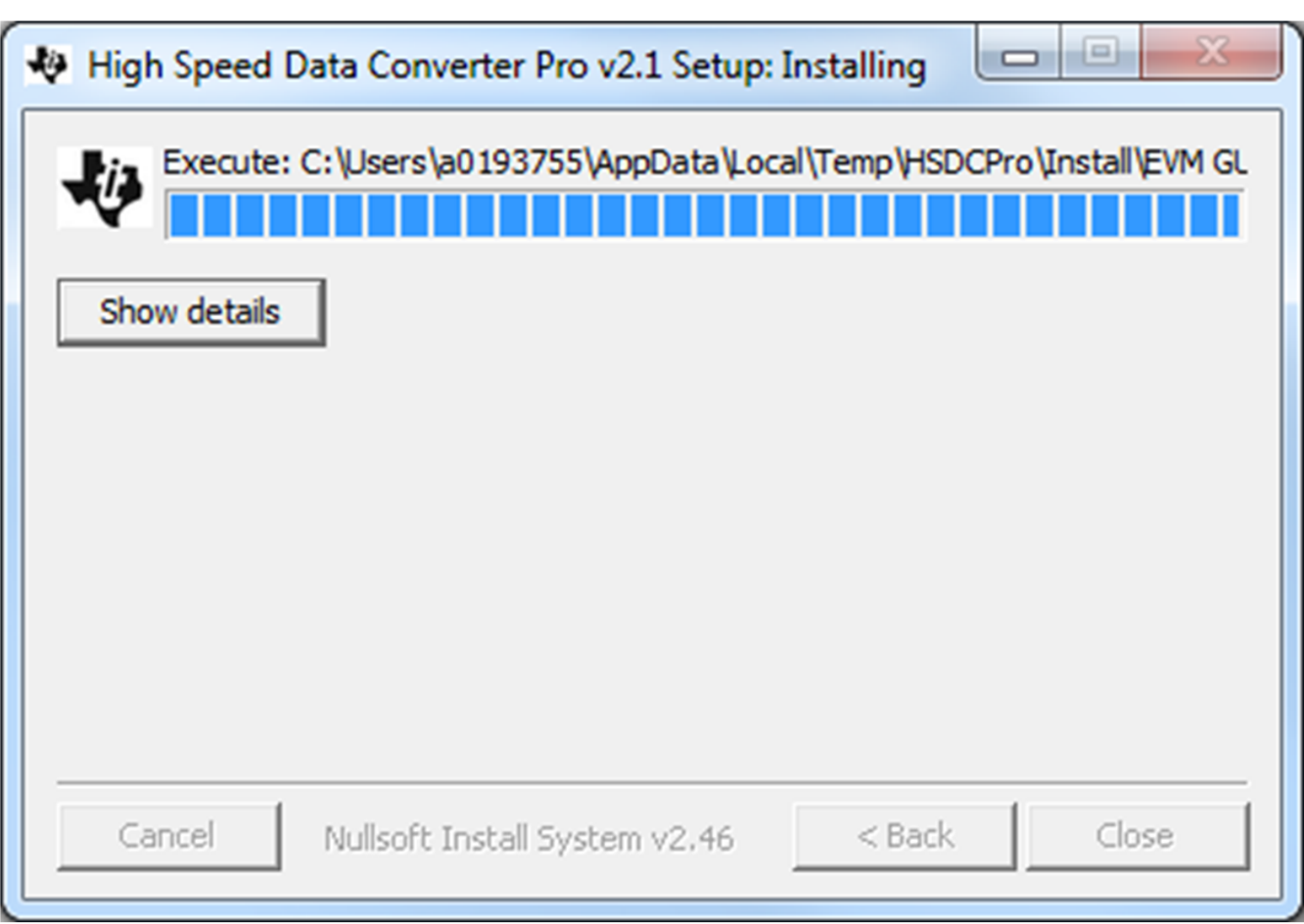

**Figure 47. HSDCPro Install (h)**

• As shown in [Figure](#page-58-1) 48 a restart might be requested depending on whether or not the PC already had the National Instruments MCR Installer. If requested, hit the *Restart* button to complete the installation.

<span id="page-58-1"></span><span id="page-58-0"></span>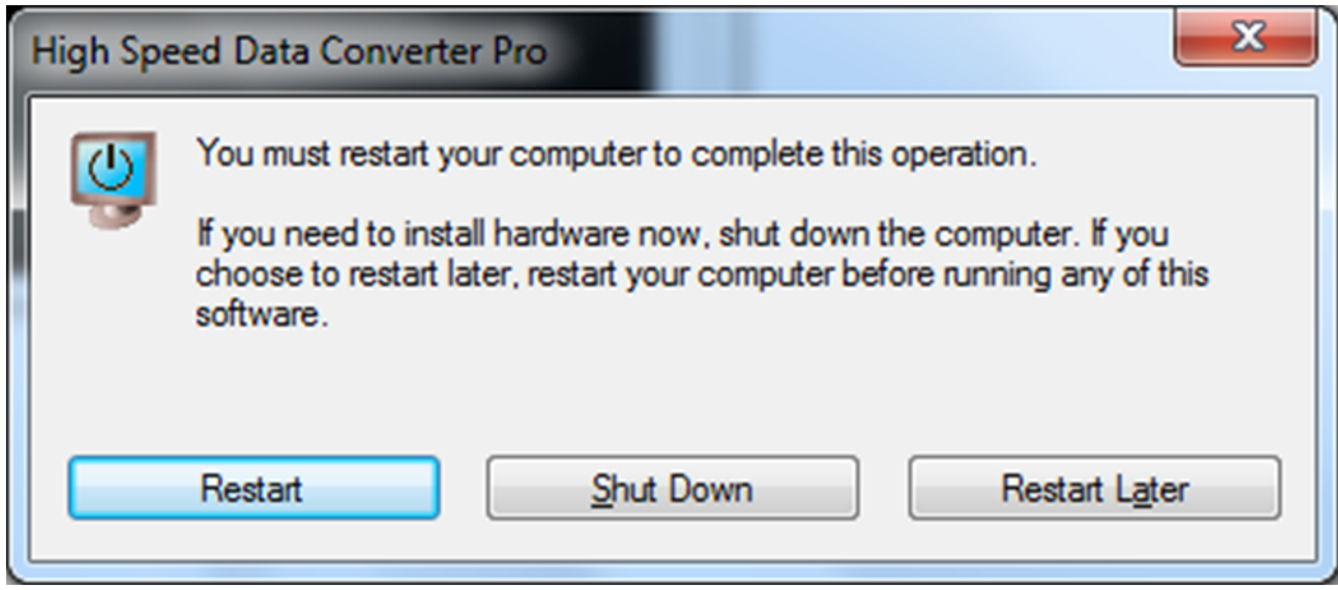

### **Figure 48. HSDCPro Install**

### **STANDARD TERMS AND CONDITIONS FOR EVALUATION MODULES**

- 1. *Delivery:* TI delivers TI evaluation boards, kits, or modules, including any accompanying demonstration software, components, or documentation (collectively, an "EVM" or "EVMs") to the User ("User") in accordance with the terms and conditions set forth herein. Acceptance of the EVM is expressly subject to the following terms and conditions.
	- 1.1 EVMs are intended solely for product or software developers for use in a research and development setting to facilitate feasibility evaluation, experimentation, or scientific analysis of TI semiconductors products. EVMs have no direct function and are not finished products. EVMs shall not be directly or indirectly assembled as a part or subassembly in any finished product. For clarification, any software or software tools provided with the EVM ("Software") shall not be subject to the terms and conditions set forth herein but rather shall be subject to the applicable terms and conditions that accompany such Software
	- 1.2 EVMs are not intended for consumer or household use. EVMs may not be sold, sublicensed, leased, rented, loaned, assigned, or otherwise distributed for commercial purposes by Users, in whole or in part, or used in any finished product or production system.
- 2 *Limited Warranty and Related Remedies/Disclaimers*:
	- 2.1 These terms and conditions do not apply to Software. The warranty, if any, for Software is covered in the applicable Software License Agreement.
	- 2.2 TI warrants that the TI EVM will conform to TI's published specifications for ninety (90) days after the date TI delivers such EVM to User. Notwithstanding the foregoing, TI shall not be liable for any defects that are caused by neglect, misuse or mistreatment by an entity other than TI, including improper installation or testing, or for any EVMs that have been altered or modified in any way by an entity other than TI. Moreover, TI shall not be liable for any defects that result from User's design, specifications or instructions for such EVMs. Testing and other quality control techniques are used to the extent TI deems necessary or as mandated by government requirements. TI does not test all parameters of each EVM.
	- 2.3 If any EVM fails to conform to the warranty set forth above, TI's sole liability shall be at its option to repair or replace such EVM, or credit User's account for such EVM. TI's liability under this warranty shall be limited to EVMs that are returned during the warranty period to the address designated by TI and that are determined by TI not to conform to such warranty. If TI elects to repair or replace such EVM, TI shall have a reasonable time to repair such EVM or provide replacements. Repaired EVMs shall be warranted for the remainder of the original warranty period. Replaced EVMs shall be warranted for a new full ninety (90) day warranty period.
- 3 *Regulatory Notices:*
	- 3.1 *United States*
		- 3.1.1 *Notice applicable to EVMs not FCC-Approved:*

This kit is designed to allow product developers to evaluate electronic components, circuitry, or software associated with the kit to determine whether to incorporate such items in a finished product and software developers to write software applications for use with the end product. This kit is not a finished product and when assembled may not be resold or otherwise marketed unless all required FCC equipment authorizations are first obtained. Operation is subject to the condition that this product not cause harmful interference to licensed radio stations and that this product accept harmful interference. Unless the assembled kit is designed to operate under part 15, part 18 or part 95 of this chapter, the operator of the kit must operate under the authority of an FCC license holder or must secure an experimental authorization under part 5 of this chapter.

3.1.2 *For EVMs annotated as FCC – FEDERAL COMMUNICATIONS COMMISSION Part 15 Compliant:*

### **CAUTION**

This device complies with part 15 of the FCC Rules. Operation is subject to the following two conditions: (1) This device may not cause harmful interference, and (2) this device must accept any interference received, including interference that may cause undesired operation.

Changes or modifications not expressly approved by the party responsible for compliance could void the user's authority to operate the equipment.

### **FCC Interference Statement for Class A EVM devices**

NOTE: This equipment has been tested and found to comply with the limits for a Class A digital device, pursuant to part 15 of the FCC Rules. These limits are designed to provide reasonable protection against harmful interference when the equipment is operated in a commercial environment. This equipment generates, uses, and can radiate radio frequency energy and, if not installed and used in accordance with the instruction manual, may cause harmful interference to radio communications. Operation of this equipment in a residential area is likely to cause harmful interference in which case the user will be required to *correct the interference at his own expense.*

### **FCC Interference Statement for Class B EVM devices**

NOTE: This equipment has been tested and found to comply with the limits for a Class B digital device, pursuant to part 15 of the FCC Rules. These limits are designed to provide reasonable protection against harmful interference in a residential installation. This equipment generates, uses and can radiate radio frequency energy and, if not installed and used in accordance with the instructions, may cause harmful interference to radio communications. However, there is no quarantee that interference will not occur in a particular installation. If this equipment does cause harmful interference to radio or television reception, which can be determined by turning the equipment off and on, the user is encouraged to try to correct the interference by one or more *of the following measures:*

- *Reorient or relocate the receiving antenna.*
- *Increase the separation between the equipment and receiver.*
- Connect the equipment into an outlet on a circuit different from that to which the receiver is connected.
- *Consult the dealer or an experienced radio/TV technician for help.*

### 3.2 *Canada*

3.2.1 *For EVMs issued with an Industry Canada Certificate of Conformance to RSS-210*

### **Concerning EVMs Including Radio Transmitters:**

This device complies with Industry Canada license-exempt RSS standard(s). Operation is subject to the following two conditions: (1) this device may not cause interference, and (2) this device must accept any interference, including interference that may cause undesired operation of the device.

### **Concernant les EVMs avec appareils radio:**

Le présent appareil est conforme aux CNR d'Industrie Canada applicables aux appareils radio exempts de licence. L'exploitation est autorisée aux deux conditions suivantes: (1) l'appareil ne doit pas produire de brouillage, et (2) l'utilisateur de l'appareil doit accepter tout brouillage radioélectrique subi, même si le brouillage est susceptible d'en compromettre le fonctionnement.

### **Concerning EVMs Including Detachable Antennas:**

Under Industry Canada regulations, this radio transmitter may only operate using an antenna of a type and maximum (or lesser) gain approved for the transmitter by Industry Canada. To reduce potential radio interference to other users, the antenna type and its gain should be so chosen that the equivalent isotropically radiated power (e.i.r.p.) is not more than that necessary for successful communication. This radio transmitter has been approved by Industry Canada to operate with the antenna types listed in the user guide with the maximum permissible gain and required antenna impedance for each antenna type indicated. Antenna types not included in this list, having a gain greater than the maximum gain indicated for that type, are strictly prohibited for use with this device.

### **Concernant les EVMs avec antennes détachables**

Conformément à la réglementation d'Industrie Canada, le présent émetteur radio peut fonctionner avec une antenne d'un type et d'un gain maximal (ou inférieur) approuvé pour l'émetteur par Industrie Canada. Dans le but de réduire les risques de brouillage radioélectrique à l'intention des autres utilisateurs, il faut choisir le type d'antenne et son gain de sorte que la puissance isotrope rayonnée équivalente (p.i.r.e.) ne dépasse pas l'intensité nécessaire à l'établissement d'une communication satisfaisante. Le présent émetteur radio a été approuvé par Industrie Canada pour fonctionner avec les types d'antenne énumérés dans le manuel d'usage et ayant un gain admissible maximal et l'impédance requise pour chaque type d'antenne. Les types d'antenne non inclus dans cette liste, ou dont le gain est supérieur au gain maximal indiqué, sont strictement interdits pour l'exploitation de l'émetteur

### 3.3 *Japan*

- 3.3.1 *Notice for EVMs delivered in Japan:* Please see [http://www.tij.co.jp/lsds/ti\\_ja/general/eStore/notice\\_01.page](http://www.tij.co.jp/lsds/ti_ja/general/eStore/notice_01.page) 日本国内に 輸入される評価用キット、ボードについては、次のところをご覧ください。 [http://www.tij.co.jp/lsds/ti\\_ja/general/eStore/notice\\_01.page](http://www.tij.co.jp/lsds/ti_ja/general/eStore/notice_01.page)
- 3.3.2 *Notice for Users of EVMs Considered "Radio Frequency Products" in Japan:* EVMs entering Japan are NOT certified by TI as conforming to Technical Regulations of Radio Law of Japan.

If User uses EVMs in Japan, User is required by Radio Law of Japan to follow the instructions below with respect to EVMs:

- 1. Use EVMs in a shielded room or any other test facility as defined in the notification #173 issued by Ministry of Internal Affairs and Communications on March 28, 2006, based on Sub-section 1.1 of Article 6 of the Ministry's Rule for Enforcement of Radio Law of Japan,
- 2. Use EVMs only after User obtains the license of Test Radio Station as provided in Radio Law of Japan with respect to EVMs, or
- 3. Use of EVMs only after User obtains the Technical Regulations Conformity Certification as provided in Radio Law of Japan with respect to EVMs. Also, do not transfer EVMs, unless User gives the same notice above to the transferee. Please note that if User does not follow the instructions above, User will be subject to penalties of Radio Law of Japan.

【無線電波を送信する製品の開発キットをお使いになる際の注意事項】 本開発キットは技術基準適合証明を受けておりません。

本製品のご使用に際しては、電波法遵守のため、以下のいずれかの措置を取っていただく必要がありますのでご注意ください。

- 1. 電波法施行規則第6条第1項第1号に基づく平成18年3月28日総務省告示第173号で定められた電波暗室等の試験設備でご使用 いただく。
- 2. 実験局の免許を取得後ご使用いただく。
- 3. 技術基準適合証明を取得後ご使用いただく。
- なお、本製品は、上記の「ご使用にあたっての注意」を譲渡先、移転先に通知しない限り、譲渡、移転できないものとします。 上記を遵守頂けない場合は、電波法の罰則が適用される可能性があることをご留意ください。

日本テキサス・インスツルメンツ株式会社

東京都新宿区西新宿6丁目24番1号

西新宿三井ビル

- 3.3.3 *Notice for EVMs for Power Line Communication:* Please see [http://www.tij.co.jp/lsds/ti\\_ja/general/eStore/notice\\_02.page](http://www.tij.co.jp/lsds/ti_ja/general/eStore/notice_02.page) 電力線搬送波通信についての開発キットをお使いになる際の注意事項については、次のところをご覧くださ い。[http://www.tij.co.jp/lsds/ti\\_ja/general/eStore/notice\\_02.page](http://www.tij.co.jp/lsds/ti_ja/general/eStore/notice_02.page)
- 4 *EVM Use Restrictions and Warnings:*
	- 4.1 EVMS ARE NOT FOR USE IN FUNCTIONAL SAFETY AND/OR SAFETY CRITICAL EVALUATIONS, INCLUDING BUT NOT LIMITED TO EVALUATIONS OF LIFE SUPPORT APPLICATIONS.
	- 4.2 User must read and apply the user guide and other available documentation provided by TI regarding the EVM prior to handling or using the EVM, including without limitation any warning or restriction notices. The notices contain important safety information related to, for example, temperatures and voltages.
	- 4.3 *Safety-Related Warnings and Restrictions:*
		- 4.3.1 User shall operate the EVM within TI's recommended specifications and environmental considerations stated in the user guide, other available documentation provided by TI, and any other applicable requirements and employ reasonable and customary safeguards. Exceeding the specified performance ratings and specifications (including but not limited to input and output voltage, current, power, and environmental ranges) for the EVM may cause personal injury or death, or property damage. If there are questions concerning performance ratings and specifications, User should contact a TI field representative prior to connecting interface electronics including input power and intended loads. Any loads applied outside of the specified output range may also result in unintended and/or inaccurate operation and/or possible permanent damage to the EVM and/or interface electronics. Please consult the EVM user guide prior to connecting any load to the EVM output. If there is uncertainty as to the load specification, please contact a TI field representative. During normal operation, even with the inputs and outputs kept within the specified allowable ranges, some circuit components may have elevated case temperatures. These components include but are not limited to linear regulators, switching transistors, pass transistors, current sense resistors, and heat sinks, which can be identified using the information in the associated documentation. When working with the EVM, please be aware that the EVM may become very warm.
		- 4.3.2 EVMs are intended solely for use by technically qualified, professional electronics experts who are familiar with the dangers and application risks associated with handling electrical mechanical components, systems, and subsystems. User assumes all responsibility and liability for proper and safe handling and use of the EVM by User or its employees, affiliates, contractors or designees. User assumes all responsibility and liability to ensure that any interfaces (electronic and/or mechanical) between the EVM and any human body are designed with suitable isolation and means to safely limit accessible leakage currents to minimize the risk of electrical shock hazard. User assumes all responsibility and liability for any improper or unsafe handling or use of the EVM by User or its employees, affiliates, contractors or designees.
	- 4.4 User assumes all responsibility and liability to determine whether the EVM is subject to any applicable international, federal, state, or local laws and regulations related to User's handling and use of the EVM and, if applicable, User assumes all responsibility and liability for compliance in all respects with such laws and regulations. User assumes all responsibility and liability for proper disposal and recycling of the EVM consistent with all applicable international, federal, state, and local requirements.
- 5. *Accuracy of Information:* To the extent TI provides information on the availability and function of EVMs, TI attempts to be as accurate as possible. However, TI does not warrant the accuracy of EVM descriptions, EVM availability or other information on its websites as accurate, complete, reliable, current, or error-free.
- 6. *Disclaimers:*
	- 6.1 EXCEPT AS SET FORTH ABOVE, EVMS AND ANY WRITTEN DESIGN MATERIALS PROVIDED WITH THE EVM (AND THE DESIGN OF THE EVM ITSELF) ARE PROVIDED "AS IS" AND "WITH ALL FAULTS." TI DISCLAIMS ALL OTHER WARRANTIES, EXPRESS OR IMPLIED, REGARDING SUCH ITEMS, INCLUDING BUT NOT LIMITED TO ANY IMPLIED WARRANTIES OF MERCHANTABILITY OR FITNESS FOR A PARTICULAR PURPOSE OR NON-INFRINGEMENT OF ANY THIRD PARTY PATENTS, COPYRIGHTS, TRADE SECRETS OR OTHER INTELLECTUAL PROPERTY RIGHTS.
	- 6.2 EXCEPT FOR THE LIMITED RIGHT TO USE THE EVM SET FORTH HEREIN, NOTHING IN THESE TERMS AND CONDITIONS SHALL BE CONSTRUED AS GRANTING OR CONFERRING ANY RIGHTS BY LICENSE, PATENT, OR ANY OTHER INDUSTRIAL OR INTELLECTUAL PROPERTY RIGHT OF TI, ITS SUPPLIERS/LICENSORS OR ANY OTHER THIRD PARTY, TO USE THE EVM IN ANY FINISHED END-USER OR READY-TO-USE FINAL PRODUCT, OR FOR ANY INVENTION, DISCOVERY OR IMPROVEMENT MADE, CONCEIVED OR ACQUIRED PRIOR TO OR AFTER DELIVERY OF THE EVM.
- 7. *USER'S INDEMNITY OBLIGATIONS AND REPRESENTATIONS.* USER WILL DEFEND, INDEMNIFY AND HOLD TI, ITS LICENSORS AND THEIR REPRESENTATIVES HARMLESS FROM AND AGAINST ANY AND ALL CLAIMS, DAMAGES, LOSSES, EXPENSES, COSTS AND LIABILITIES (COLLECTIVELY, "CLAIMS") ARISING OUT OF OR IN CONNECTION WITH ANY HANDLING OR USE OF THE EVM THAT IS NOT IN ACCORDANCE WITH THESE TERMS AND CONDITIONS. THIS OBLIGATION SHALL APPLY WHETHER CLAIMS ARISE UNDER STATUTE, REGULATION, OR THE LAW OF TORT, CONTRACT OR ANY OTHER LEGAL THEORY, AND EVEN IF THE EVM FAILS TO PERFORM AS DESCRIBED OR EXPECTED.
- 8. *Limitations on Damages and Liability:*
	- 8.1 *General Limitations*. IN NO EVENT SHALL TI BE LIABLE FOR ANY SPECIAL, COLLATERAL, INDIRECT, PUNITIVE, INCIDENTAL, CONSEQUENTIAL, OR EXEMPLARY DAMAGES IN CONNECTION WITH OR ARISING OUT OF THESE TERMS ANDCONDITIONS OR THE USE OF THE EVMS PROVIDED HEREUNDER, REGARDLESS OF WHETHER TI HAS BEEN ADVISED OF THE POSSIBILITY OF SUCH DAMAGES. EXCLUDED DAMAGES INCLUDE, BUT ARE NOT LIMITED TO, COST OF REMOVAL OR REINSTALLATION, ANCILLARY COSTS TO THE PROCUREMENT OF SUBSTITUTE GOODS OR SERVICES, RETESTING, OUTSIDE COMPUTER TIME, LABOR COSTS, LOSS OF GOODWILL, LOSS OF PROFITS, LOSS OF SAVINGS, LOSS OF USE, LOSS OF DATA, OR BUSINESS INTERRUPTION. NO CLAIM, SUIT OR ACTION SHALL BE BROUGHT AGAINST TI MORE THAN ONE YEAR AFTER THE RELATED CAUSE OF ACTION HAS OCCURRED.
	- 8.2 *Specific Limitations.* IN NO EVENT SHALL TI'S AGGREGATE LIABILITY FROM ANY WARRANTY OR OTHER OBLIGATION ARISING OUT OF OR IN CONNECTION WITH THESE TERMS AND CONDITIONS, OR ANY USE OF ANY TI EVM PROVIDED HEREUNDER, EXCEED THE TOTAL AMOUNT PAID TO TI FOR THE PARTICULAR UNITS SOLD UNDER THESE TERMS AND CONDITIONS WITH RESPECT TO WHICH LOSSES OR DAMAGES ARE CLAIMED. THE EXISTENCE OF MORE THAN ONE CLAIM AGAINST THE PARTICULAR UNITS SOLD TO USER UNDER THESE TERMS AND CONDITIONS SHALL NOT ENLARGE OR EXTEND THIS LIMIT.
- 9. *Return Policy.* Except as otherwise provided, TI does not offer any refunds, returns, or exchanges. Furthermore, no return of EVM(s) will be accepted if the package has been opened and no return of the EVM(s) will be accepted if they are damaged or otherwise not in a resalable condition. If User feels it has been incorrectly charged for the EVM(s) it ordered or that delivery violates the applicable order, User should contact TI. All refunds will be made in full within thirty (30) working days from the return of the components(s), excluding any postage or packaging costs.
- 10. *Governing Law:* These terms and conditions shall be governed by and interpreted in accordance with the laws of the State of Texas, without reference to conflict-of-laws principles. User agrees that non-exclusive jurisdiction for any dispute arising out of or relating to these terms and conditions lies within courts located in the State of Texas and consents to venue in Dallas County, Texas. Notwithstanding the foregoing, any judgment may be enforced in any United States or foreign court, and TI may seek injunctive relief in any United States or foreign court.

Mailing Address: Texas Instruments, Post Office Box 655303, Dallas, Texas 75265 Copyright © 2015, Texas Instruments Incorporated

### **IMPORTANT NOTICE**

Texas Instruments Incorporated and its subsidiaries (TI) reserve the right to make corrections, enhancements, improvements and other changes to its semiconductor products and services per JESD46, latest issue, and to discontinue any product or service per JESD48, latest issue. Buyers should obtain the latest relevant information before placing orders and should verify that such information is current and complete. All semiconductor products (also referred to herein as "components") are sold subject to TI's terms and conditions of sale supplied at the time of order acknowledgment.

TI warrants performance of its components to the specifications applicable at the time of sale, in accordance with the warranty in TI's terms and conditions of sale of semiconductor products. Testing and other quality control techniques are used to the extent TI deems necessary to support this warranty. Except where mandated by applicable law, testing of all parameters of each component is not necessarily performed.

TI assumes no liability for applications assistance or the design of Buyers' products. Buyers are responsible for their products and applications using TI components. To minimize the risks associated with Buyers' products and applications, Buyers should provide adequate design and operating safeguards.

TI does not warrant or represent that any license, either express or implied, is granted under any patent right, copyright, mask work right, or other intellectual property right relating to any combination, machine, or process in which TI components or services are used. Information published by TI regarding third-party products or services does not constitute a license to use such products or services or a warranty or endorsement thereof. Use of such information may require a license from a third party under the patents or other intellectual property of the third party, or a license from TI under the patents or other intellectual property of TI.

Reproduction of significant portions of TI information in TI data books or data sheets is permissible only if reproduction is without alteration and is accompanied by all associated warranties, conditions, limitations, and notices. TI is not responsible or liable for such altered documentation. Information of third parties may be subject to additional restrictions.

Resale of TI components or services with statements different from or beyond the parameters stated by TI for that component or service voids all express and any implied warranties for the associated TI component or service and is an unfair and deceptive business practice. TI is not responsible or liable for any such statements.

Buyer acknowledges and agrees that it is solely responsible for compliance with all legal, regulatory and safety-related requirements concerning its products, and any use of TI components in its applications, notwithstanding any applications-related information or support that may be provided by TI. Buyer represents and agrees that it has all the necessary expertise to create and implement safeguards which anticipate dangerous consequences of failures, monitor failures and their consequences, lessen the likelihood of failures that might cause harm and take appropriate remedial actions. Buyer will fully indemnify TI and its representatives against any damages arising out of the use of any TI components in safety-critical applications.

In some cases, TI components may be promoted specifically to facilitate safety-related applications. With such components, TI's goal is to help enable customers to design and create their own end-product solutions that meet applicable functional safety standards and requirements. Nonetheless, such components are subject to these terms.

No TI components are authorized for use in FDA Class III (or similar life-critical medical equipment) unless authorized officers of the parties have executed a special agreement specifically governing such use.

Only those TI components which TI has specifically designated as military grade or "enhanced plastic" are designed and intended for use in military/aerospace applications or environments. Buyer acknowledges and agrees that any military or aerospace use of TI components which have *not* been so designated is solely at the Buyer's risk, and that Buyer is solely responsible for compliance with all legal and regulatory requirements in connection with such use.

TI has specifically designated certain components as meeting ISO/TS16949 requirements, mainly for automotive use. In any case of use of non-designated products, TI will not be responsible for any failure to meet ISO/TS16949.

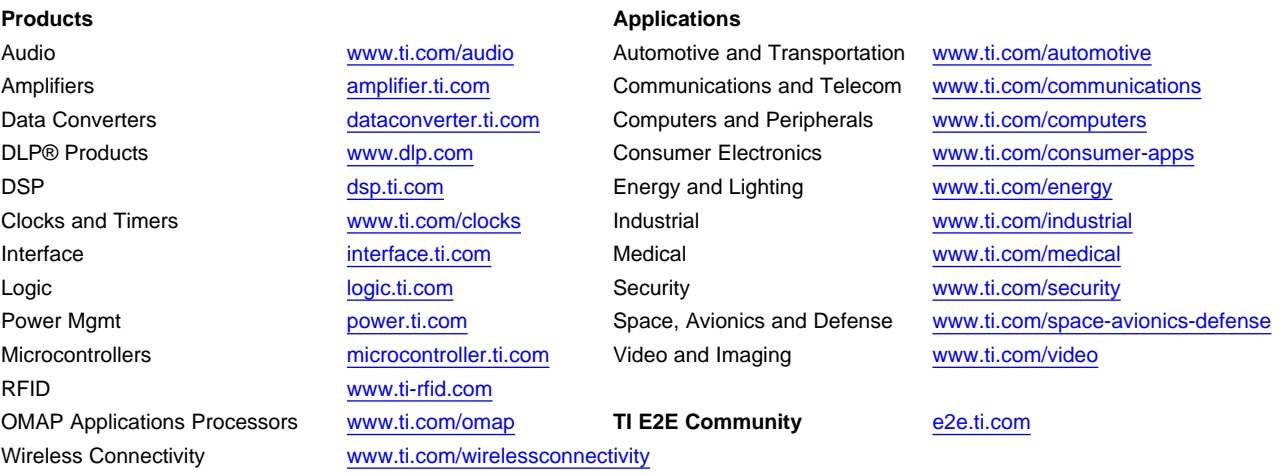

Mailing Address: Texas Instruments, Post Office Box 655303, Dallas, Texas 75265 Copyright © 2015, Texas Instruments Incorporated